Quick Installation Guide

Slize Ultrathin Graphics Tablet

© 2012 Trust International B.V. All rights reserved.

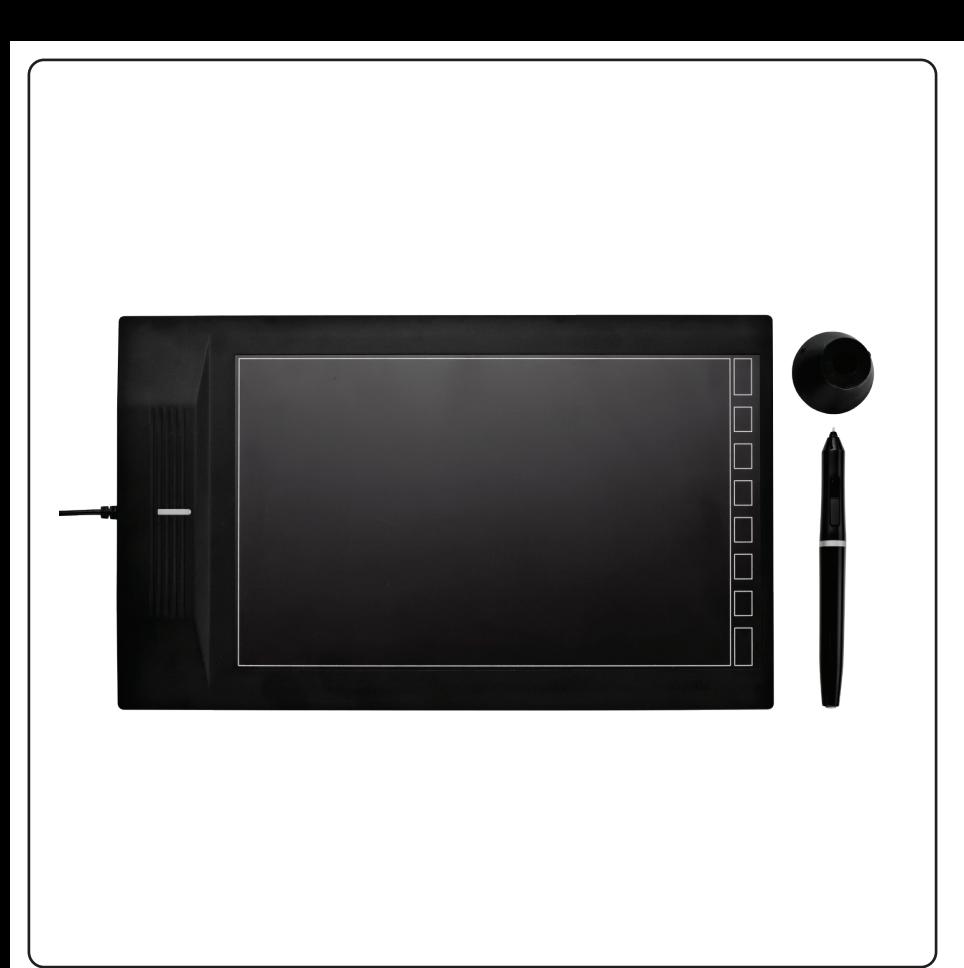

Frequently asked questions

www.trust.com/18469/faq

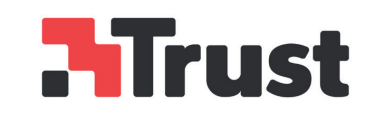

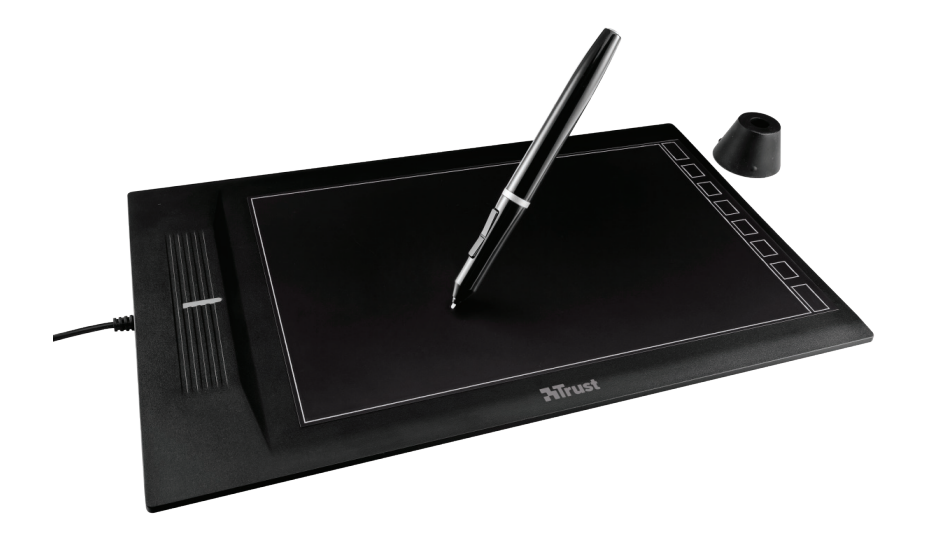

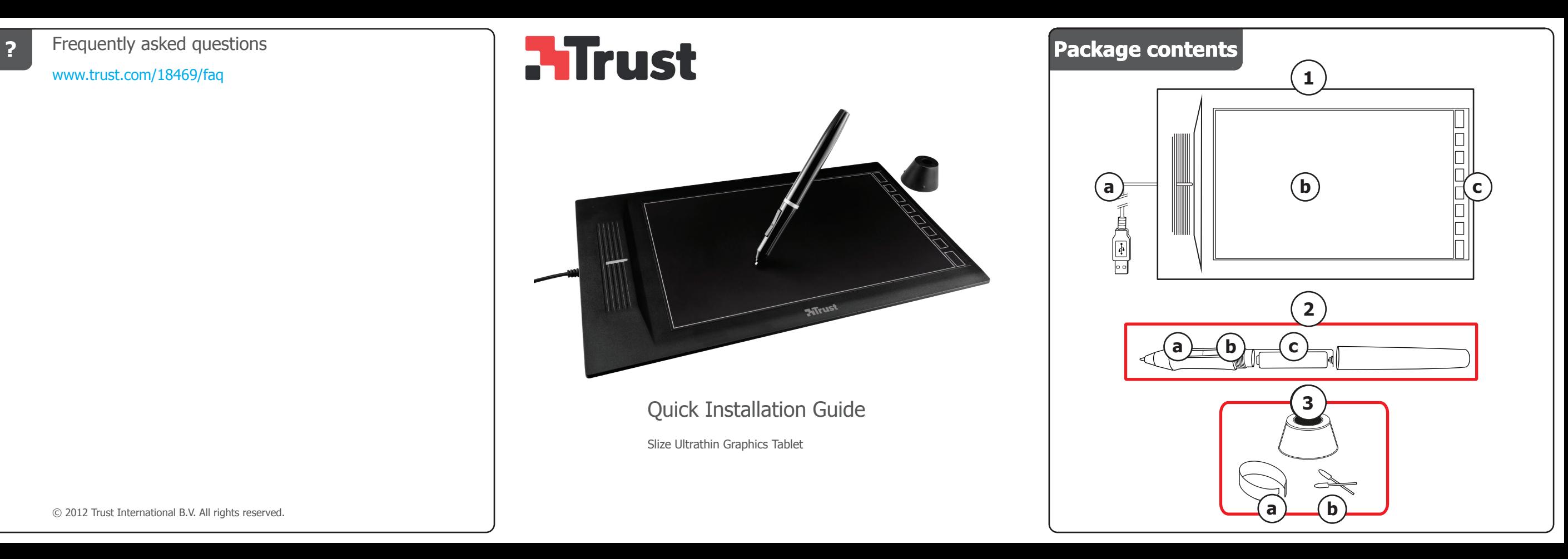

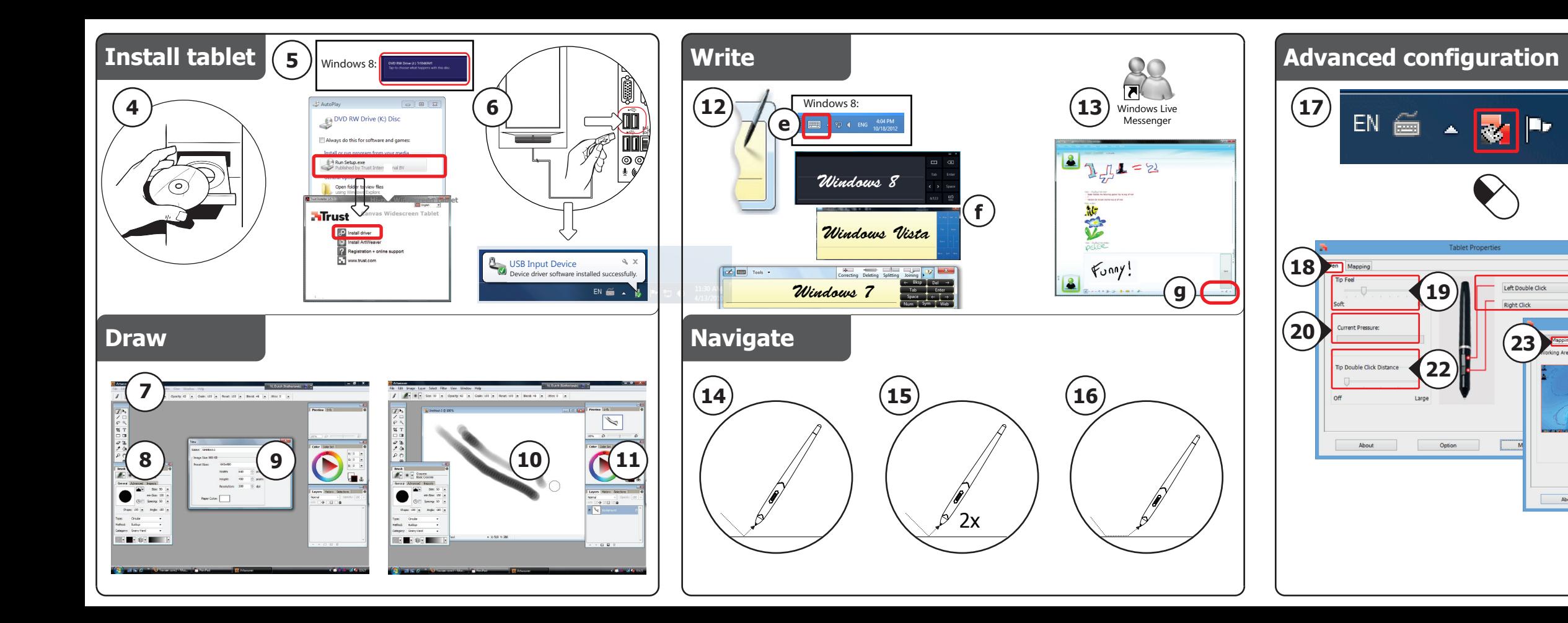

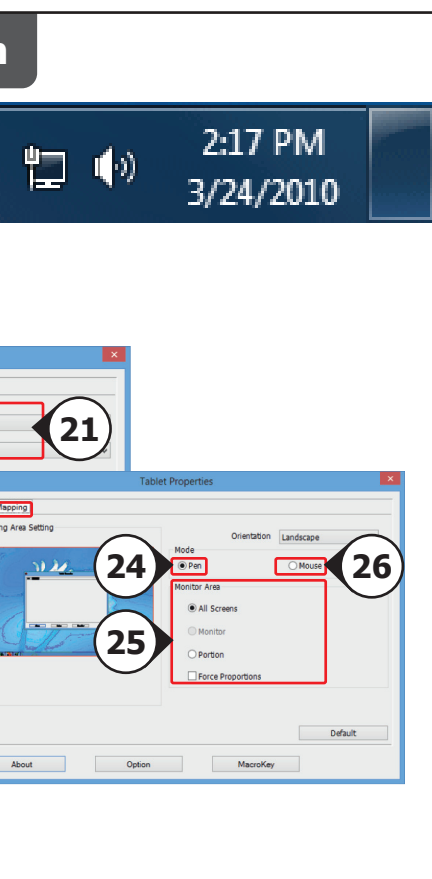

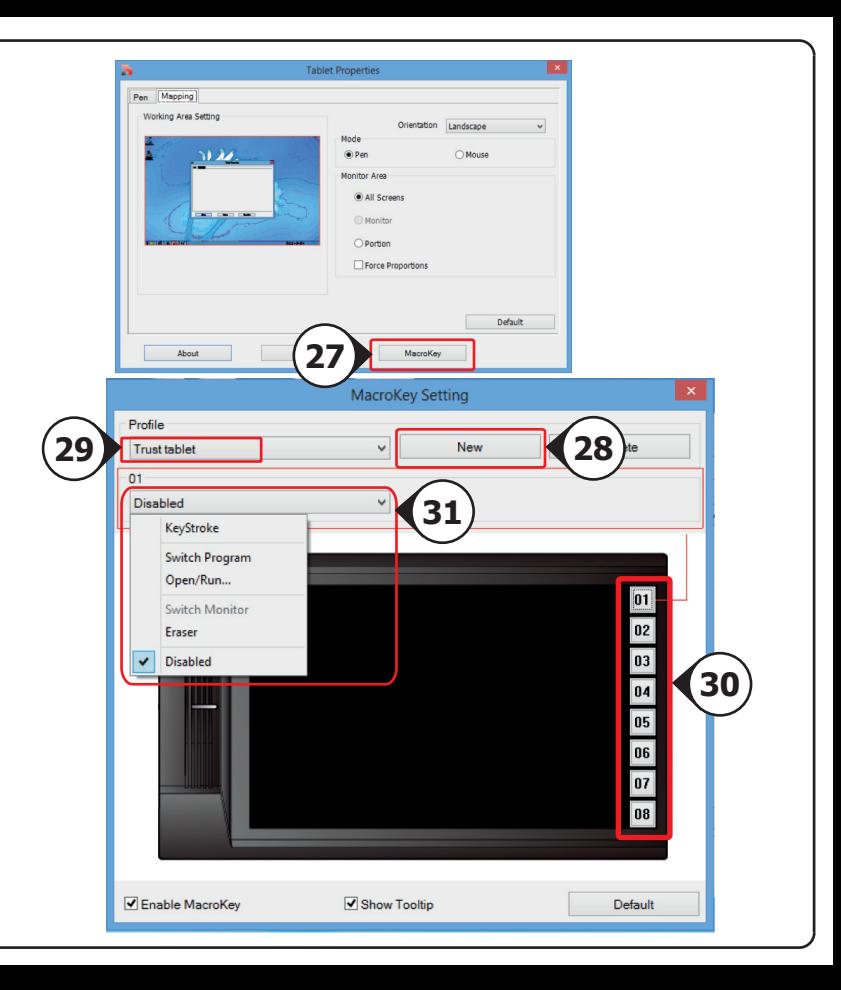

# Index

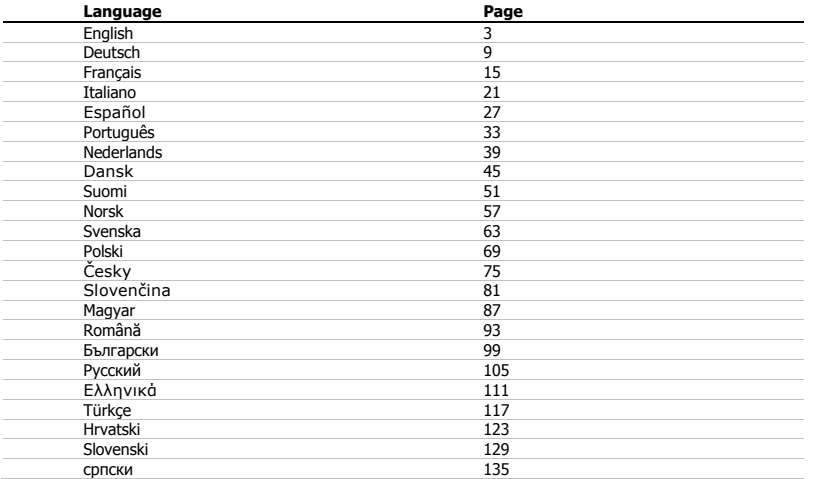

**ATrust** 

Package contents (Package contents)

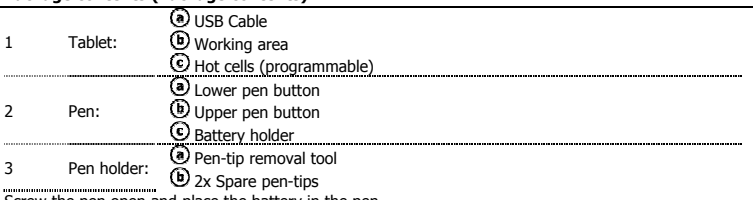

 $\blacktriangleright$ 

- Screw the pen open and place the battery in the pen Cleaning: Clean the tablet with a dry cloth. Do not use or spill water on the tablet, or its pen.  $\blacktriangleright$
- Ы Storage: Store the pen so that it does not rest on its tip, preferably in its holder. Do not store the pen on the tablet.

### Install tablet (Install tablet)

- It might be necessary to restart your computer at the end of the driver's installation. It is therefore preferable that you save and close all opened documents and applications before starting the installation.
	- 4 Insert the Trust CD-ROM into your CD drive. Windows 8: click the "Tab to choose" message window in the right top corner of the screen
	- 5 Click "Run Setup.exe – Published by Trust International BV" Click "Install driver"
	-
	-
	- Trust Tablet driver installation: To continue, Click "OK"<br>Trust Tablet driver was successfully installed: Click "OK"<br>You must restart your computer: Click "OK" to restart your computer. (If you have unsaved
	-
	- documents and files, select "Cancel" to restart your computer later)<br>Once your computer has restarted, the tablet can be connected to a USB port.<br>After the driver has been successfully installed (this may take some time),
	- 6
	- ..........

#### Draw (Draw)

- Open a drawing program (For example, Artweaver is available on the Trust CD-ROM: select "Install ArtWeaver" from the menu to install it.)
- 7 Create a new document (File > New)
- 8 Set the attributes of your new document, press OK
- 
- 9 Select a tool that supports Pen Pressure Sensitivity (Ex: in Artweaver: default brush) With the pen's pressure levels, you can use your brush the way you would use a real pencil and draw the thickness and ь opacity you desire.

# **ATrust**

The pen can detect 2048 levels of pressure, and use the variation in levels to automatically change the size, the color, or various settings of the tool you are currently using.

- This allows for flexibility and gives a very intuitive feeling to your graphic work.<br>Move the pen in the tablet's working area: the cursor will follow the movements. Hovering the pen tip 10 at about 5 mm from the surface will allow you to move the cursor on your screen. When you touch the tablet's surface, your brush will start drawing on the new document.
- 11 The color panel allows you to select different colors.
- $\blacktriangleright$ By default in most drawing programs, the color your brush is applying is black. Depending on the pressure you exert with<br>the pen on the tablet's surface, your brush will paint in nuances going from white (no pressure) to b

#### Write (Write)

Windows 8: click the keyboard icon in the system tray

- Open the Input Panel (tap the docked input panel  $(\hat{\mathbf{Q}})$ , on the side of the screen, or tap the text input floating bar  $(\leq)$ .
- 12 Your handwriting will be converted into text  $(\overline{C})$ . You can correct, erase or modify the proposed conversion.
	- Then click or tap Insert to have the text you handwrote entered into the active document / text input field.
- Handwriting recognition is a feature of Windows Vista and Windows 7/8 that converts what you write into text you can  $\blacktriangleright$ then format like any other text. The Handwriting Input Panel appears automatically when you start using the tablet. If it does not show, or only appears as a virtual keyboard, please consult trust.com/18469/FAQ. In Windows XP or Mac OS, a third-party software is required, to convert your handwriting into text.
	- After installing and connecting your tablet, the handwriting feature of Live Messenger is activated.
	- 13 It can be accessed, while in Live conversation, by clicking the corresponding button: 二 (9)<br>You can then draw and send messages in your own handwriting, and use the six formatting buttons
- that appear in the conversation window to personalize your messages. To send handwritten messages you must have Windows 7/8, Windows Vista, or Windows XP with Service Pack 3 or later installed. The latest version of Live Messenger is also required.

**ATrust** 

# Navigate (Navigate)

- 14 Clicking: You can use the pen to click, by simply tapping the tablet's surface.
- 
- **Double clicking: Double clicking:** 15 and bouble-click, by simply tapping the tablet's surface twice.
- Double click: By default, the upper button  $\bigcirc$  of the pen is configured to act as a double-click
- 16 **Dragging:**<br>To drag and drop an object, you need to select it (touch the tablet's surface), move it (move the pen
- across the tablet's surface), and release it (lift the pen from the surface). ................

# Pen Flicks:

 $\blacktriangleright$ 

Pen Flicks are a feature of Windows Vista and Windows 7/8 that associates the movement of your pen with actions. For example, performing a pen flick downward produces the same result as pressing the PAGE UP key on your keyboard. To activate and start using Pen Flicks, double click the Pen Flicks icon (  $\frac{\frac{1}{2} \cdot \frac{1}{2} \cdot \frac{1}{2} \cdot \frac{1}{2} \cdot \frac{1}{2} \cdot \frac{1}{2} \cdot \frac{1}{2} \cdot \frac{1}{2} \cdot \frac{1}{2} \cdot \frac{1}{2} \cdot \frac{1}{2} \cdot \frac{1}{2} \cdot \frac{1}{2} \cdot \frac{1}{2} \cdot \frac{1}{2} \cdot \frac{1}{2} \cdot$ 

computer's clock) and follow the animated tutorial to learn how to use Pen Flicks.

If the Pen Flicks icon is not visible, click the "Show hidden icons" button first. (Windows 7/8:  $\blacksquare$  / Windows Vista:  $\blacksquare$ 

# Advanced configuration (Advanced configuration)

- $\blacktriangleright$ The illustrations for the following instructions are located at the end of this manual<br>Click on the Trust icon in your Windows system tray to open the tablet configuration utility.
	-
	- ( next to your computer's clock) If the Trust icon is not visible, click the "Show hidden icons" button first.

(Windows 7/8:  $\blacktriangle$  / Windows Vista:  $\blacktriangle$ )

With the driver installed, the Trust tray utility will load automatically when you connect the tablet to your computer.

**Tablet properties**<br>This utility consists in 2 tabs (Pen, Mapping)

In each tab, the "Default" button allows you to restore the default settings, and the "About" button displays information about the tablet and its driver.

The "Option" button allows to save (Export) and load (Import) settings, and to assure compatibility with applications that<br>do not support 2048 pen pressure levels (the compatibility mode is enabled by default).

18 Pen

17

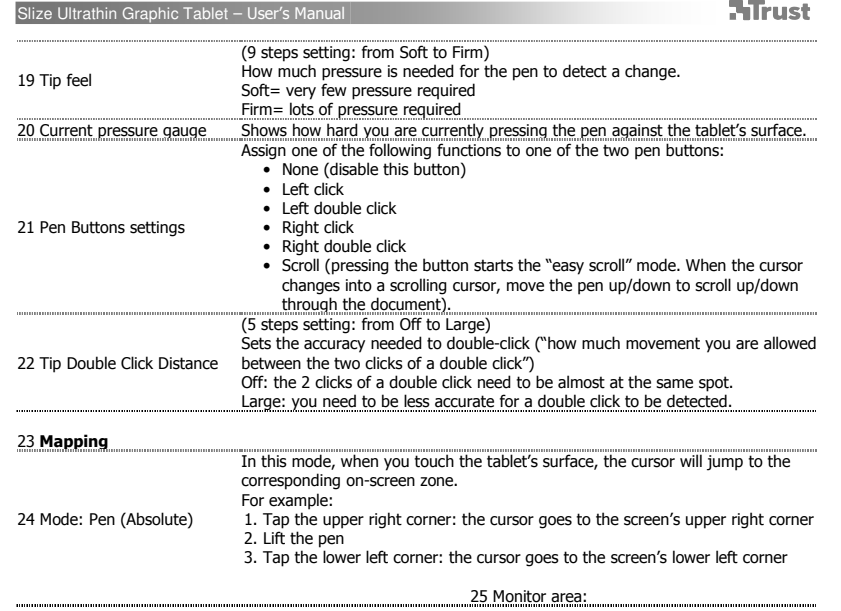

 $\begin{array}{c} \hline \end{array}$ 

 $\begin{array}{c} \hline \end{array}$ 

 $\overline{6}$ 

**NTrust** 

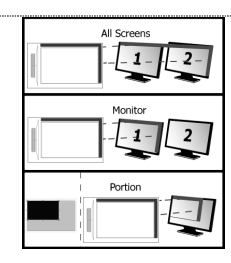

- When "All Screens" is selected, the working area of the tablet covers your
- system's entire display.<br>
 The "Monitor" setting allows you to select which display the tablet's<br>
 working area covers (this option is only accessible when multiple displays<br>
are connected to the system).<br>
 With the "Po

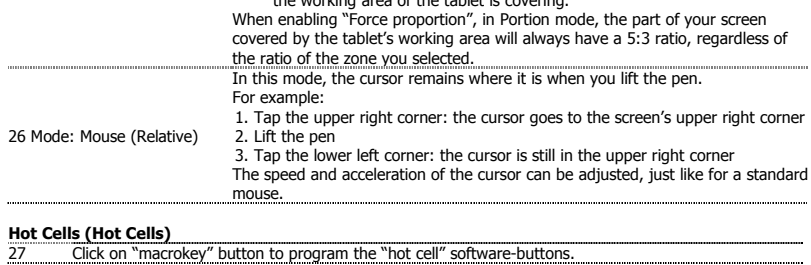

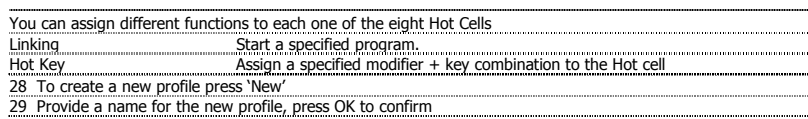

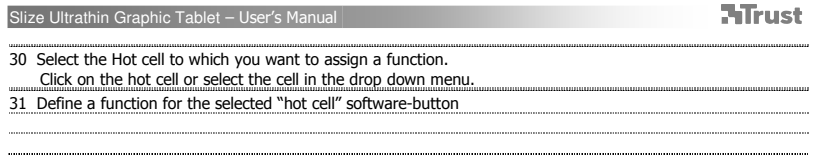

**ATrust** 

# Lieferumfang (Package contents)

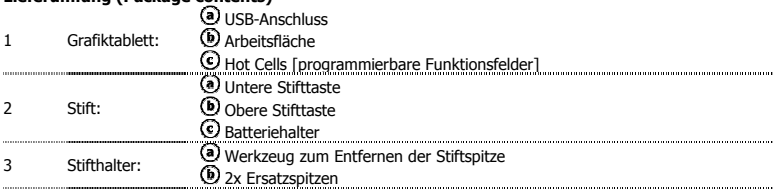

- 
- Schrauben Sie den Stift auf und setzen Sie die Batterie ein.<br>Reinigung: Reinigen Sie das Grafiktablett mit einem trockenen Tuch. Reinigen Sie das Grafiktablett oder den Stift nicht mit Wasser, und achten Sie darauf, dass kein Wasser auf das Grafiktablett oder den Stift gelangt.
- Aufbewahrung: Bewahren Sie den Stift nicht auf der Stiftspitze stehend, sondern vorzugsweise im Stifthalter auf. Legen Sie den Stift zum Aufbewahren nicht auf das Grafiktablett.

#### Grafiktablett installieren (Install tablet)

- Nachdem Sie den Treiber installiert haben, müssen Sie Ihren Computer ggf. neu starten. Sie sollten daher alle geöffneten  $\blacktriangleright$ Dokumente und Anwendungen speichern und schließen, bevor Sie mit der Installation beginnen.
	- 4 Legen Sie die Trust-CD-ROM in das CD-ROM-Laufwerk ein. Windows 8: Klicken Sie die "Tab zu wählen" Meldungsfenster in der rechten oberen Ecke des Bildschirms
	- 5 Klicken Sie auf "Run Setup.exe - Published by Trust International BV" (Setup.exe ausführen herausgegeben von Trust International BV)
	-
	- Klicken Sie auf "Install driver" (Treiber installieren)<br>**Treiber für Trust-Grafiktablett installieren:** Klicken Sie auf "OK", um fortzufahren<br>**Der Treiber für das Trust-Grafiktablett iwurde erfolgreich installiert:** Klicke "Restart later" [Später neu starten], um den Computer zu einem späteren Zeitpunkt neu zu starten)<br>Sobald Sie Ihren Computer neu gestartet haben, können Sie das Grafiktablett an eine USB-Schnittstelle
	- 6 anschließen. Nachdem der Treiber erfolgreich installiert wurde (dies kann eine Weile dauern) und die Meldung "USB
	- input device ready to use" (USB-Eingabegerät kann jetzt verwendet werden) erschienen ist, können Sie das Grafiktablett verwenden.

# Zeichnen (Draw)

٠

- Öffnen Sie ein Zeichenprogramm (auf der Trust-CD-ROM steht beispielsweise Artweaver zur Verfügung: Wählen Sie "Install ArtWeaver" [Artweaver installieren] aus, um dieses Programm zu
- installieren.)
- Erstellen Sie ein neues Dokument ("File" [Datei] > "New" [Neu])
- 8 Legen Sie die Attribute des neuen Dokuments fest, und klicken Sie auf "OK"
	- 9 Wählen Sie ein Tool aus, das Druckempfindlichkeit unterstützt (z. B. in Artweaver: Standardpinsel)
- Mit den Druckempfindlichkeitsstufen des Stiftes können Sie den Pinsel wie einen echten Zeichenstift verwenden und mit der gewünschten Stärke und Deckkraft zeichnen.

Der Stift kann 2048 Druckempfindlichkeitsstufen erkennen. Durch Ändern der Stufen werden automatisch die Größe, die

- Farbe oder verschiedene Einstellungen des verwendeten Tools geändert.<br>Dies ermöglicht eine hohe Flexibilität und lässt Sie Ihre Zeichnungen intuitiv gestalten.<br>Bewegen Sie den Stift auf der Arbeitsfläche des Grafiktabletts
- Durch Bewegen der Stiftspitze ca. 5 mm über der Arbeitsfläche können Sie den Cursor auf dem
- 10 Bildschirm bewegen. Wenn der Stift die Fläche des Grafiktabletts berührt, beginnen Sie, im neuen Dokument zu zeichnen.
- 
- <u>11 Im Farbbereich können Sie verschiedene Farben auswählen.</u><br>In den meisten Zeichenprogrammen ist Schwarz als Standardfarbe des Pinsels festgelegt. Je nach Druck, mit dem Sie den<br>Stift auf der Arbeitsfläche des Grafikta Druckempfindlichkeitsstufe).

# Schreiben (Write)

Windows 8: Klicken Sie das Tastatur-Symbol in der Taskleiste.

- Öffnen Sie den Eingabebereich (tippen Sie auf den verankerten Eingabebereich  $(\textcircled{\$})$  am
- Bildschirmrand oder auf die unverankerte Leiste zur Texteingabe ).
- 12 Ihre Handschrift wird in Text umgewandelt ( $\cup$ ). Sie können den erfassten Text korrigieren, löschen oder ändern.<br>Klicken oder tippen Sie dann auf "Insert" (Einfügen), um den handgeschriebenen Text in das aktive
	-
- Dokument oder Texteingabefeld einzufügen. Die Handschrifterkennung ist eine Funktion von Windows Vista und Windows 7/8, mit der Handschrift in Text umgewandelt wird, den Sie dann wie jeden anderen Text formatieren können. Der Bereich zur handschriftlichen Eingabe<br>wird automatisch angezeigt, wenn Sie das Grafiktablett einschalten. Wenn er gar nicht oder nur als virtuel erscheint, siehe trust.com/18469/FAQ
	- Nach dem Installieren und Anschließen des Grafiktabletts ist die Handschriftfunktion des Live Messengers aktiviert.
	- 13 Bei Live-Unterhaltungen können Sie auf diese Funktion zugreifen, indem Sie die entsprechende
	- Schaltfläche anklicken:  $\triangleq$  (  $\bigcirc$  )

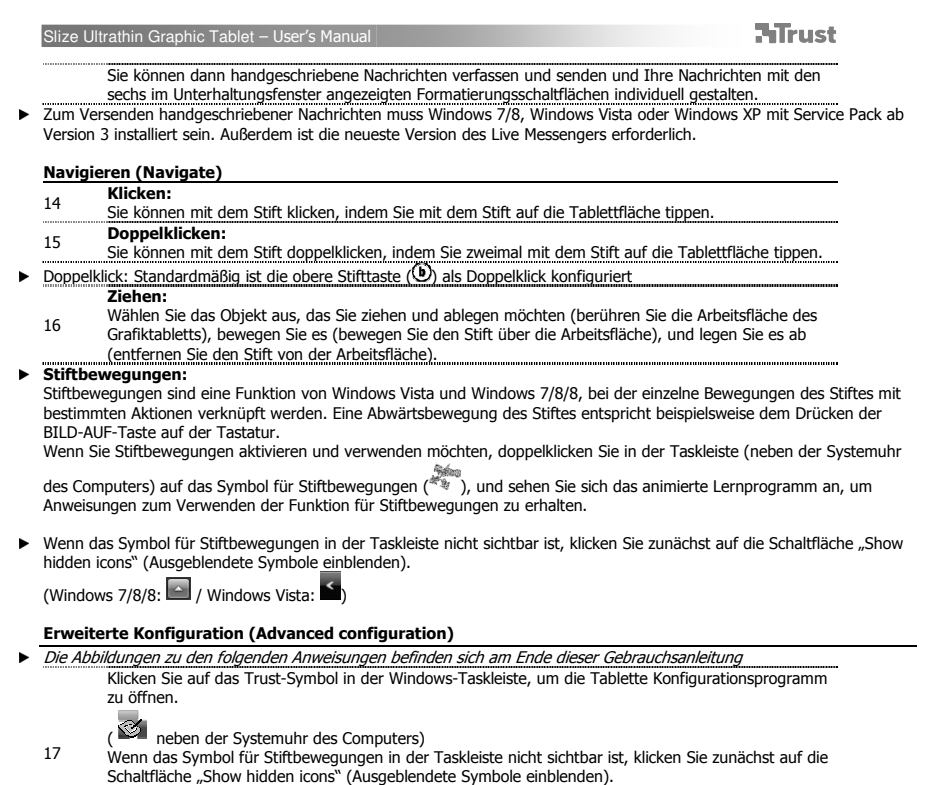

(Windows 7/8:  $\Box$  / Windows Vista:  $\Box$ )

.................

**ATrust** 

Wenn der Treiber installiert ist, wird das Trust-Dienstprogramm in der Taskleiste beim Anschließen des Grafiktabletts an den Computer automatisch geladen.

## Tablet properties

Dieses Dienstprogramm umfasst die 2 Registerkarten Pen (Stift) und Mapping (Zuordnung).<br>Auf jeder Registerkarte können Sie über die Schaltfläche "Default" (Standard) die Standardeinstellungen wiederherstellen<br>und über die der Kompatibilitätsmodus aktiviert).

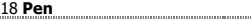

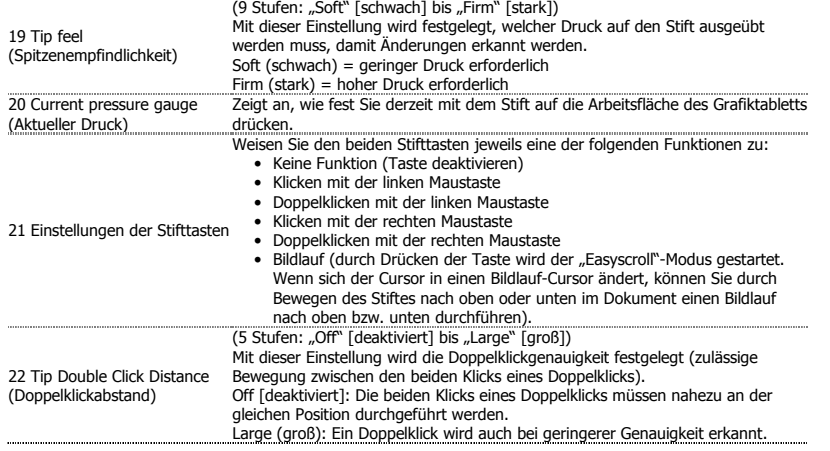

23 Mapping

24 "Mode" (Modus): "Pen<br>(Absolute)" (Stift [absolut])

# **ATrust**

In diesem Modus springt der Cursor beim Berühren der Arbeitsfläche zum entsprechenden Bereich auf dem Bildschirm. Beispiel:

- 
- 1. Antippen der oberen rechten Ecke: Der Cursor springt in die obere rechte Bildschirmecke
- 
- 2. Stift anheben<br>3. Antippen der unteren linken Ecke: Der Cursor springt in die untere linke<br>- Bildschirmecke

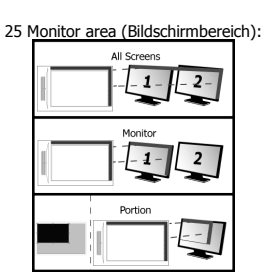

- Bei Auswahl von "All Screens" (Alle Anzeigen) deckt die Arbeitsfläche des<br>Grafiktabletts die gesamte Bildschirmanzeige Ihres Systems ab.<br>• Mit der Einstellung "Monitor" (Bildschirm) können Sie auswählen, welchen<br>• Bildschi
- ist nur verfügbar, wenn mehrere Bildschirme an das System angeschlossen
- sind). Mit der Einstellung "Portion" (Bereich) können Sie festlegen, welchen Bereich des Bildschirms oder der Bildschirme die Arbeitsfläche des

Grafiktabletts abdeckt.<br>Durch Aktivieren von "Force proportion" (Verhältnis obligatorisch) im Modus<br>"Portion" (Bereich) hat der durch die Arbeitsfläche des Grafiktabletts abgedeckte Bildschirmbereich immer das Verhältnis 5:3, unabhängig von der Proportion des ausgewählten Bereichs. In diesem Modus verbleibt der Cursor an der bisherigen Position, wenn Sie den

26 "Mode" (Modus): "Mouse<br>(Relative)" (Mausmodus [relativ]) Stift anheben. Beispiel:

1. Antippen der oberen rechten Ecke: Der Cursor springt in die obere rechte

- 
- Bildschirmecke<br>2. Stift anheben<br>3. Antippen der unteren linken Ecke: Der Cursor befindet sich immer noch in der<br>3. Antippen der unteren linken Ecke<br>Die Geschwindigkeit und Beschleunigung des Cursors können wie bei einer<br>St

# Hot Cells

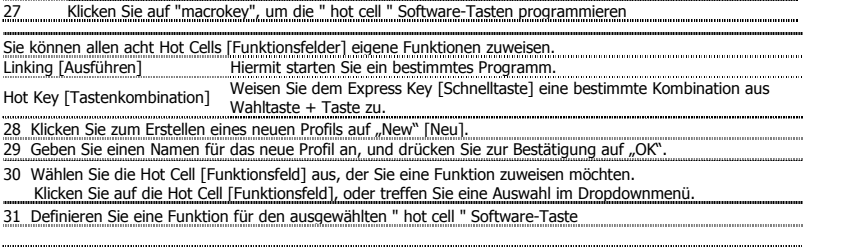

**ATrust** 

Contenu de l'emballage (Package contents)

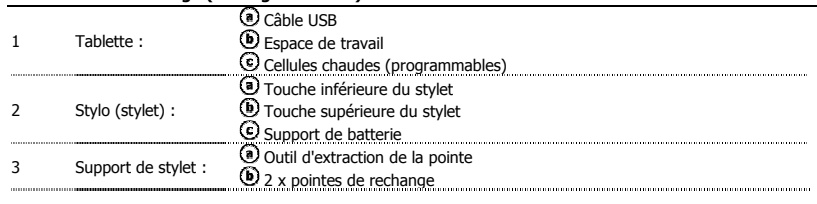

Ouvrez le stylet et placez la batterie dans le stylet.

- Nettoyage : Nettoyez la tablette avec un chiffon sec. Ne mouillez pas ou ne versez pas d'eau sur la tablette ou le stylet.
- Rangement : Rangez le stylet de manière à ce qu'il ne soit pas posé sur sa pointe. Replacez-le de préférence sur son  $\blacktriangleright$ support. Ne rangez pas le stylet sur la tablette.

# Installation de la tablette (Install tablet)

- Il peut s'avérer nécessaire de redémarrer votre ordinateur à la fin de l'installation du programme pilote. Aussi est-il  $\blacktriangleright$ recommandé d'enregistrer et de fermer tous les documents et programmes ouverts avant de lancer la procédure d'installation.
	- 4 Insérez le CD-Rom Trust dans votre lecteur de CD. Windows 8: cliquez sur l'onglet "choisir" fenêtre de message dans le coin en haut à droite de l'écran Cliquez sur "Run Setup.exe Published by Trust International BV". 5
	-
	- Cliquez sur "Install driver" (Installer le pilote).<br>**Installation du pilote de la tablette Trust** : Pour continuer, diquez sur "OK".<br>Le **pilote de la tablette Tust a été installé avec succès** : Cliquez sur "OK".<br>Vous devez
	- redémarrer votre ordinateur. (Si vous n'avez pas encore enregistré certains documents ou fichiers sous d'autres applications, sélectionnez "Restart later" (Redémarrer plus tard) pour redémarrer votre
	- ordinateur ultérieurement.) Après le redémarrage de votre ordinateur, vous pouvez connecter la tablette à un port USB.
	- Une fois que le pilote a été installé avec succès (cette opération peut prendre quelques instants) et que l'écran affiche le message "USB input device ready to use" (Le périphérique USB est désormais prêt à 6 l'emploi), vous pouvez utiliser la tablette.

**ATrust** 

#### Dessiner (Draw)

 $\blacktriangleright$ 

Ouvrez un programme de dessin (par exemple, ArtWeaver disponible sur le CD-Rom Trust :

- sélectionnez "Install ArtWeaver" dans le menu pour installer ce programme).
- Créez un nouveau document (Fichier > Nouveau).
- 8 Définissez les attributs de votre nouveau document, puis cliquez sur OK.
- 9 Sélectionnez un outil compatible avec la détection de sensibilité de la pression du stylet (ex. : dans Artweaver, pinceau par défaut).
- Les niveaux de pression du stylet vous permettent d'utiliser votre pinceau virtuel comme vous le feriez avec un véritable

crayon et de dessiner avec l'épaisseur et l'opacité que vous souhaitez. Le stylet peut détecter 2048 niveaux de pression. Utilisez les variations de niveau pour modifier automatiquement la largeur, la couleur ou différents paramètres de l'outil que vous êtes en train d'utiliser.

- Cette fonction vous offre de la souplesse et une utilisation très intuitive dans votre travail graphique.
- 10 Déplacez le stylet sur la zone de travail : le curseur suivra ses mouvements. En soulevant la pointe à environ 5 mm de la surface, vous pouvez déplacer le curseur à l'écran sans tracer. Quand vous
- retouchez la surface de la tablette, votre pinceau recommence à tracer sur le nouveau document
- 11 La palette vous permet de sélectionner différentes couleurs. La couleur de traçage par défaut est le noir dans la plupart des logiciels graphiques. En fonction de la pression que vous exercez sur la surface de la tablette, votre pinceau produit des nuances allant du blanc (aucune pression) au noir (pression maximale).

#### Ecrire (Write)

Windows 8: cliquez sur l'icône du clavier dans la barre d'état système.

- Ouvrez le Panneau de saisie (touchez le panneau de saisie ancré (·), sur le côté de l'écran, ou bien la barre flottante de saisie de texte  $\leq$ ).
- 12 Votre écriture manuscrite est convertie en texte $(\mathbb{O})$ . Vous pouvez corriger, effacer ou modifier la conversion proposée.
	- Puis, cliquez ou touchez Insert (Insérer) pour intégrer le texte que vous avez écrit dans le document
- en cours ou la zone de saisie active. La reconnaissance de l'écriture manuscrite est une fonction de Windows Vista et de Windows 7/8/8 qui convertit les textes que vous écrivez à la main dans un format numérique comme pour tout autre texte informatique. Le Panneau de saisie en Ecriture manuscrite apparaît automatiquement quand vous commencez à utiliser la tablette. S'il n'apparaît pas ou s'il

n'apparaît que sous la forme d'un clavier virtuel, consultez <u>trust.com/18469/FAQ .</u><br>Après l'installation et le branchement de votre tablette, la fonction d'écriture manuscrite de Live Messenger est activée.

- Elle est accessible en cours de conversation en ligne par un simple clic sur le bouton correspondant :  $=$   $($
- 

13

- Vous pouvez alors composer et envoyer des messages dans votre propre écriture manuscrite, en
- utilisant les six boutons de formatage figurant dans la fenêtre de conversation pour personnaliser vos

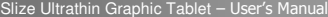

communications. L'envoi de messages manuscrits requiert l'installation de Windows 7/8/8, Windows Vista ou Windows XP SP3 ou supérieur  $\blacktriangleright$ sur votre ordinateur. Vous devez également être en possession de la dernière version de Live Messenger.

Navigation (Navigate)

- $\overline{14}$  Cliquer : Vous pouvez utiliser le stylet pour cliquer. Il vous suffit de toucher la surface de la tablette. 15 Double-cliquer :
- Vous pouvez utiliser le stylet pour double-cliquer, en touchant simplement deux fois la surface de la tablette.
- Double clic : Le bouton supérieur  $(\mathbf{D})$  du stylet est configuré par défaut pour produire un double-clic. Glisser-déposer :
	- 16 Pour glisser-déposer un objet, vous devez le sélectionner (touchez la surface de la tablette), le déplacer (déplacez le stylet sur la surface de la tablette) et le relâcher (relevez le stylet au-dessus de la
- surface).  $\blacktriangleright$  Pen Flicks :

Les Pen Flicks constituent une fonction de Windows Vista et Windows 7/8/8 qui associe le mouvement du stylet à des<br>actions. Par exemple, un geste de stylet vers le bas produit le même résultat que la pression de la touche clavier.

Pour activer et utiliser les Pen Flicks, double-cliquez sur l'icône Pen Flicks ( ﷺ) Pour activer et utiliser les Pen Flicks, double-cliquez sur l'icône Pen Flicks ( ﴿ يَسْتَبَعْثُ l'horloge de l'ordinateur) et suivez le didacticiel animé pour apprendre à maîtriser les Pen Flicks.

Si l'icône des Pen Flicks n'est pas visible, cliquez d'abord sur le bouton "Afficher les icônes cachées". (Windows 7/8/8 :  $\bullet$  / Windows Vista :  $\bullet$ )

Configuration avancée (Advanced configuration)

- Les illustrations des instructions suivantes se trouvent à la fin du présent manuel. Cliquez sur l'icône de confiance dans votre barre des tâches Windows pour ouvrir l'utilitaire de
	- 17 configuration tablette. (<a>
	à côté de l'horloge de votre ordinateur) Si cette icône n'est pas visible, cliquez d'abord sur le bouton "Afficher les icônes cachées". (Windows 7/8 :  $\boxed{\bullet}$  / Windows Vista :  $\boxed{\bullet}$ )

Une fois le pilote installé, l'utilitaire Trust de la zone de notification se charge automatiquement lorsque vous connectez la tablette à votre ordinateur.

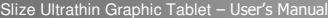

# **Tablet properties**

Cet utilitaire comporte 2 onglets (Pen et Mapping)<br>Dans chaque onglet, le bouton "Default" (Par défaut) vous permet de rétablir les paramètres d'origine tandis que le<br>bouton "About" (A propos) affiche quelques informations

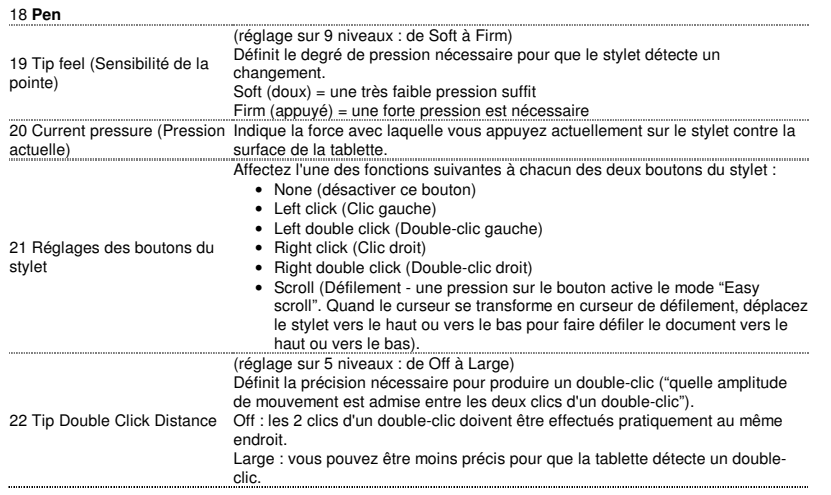

23 **Mapping** 

Dans ce mode, le curseur saute à la zone d'écran correspondant à l'endroit où vous touchez la surface de la tablette.

- Exemples :
- 1. Touchez l'angle supérieur droit : le curseur saute vers l'angle supérieur droit
- de l'écran. 2. Levez le stylet.
- 3. Touchez l'angle inférieur gauche : le curseur saute vers l'angle inférieur

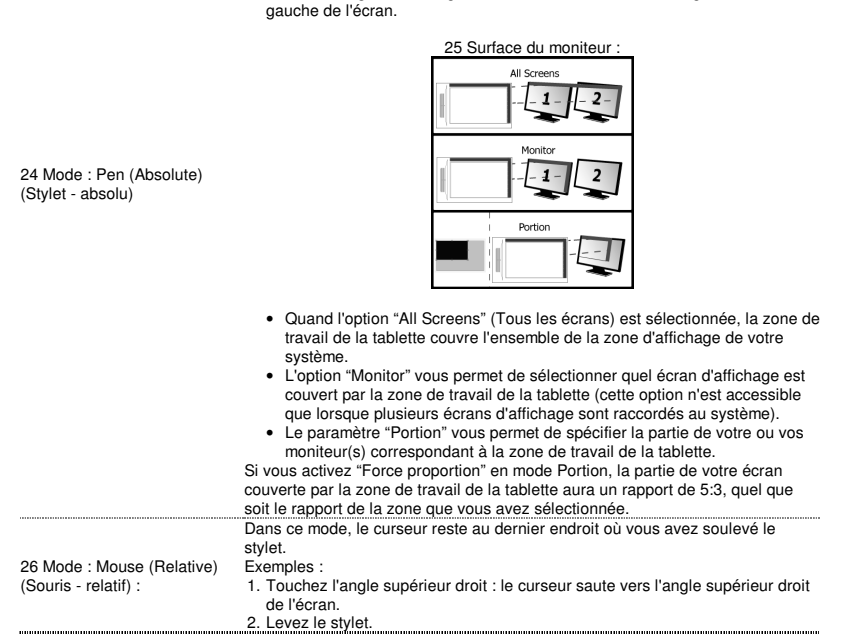

# **NTrust**

3. Touchez l'angle inférieur gauche : le curseur reste dans l'angle supérieur droit. Vous pouvez ajuster la vitesse et l'accélération du curseur comme pour une souris ordinaire.

# Hot Cells

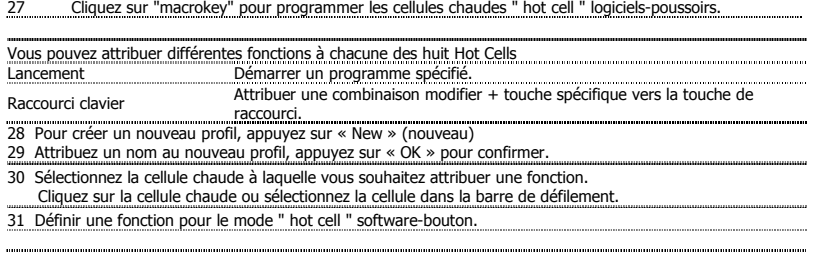

**ATrust** 

Contenuto della confezione (Package contents)

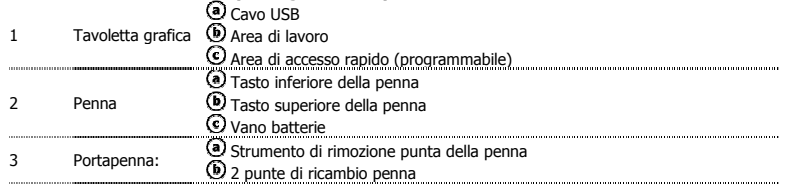

- Svitare la penna e inserire la batteria nella penna.
- Pulizia della tavoletta grafica: pulire la tavoletta grafica con un panno asciutto. Evitare di versare acqua o altri liquidi sulla tavoletta grafica o sulla penna.
- Come conservare la penna: posizionare la penna assicurandosi che essa non poggi sulla punta (preferibilmente<br>nell'apposito portapenna). Non riporre la penna poggiandola sulla tavoletta grafica.

# Installazione della tavoletta grafica (Install tablet)

- Al termine dell'installazione del driver potrebbe essere necessario riavviare il computer. Si consiglia pertanto di salvare e  $\blacktriangleright$ chiudere tutti i documenti e le applicazioni aperti prima di avviare l'installazione.
	-
	- Inserire il CD-ROM di installazione fornito da Trust nell'unità CD-ROM.<br>Windows 8: fare clic su "Tab per scegliere" finestra del messaggi in alto a destra dello schermo<br>Fare clic sull'opzione "Run Setup.exe Published by 5 Trust International BV")
	-
	-
	- Fare clic sull'opzione "Install driver" ("Installa il driver")<br>Installlazione dei driver della tavoletta grafica Trust: fare clic su "OK" per continuare.<br>Installlazione dei driver della tavoletta grafica Trust completata: sistema (qualora vi siano documenti e file non ancora salvati, selezionare "Restart late" ("Riavvia in
	- seguito") per riavviare il computer in seguito)<br>Dopo il riavvio del sistema, sarà possibile collegare la tavoletta grafica a una porta USB.<br>Una volta completata l'installazione del driver (operazione per la quale potrebber
	- 6 minuti) apparirà il messaggio "USB input device ready to use" ("Il dispositivo di input USB è pronto per l'uso"): adesso sarà possibile utilizzare la tavoletta grafica.

**ATrust** 

#### Disegno (Draw)

Aprire un programma per disegno (per es. Artweaver, disponibile sul CD-ROM di installazione Trust: selezionare l'opzione "Install ArtWeaver" ("Installa ArtWeaver") dall'apposito menù per installare il programma).

- Creare un nuovo documento (File > Nuovo)
- 8 Impostare i parametri per il nuovo documento e fare clic su "OK"
- <sup>9</sup>Selezionare uno strumento che supporta la sensibilità della pressione della penna (per es.: in Artweaver: il pennello predefinito)

Grazie ai livelli di pressione della penna sarà possibile utilizzare il pennello nello stesso modo in cui si usa una comune

matita ed eseguire disegni con lo spessore e con la opacità del tratto desiderati. La penna è in grado di rilevare 2048 diversi livelli di pressione e di impiegare le variazioni di livello per modificare automaticamente le dimensioni, il colore o le altre impostazioni dello strumento attualmente in uso.

- Ciò consente di disporre di una ampia flessibilità di uso e di eseguire i disegni grafici con la massima intuitività. 10 Muovere la penna all'interno dell'area di lavoro della tavoletta grafica: il cursore seguirà i movimenti tracciati. Mantenendo la punta della penna a circa 5 mm al di sopra della superficie della tavoletta grafica, sarà possibile muovere il cursore sullo schermo del computer. Poggiando la punta della penna
	- sulla superficie della tavoletta grafica, il pennello traccerà il disegno del nuovo documento. 11 Il panello delle impostazioni del colore consente la selezione delle varie tonalità di colore.
- Nella maggior parte dei programmi per disegno il colore predefinito del pennello è il nero. A seconda della pressione<br>esercitata con la penna sulla superficie della tavoletta grafica, il pennello traccerà linee sfumate in bianco (nessuna pressione esercitata) al nero (massima pressione esercitata).

### Scrittura (Write)

12

 $\blacktriangleright$ 

- Windows 8: fare clic sull'icona della tastiera nella barra delle applicazioni. Aprire il pannello di immissione ("Input Panel") (toccando il pannello di immissione ancorato  $(\circledbullet)$ presente sul lato dello schermo oppure la barra mobile di immissione del testo ( $\leq$ )).
- La scrittura manuale verrà convertita in testo ( $\odot$ ). È possibile eseguire correzioni, cancellazioni o modifiche al testo convertito presentato.

Premere o toccare il comando "Insert" ("Inserisci") per copiare il testo scritto a mano all'interno del documento e/o del campo di immissione testo attivo.

Il riconoscimento della grafia è una funzionalità presente in Windows Vista e in Windows 7/8/8 che consente di convertire il testo calligrafico in testo formattabile a seconda delle proprie esigenze. Il Pannello di input grafia verrà visualizzato automaticamente non appena si avvia l'utilizzo della tavoletta grafica. Qualora il pannello non venga visualizzato o venga<br>visualizzato soltanto come tastiera virtuale, consultare la pagina presente all'indirizzo <u>trust.co</u>

- Una volta eseguiti l'installazione e il collegamento della tavoletta grafica, verrà attivata automaticamente la funzionalità di riconoscimento della grafia di Live Messenger. Durante una conversazione in Live, la funzionalità può essere selezionata facendo clic sul relativo
- 13 pulsante:  $\leq$  ( $\odot$ )
- Ciò consentirà di eseguire disegni e di inviare messaggi nella propria calligrafia nonché di utilizzare i sei

pulsanti di formattazione presenti nella finestra di conversazione per personalizzare i propri messaggi. Per inviare messaggi scritti a mano, è necessario disporre di Windows 7/8/8, di Windows Vista o di Windows XP con Service Pack 3 o successivo installato sul proprio sistema. È inoltre necessario utilizzare la versione più recente di Live Messenger.

## Comandi (Navigate) Clic:

 $\blacktriangleright$ 

ь

- 14 il semplice tocco della superficie della tavoletta grafica con la punta della penna consente di utilizzare la penna per sostituire il clic del mouse.
- Doppio clic:
- 15 toccando due volte la superficie della tavoletta grafica con la punta della penna è possibile utilizzare la penna per sostituire il doppio clic del mouse.
- Doppio clic: Come impostazione predefinita, l'esecuzione del doppio clic è assegnata al pulsante superiore della penna  $(\Phi)$ Trascinamento:
- 16 per eseguire il trascinamento e il rilascio di un oggetto, è necessario prima selezionarlo (toccando la superficie della tavoletta grafica), quindi muoverlo (muovendo la penna sulla superficie della tavoletta
- grafica) e infine rilasciarlo (sollevando la penna dalla superficie della tavoletta grafica). Gesti rapidi penna

I Gesti rapidi penna sono una funzionalità di Windows Vista e di Windows 7/8/8 che consentono di associare il movimento della penna all'esecuzione di alcune operazioni. Per esempio, compiendo un gesto rapido della penna verso il basso si otterrà lo stesso risultato della pressione del tasto PAGINA SU della tastiera.

Per attivare e iniziare l'utilizzo dei Gesti rapidi penna, fare doppio clic sull'icona Gesti rapidi penna ( ) presente all'interno dell'area di notifica (accanto all'orologio di sistema) e seguire l'esercitazione animata per apprendere l'utilizzo dei Gesti rapidi penna.

Qualora l'icona relativa ai Gesti rapidi penna non sia visibile, fare prima clic sul pulsante "Mostra icone nascoste" ("Show ▶ hidden icons").

(Windows 7/8/8:  $\triangleq$  / Windows Vista:  $\triangleq$ )

# Configurazione avanzata (Advanced configuration)

- ь Le *illustrazioni relative alle istruzioni indicate qui di seguito sono riportate in fondo al presente manuale*<br>Fare clic sull'icona fiducia nella barra delle applicazioni di Windows per aprire l'utilità di configurazione
	- tablet ( $\otimes$  accanto all'orologio di sistema)
	- 17 Qualora l'icona relativa ai Trust non sia visibile, fare prima clic sul pulsante "Mostra icone nascoste" ("Show hidden icons").
		- (Windows 7/8/8:  $\Box$  / Windows Vista:  $\Box$ )

Una volta installato il driver, il programma di utilità Trust verrà automaticamente eseguito e inserito nell'area di notifica<br>quando la tavoletta grafica viene collegata al computer.<br>**Tablet properties** 

In questo programma di utilità sono presenti 2 schede ("Pen" e "Mapping")<br>In ciascuna scheda il pulsante "Default" ("Ripristina") consente di ripristinare i valori predefiniti, mentre il pulsante "About"<br>("Informazioni su"

# 18 **Pen**

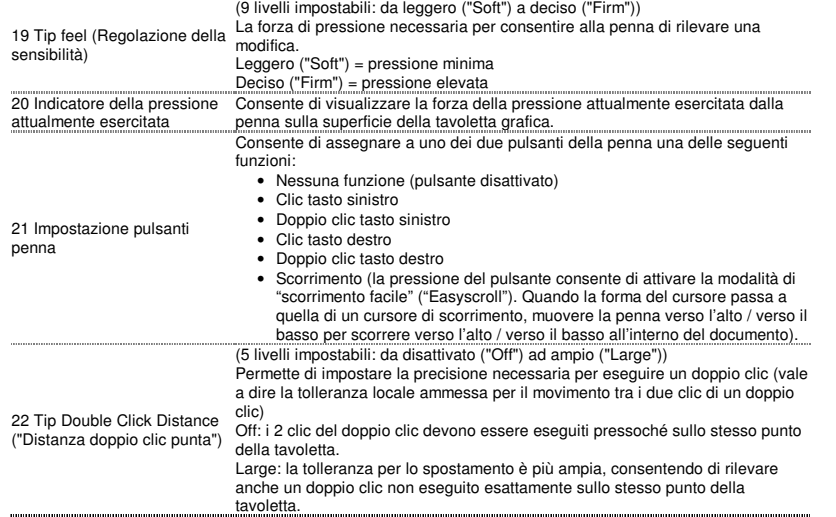

23 **Mapping** 

# **ATrust**

Con questa modalità, toccando la superficie della tavoletta grafica il cursore verrà posizionato sulla corrispondente zona dello schermo.

- Per esempio:
- 1. Toccare l'angolo superiore destro (il cursore verrà movimentato verso
- l'angolo superiore destro dello schermo) 2. Sollevare la penna
- 3. Toccare l'angolo inferiore sinistro (il cursore verrà movimentato verso l'angolo inferiore sinistro dello schermo)

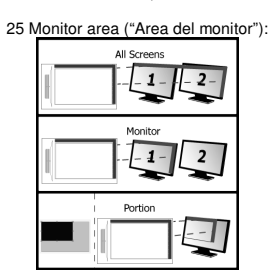

- Qualora sia selezionata l'opzione "All Screens" ("Tutti i monitor"), l'area di lavoro della tavoletta grafica verrà estesa alla intera superficie di visualizzazione dello schermo in uso.
- L'opzione "Monitor" consente di selezionare a quale monitor debba venire estesa la superficie di visualizzazione relativa all'area di lavoro della tavoletta grafica (questa opzione è attivabile soltanto se al sistema sono
- collegati più monitor). L'opzione "Portion" consente di definire l'area del (o dei) monitor in uso da

utilizzare come area di lavoro della tavoletta grafica.<br>Attivando l'opzione "Force proportion" (in modalità "Portion") all'area dello<br>schermo utilizzata come area di lavoro dalla tavoletta grafica verrà sempre<br>applicato un selezionata.

26 Mode ("Modalità"): Mouse (Relative) ("Mouse (modalità

24 Mode ("Modalità"): Pen (Absolute) ("Penna (modalità

assoluta)")

Con questa modalità, il cursore rimarrà posizionato nel punto in cui la penna viene sollevata dalla superficie della tavoletta grafica. Per esempio:

relativa)") 1. Toccare l'angolo superiore destro (il cursore verrà movimentato verso

**NTrust** 

- 
- 
- l'angolo superiore destro dello schermo)<br>2. Sollevare la penna<br>3. Toccare l'angolo inferiore sinistro il cursore rimarrà fermo in corrispondenza<br>3. Toccare l'angolo superiore destro<br>La velocità e l'accelerazione del cursor
	-
- 

# Hot Cells

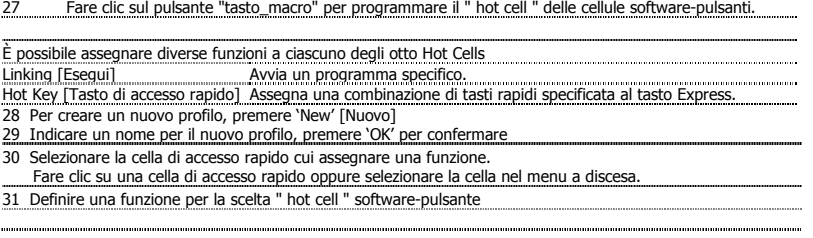

**ATrust** 

# Contenido de la caja (Package contents)

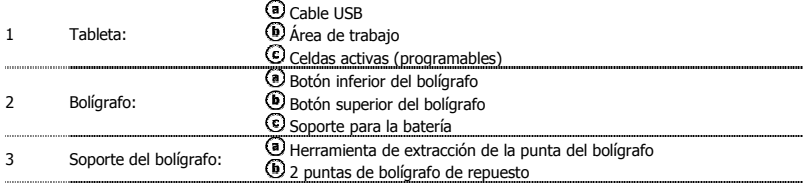

- 
- Quite el tornillo del bolígrafo para abrirlo y coloque la batería en su interior.<br>Limpieza: Limpie la tableta con un paño seco. No use ni vierta agua sobre la tableta o el bolígrafo.<br>Almacenamiento: Guarde el bolígrafo de portabolígrafo. No guarde el bolígrafo sobre la tableta.

# Instalación de la tableta (Install tablet)

- Es posible que deba reiniciar el ordenador al finalizar la instalación del controlador. Por lo tanto, es preferible que guarde y ь cierre todas las aplicaciones y documentos abiertos antes de iniciar la instalación.
	- 4 Inserte el CD-ROM de Trust en el lector de CD-ROM. Windows 8: haga clic en la pestaña "para elegir" ventana de mensaje en la esquina superior derecha de la pantalla
	- 5 Haga clic en "Run Setup.exe – Published by Trust International BV" [Ejecutar Setup.exe - Publicado por Trust International BV].
	- Haga clic en "Install driver" [Instalar el controlador].<br>**Instalación del controlador de la tableta Trust :** Para continuar, haga clic en "OK" [Aceptar].<br>**El controlador de la tableta Trust se instaló correctamente:** Haga
	-
	- Podrá empezar a utilizar la tableta después de instalar correctamente el controlador (puede tardar algún tiempo) y una vez aparezca el mensaje "USB input device ready to use" [Dispositivo de entrada USB 6 listo para su uso]. .............

# Dibujar (Draw)

- Abra un programa de dibujo (por ejemplo, Artweaver está disponible en el CD-ROM de Trust: seleccione "Install ArtWeaver" [Instalar ArtWeaver] en el menú para instalar el programa).
- 7 Cree un nuevo documento (File > New [Archivo > Nuevo]).
- 8 Configure los parámetros de su nuevo documento, pulse OK [Aceptar].
- <sup>9</sup>Seleccione una herramienta que sea compatible con Pen Pressure Sensitivity (Ej.: en Artweaver: pincel
- estándar) Los niveles de presión del bolígrafo permiten manejar el pincel como si fuera un pincel corriente, y dibujar el grosor y la ٠ intensidad que desea.

El bolígrafo tiene capacidad para detectar 2.048 niveles de presión y emplea la diferencia de niveles para cambiar automáticamente el tamaño, el color o los diferentes parámetros de la herramienta que se está utilizando en dicho momento.

Esta función brinda una alta flexibilidad, permitiendo añadir un carácter muy personal y creativo a su trabajo gráfico. Mueva el bolígrafo sobre el área de trabajo de la tableta: el cursor seguirá los movimientos. Levante el

- 10 bolígrafo unos 5 mm de la superficie para desplazar el cursor en la pantalla. Al tocar la superficie de la tableta el pincel empezará a dibujar en el nuevo documento.
- 
- 11 de Utilice la paleta de colores para elegir los colores que desea.<br>El color estándar del pincel, en la mayoría de los programas de dibujo, es el negro. Según la presión que se ejerza con el<br>bolígrafo sobre la tableta, e máxima).

# Escribir (Write)

- Windows 8: haga clic en el icono del teclado en la bandeja del sistema.
- Abra la pantalla de entrada "Input Panel" [Panel de entrada] (toque la pantalla de entrada incorporada  $(Q)$ , en el lateral de la pantalla o la barra flotante de introducción de texto  $\triangleq$ ).
- 12 Su escritura se convertirá en texto (ଓ). Puede corregir, borrar o modificar la conversión propuesta.<br>A continuación, presione o toque con el bolígrafo la opción "Insert" [Insertar] para añadir el texto
- escrito al documento activo / campo de entrada de texto. El reconocimiento de escritura es una función de Windows Vista y Windows 7/8/8 que convierte lo que usted ha escrito en
	- texto apto para procesar como cualquier otro texto. El panel de entrada de escritura aparece automáticamente cuando<br>empieza a utilizar la tableta. Si no aparece o sólo aparece como teclado virtual, consulte <u>trust.com/1846</u> La función de escritura de Live Messenger se activa automáticamente después de instalar y conectar la tableta.
	- 13 Para acceder a esta función, mientras está conversando, haga clic en el botón correspondiente: en E  $\circledcirc$ 
		- A partir de ese momento podrá dibujar y enviar mensajes con su propia letra. Además, puede hacer uso de los seis botones de configuración que aparecen en la pantalla de conversación para personalizar

- sus mensajes. Para enviar mensajes con su propia letra debe tener instalado Windows 7/8/8, Windows Vista o Windows XP con Service  $\blacktriangleright$ Pack 3 o una versión más moderna. Además, se requiere la última versión de Live Messenger. Navegar (Navigate)
	- <sup>14</sup>Clic: Para hacer clic sobre una opción usando el bolígrafo basta tocar con él la superficie de la tableta. **Doble clic:**<br>15 Para hacer doble clic usando el bolígrafo basta tocar con él dos veces la superficie de la tableta.
	-
- ► Doble clic: El botón superior del bolígrafo ( ) viene configurado de manera estándar como botón para doble clic Arrastrar:
	- 16 Para arrastrar y desplazar un objeto de un lugar a otro, selecciónelo (toque la superficie de la tableta), muévalo (desplace el bolígrafo sobre la superficie de la tableta) y suéltelo (levante el bolígrafo de la superficie de la tableta).<br>**Pen Flicks:**

Pen Flicks es una función de Windows Vista y Windows 7/8/8 que asocia el movimiento del bolígrafo con diferentes acciones. Por ejemplo, al hacer un "Pen Flick" hacia abajo se obtiene el mismo resultado que si presionara la tecla PAGE UP (AvPg) en el teclado.

Para activar y usar los Pen Flicks, haga doble clic en el icono Pen Flicks ( $\stackrel{\text{diam}}{\twoheadrightarrow}$ ) en la bandeja del sistema (junto al reloj del ordenador) y siga las instrucciones animadas para aprender a usarlos.

Si no aparece el icono de los Pen Flicks, haga clic en el botón "Show hidden icons" [Mostrar los iconos ocultos] primero. (Windows 7/8/8:  $\rightarrow$  / Windows Vista:  $\leftrightarrow$ 

# Configuración avanzada (Advanced configuration)

- $\blacktriangleright$ Las ilustraciones correspondientes a estas instrucciones se encuentran al final de este manual Haga clic en el icono de Trust en la bandeja del sistema de Windows para abrir la utilidad de
	-
	- 17 configuración comprimido. (  $\cong^{\text{un}}$  junto al reloj del ordenador)<br>Si no aparece el icono de los Trust, haga clic en el botón Show hidden icons'' [Mostrar los iconos ocultos] primero.
		- (Windows 7/8/8:  $\Box$  / Windows Vista:  $\Box$ )

Una vez instalado el controlador, la bandeja de herramientas de Trust se cargará automáticamente al conectar la tableta al ordenador.

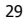

# **Tablet properties**

Esta herramienta consta de 2 pestañas (Pen y Mapping)<br>En cada una, el botón "Default" [Predeterminadas] le permite restaurar las configuraciones predeterminadas de fábrica y<br>el botón "About" [Acerca de] le muestra informac

# 18 **Pen**

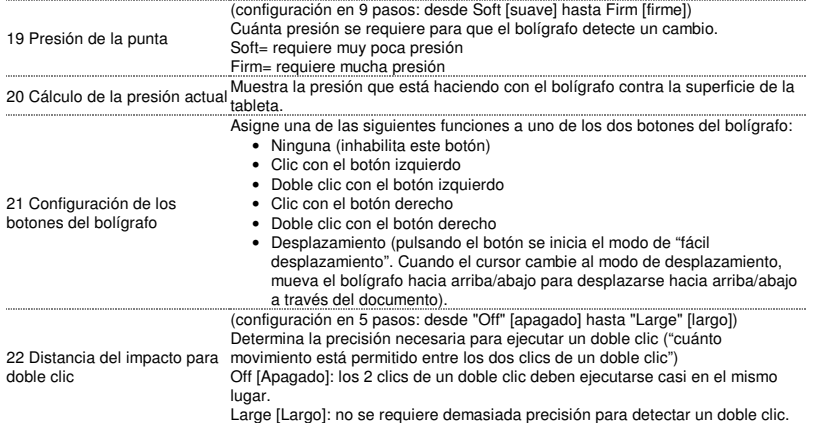

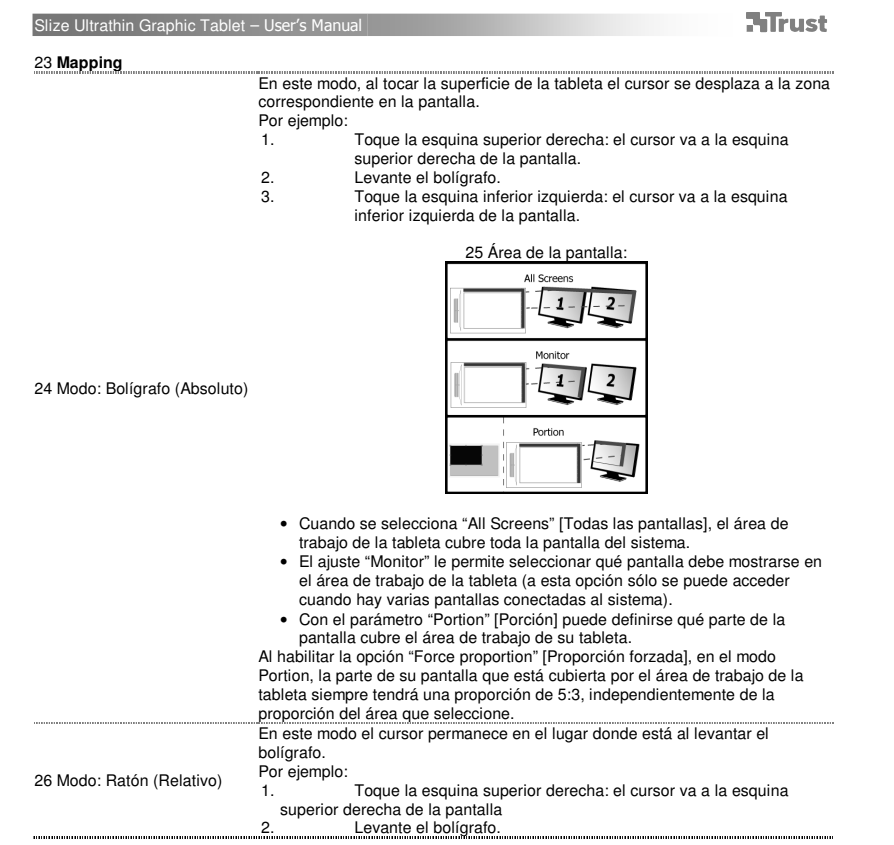

3. Toque la esquina inferior izquierda: el cursor sigue estando en la esquina superior derecha. La velocidad y la aceleración del cursor se pueden ajustar, igual que para un ratón convencional.

# Hot Cells

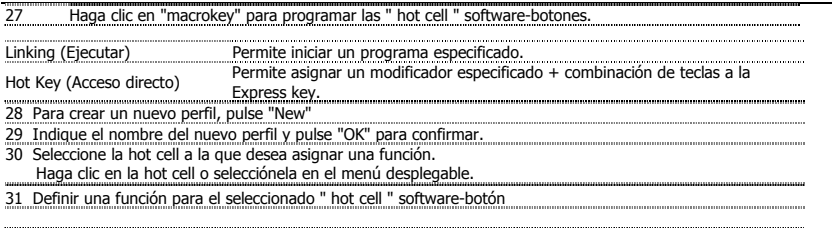

**ATrust** 

Conteúdo da embalagem (Package contents)

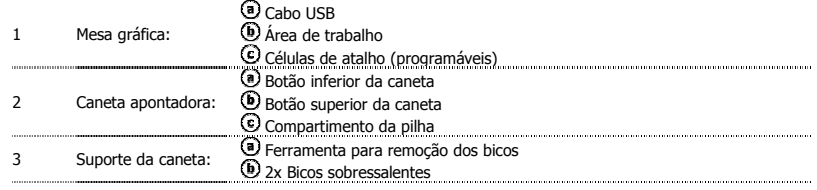

Desenrosque a caneta e coloque a pilha no seu interior.

Limpeza: limpe a mesa gráfica com um pano seco. Não utilize nem entorne água sobre a mesa gráfica ou a caneta ь apontadora.

Armazenamento: não guarde a caneta com a ponta virada para baixo. Guarde-a de preferência no porta-caneta. Não  $\blacktriangleright$ guarde a caneta sobre a mesa gráfica.

# Instalar a mesa gráfica (Install tablet)

- Pode ser necessário reiniciar o computador quando a instalação do controlador terminar. Deste modo, é preferível guardar ь e fechar todos os documentos e aplicações abertos antes de iniciar a instalação.
	- 4 Insira o CD-ROM da Trust na unidade de leitura de CD. Windows 8: clique no "Guia para escolher" janela de mensagem no canto direito superior da tela
	- 5
	-
	-
	- Clique em "Executar Setup.exe Publicado por Trust International BV"<br>Clique em "Install driver"<br>**Instalação do controlador Trust Tablet:** para continuar, clique em "OK"<br>**O controlador Trust Tablet foi instalado com êxito:**
	- computador mais tarde)<br>Assim que o computador tiver reiniciado, é possível ligar a mesa gráfica a uma porta USB.<br>Depois de o controlador ser instalado com êxito (esta operação pode demorar algum tempo) e de<br>aparecer a mens
	- 6 mesa gráfica.

**ATrust** 

#### Desenhar (Draw)

 $\blacktriangleright$ 

Abra um programa de desenho (por exemplo, o Artweaver está disponível no CD-ROM da Trust: seleccione "Install ArtWeaver" no menu para instalar o programa)

- 
- 7 Crie um novo documento (File > New) 8 Defina os atributos do novo documento e prima OK
- 9 Seleccione uma ferramenta compatível com a definição de sensibilidade à pressão da caneta (ex.: no
- Artweaver: pincel predefinido) Com os níveis de pressão da caneta, pode utilizar o pincel tal como utilizaria um verdadeiro e desenhar a espessura e

opacidade pretendidas. A caneta consegue detectar 2048 níveis de pressão e utilizar os diferentes níveis para alterar automaticamente o tamanho, cor ou diversas definições da ferramenta que está a usar.

- Isto permite maior flexibilidade e confere grande sensibilidade intuitiva ao seu trabalho gráfico.
	- Mova a caneta pela área de trabalho da mesa gráfica: o cursor acompanha os movimentos. Se pairar a ponta da caneta a cerca de 5 mm da superfície, consegue movimentar o cursor no ecrã. Quando toca
- 10 na superfície da mesa gráfica, o pincel começa a desenhar no documento novo.
- 11 A palete de cores permite-lhe escolher diferentes cores. Por predefinição na maioria dos programas de desenho, o pincel utiliza a cor preta. Dependendo da pressão exercida com a caneta na superfície da mesa gráfica, o pincel pinta nuances que vão do branco (sem pressão) ao preto (pressão máxima).

#### Escrever (Write)

Windows 8: clique no ícone do teclado na bandeja do sistema.

- Abra o Painel de Introdução (toque no painel de introdução ancorado (<sup>®</sup>), na lateral do ecrã, ou toque na barra flutuante de introdução de texto  $\leq$ ).
- 12 A sua caligrafia é convertida em texto  $(\mathbf{C})$ . Pode corrigir, apagar ou modificar a conversão proposta. Depois, clique ou toque em Insert para inserir o texto manuscrito no documento activo/campo de
- introdução de texto. O reconhecimento de escrita manual é uma funcionalidade do Windows Vista e do Windows 7/8/8 que converte o que  $\blacktriangleright$ escreve em texto, podendo depois formatá-lo como qualquer outro. O Painel de Introdução de Escrita Manual aparece automaticamente quando começar a utilizar a mesa gráfica. Se não aparecer ou se for apresentado apenas como um teclado virtual, consulte trust.com/18469/FAQ . Depois de instalar e ligar a mesa gráfica, a funcionalidade de caligrafia do Live Messenger é activada.
	- 13 Quando está em conversação, esta pode ser acedida clicando no respectivo botão:  $\triangleq$  (O) Poderá então desenhar e enviar mensagens com a sua caligrafia e utilizar os seis botões de
- formatação que surgem na janela de conversação para personalizar as suas mensagens. Para enviar mensagens manuscritas, tem de ter o Windows 7/8/8, o Windows Vista ou o Windows XP com o Service Pack
- 3 ou superior instalado. Precisa de ter também a última versão do Live Messenger.

# Navegar (Navigate)

- <sup>14</sup>Clicar: Pode utilizar a caneta apontadora para clicar, tocando simplesmente na superfície da mesa gráfica. Fazer duplo clique:
- 15 Pode utilizar a caneta apontadora para fazer duplo clique, tocando simplesmente duas vezes na superfície da mesa gráfica.
- Duplo clique: o botão superior ( $\ddot{O}$ ) da caneta apontadora está predefinido para executar duplos cliques  $\blacktriangleright$ Arrastar:
	- 16 (mova a caneta pela superfície da mesa gráfica) e largá-lo (levante a caneta da superfície). Movimentos da caneta: Para arrastar e largar um objecto, tem de seleccioná-lo (toque na superfície da mesa gráfica), movê-lo

Movimentos da caneta são uma funcionalidade do Windows Vista e do Windows 7/8 que associa o movimento da caneta a acções. Por exemplo, a execução de um movimento da caneta para baixo produz o mesmo resultado que premir a tecla PAGE UP do teclado.

Para activar e começar a utilizar a funcionalidade Movimentos da caneta, faça duplo clique no ícone dos movimentos da

caneta ( ﷺ<br>caneta (  $\frac{m_{\text{max}}}{m_{\text{max}}}$  ), no tabuleiro do sistema (junto ao relógio do computador), e siga as indicações animadas para aprender a utilizar a funcionalidade Movimentos da caneta.

Se não aparecer o ícone, clique primeiro no botão "Mostrar ícones escondidos".

(Windows 7/8:  $\Box$ ) Windows Vista:  $\Box$ )

# Configuração avançada (Advanced configuration)

- ▶ As *ilustrações para as instruções que se sequem encontram-se no fim deste manual*<br>Clique no ícone de Confiança na bandeja do sistema Windows para abrir o utilitário de configuração do
	- 17 tablet. ( junto ao relógio do computador) Se não aparecer o ícone, clique primeiro no botão "Mostrar ícones escondidos". (Windows 7/8:  $\Box$  / Windows Vista:  $\Box$ )

Com o controlador instalado, o utilitário da Trust é carregado automaticamente quando ligar a mesa gráfica ao computador.
# **Tablet properties**

Este utilitário é composto por 2 separadores (Pen e Mapping)<br>Em cada separador, o botão "Default" permite restaurar as predefinições e o botão "About" mostra informações acerca da<br>mesa gráfica e do respectivo controlador.<br>

# 18 **Pen**

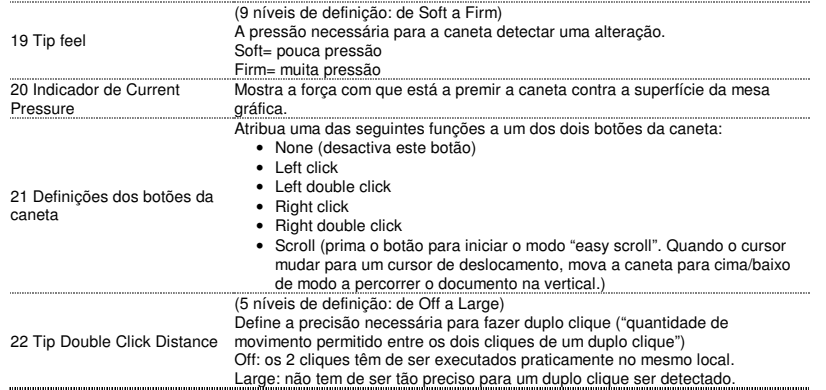

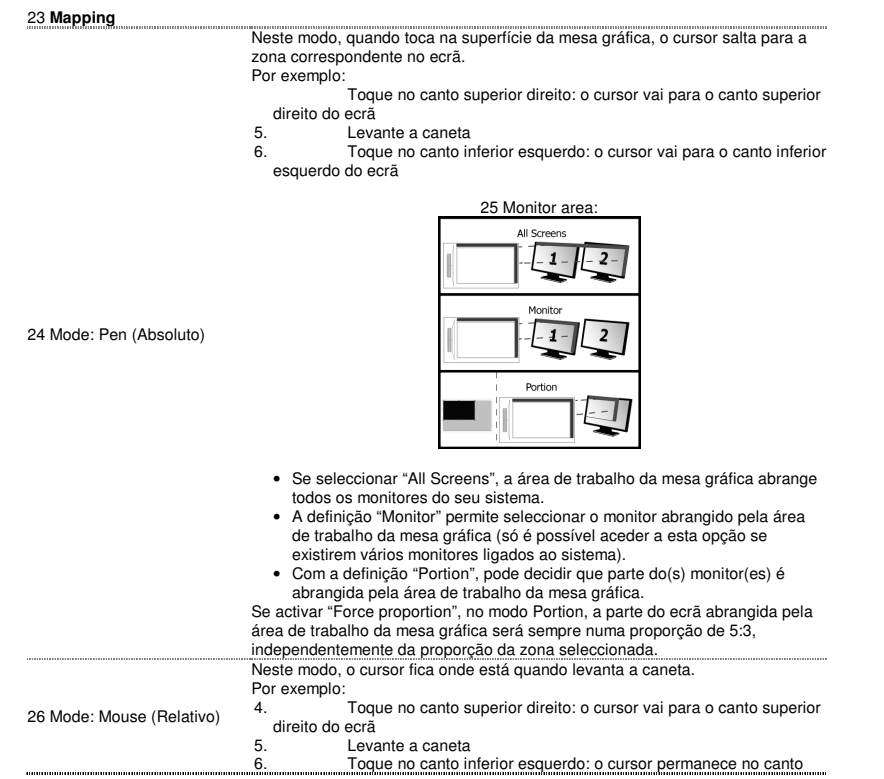

superior direito

A velocidade e a aceleração do cursor podem ser ajustadas, tal como num rato

normal.

# Hot Cells

27 Clique em "macrokey" para programar o " hot cell " software botões. Pode atribuir diferentes funções a cada uma das oito Hot Cells Linking [Executar] Iniciar um programa específico. Hot Key [Tecla de atalho] Atribuir um modificador especificado + uma combinação de teclas à tecla Expresso. 28 Para criar um novo perfil, prima 'New' [ 'Novo'] 29 Atribua um nome ao novo perfil e prima 'OK' para confirmar 30 Seleccione a célula de atalho a que pretende atribuir uma função. Clique na célula de atalho ou seleccione-a no menu pendente. 31 Definir uma função para o selecionado " hot cell " software botão. 

**ATrust** 

Inhoud van de verpakking (Package contents)

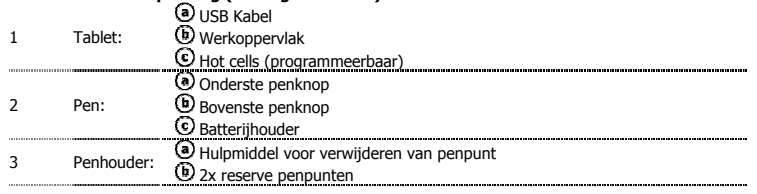

- 
- Schroef de pen open en plaats de batterij in de pen.<br>Reiniging: Reinig de tablet met een droge doek. Gebruik of knoei geen water op de tablet of de pen.<br>Opslag: Zorg dat de pen niet op de punt rust wanneer u deze opbergt; de pen niet op de tablet.

# Tablet installeren (Install tablet)

- $\blacktriangleright$ Mogelijk moet u de computer opnieuw opstarten nadat u het stuurprogramma hebt geïnstalleerd. Daarom is het raadzaam om alle geopende documenten en toepassingen op te slaan en te sluiten voorafgaand aan de installatie.
	- 4 Plaats de cd-rom van Trust in uw cd-rom-speler. Windows 8: klik op de "Tab to choose" berichtvenster in de rechter bovenhoek van het scherm Klik op 'Run Setup.exe Published by Trust International BV' (Setup.exe uitvoeren Gepubliceerd door
	- 5
	-
	- Trust International BV).<br>Klik op 'Install driver' (Stuurprogramma installeren).<br>Trust Tablet driver installation (Installatie van stuurprogramma voor Trust-tablet): Klik op
	- 'OK' om door te gaan<br>Trust Tablet driver was successfully installed (Het stuurprogramma voor de Trust-tablet is correct geïnstalleerd): Klik op 'OK'.
	- **You must restart your computer (U moet de computer opnieuw opstarten):** Klik op 'Restart<br>Now' (Nu opnieuw opstarten) om de computer opnieuw op te starten. (Als er documenten en bestanden<br>zijn die u nog niet hebt opgeslage
	- computer later opnieuw op te starten)<br>Als de computer eenmaal opnieuw is opgestart, kan de tablet worden aangesloten op een USB-poort.<br>Nadat het stuurprogramma correct is geïnstalleerd (dit kan enige tijd duren) en het ber 6
	- gebruik.

## Tekenen (Draw)

- Open een tekenprogramma (Artweaver is bijvoorbeeld te vinden op de cd-rom van Trust: selecteer<br>'Install Artweaver' (Artweaver installeren) in het menu om het programma te installeren.)
- Maak een nieuw document (File (Bestand) > New (Nieuw))
- 8 Stel de kenmerken van het nieuwe document in en klik op OK
- 9 Selecteer een hulpmiddel dat de drukgevoeligheid van de pen ondersteunt (bijv.: in Artweaver: de

standaardborstel) Met de drukniveaus van de pen kunt u de borstel gebruiken zoals u een echt potlood zou gebruiken en tekenen met de

gewenste dikte en het gewenste dekvermogen. De pen kan 2048 drukniveaus detecteren en de variatie in die niveaus gebruiken om de grootte, kleur of diverse instellingen van het hulpmiddel dat u momenteel gebruikt, automatisch te wijzigen.

- Op deze manier beschikt u over een hoge mate van flexibiliteit en krijgt uw grafisch werk een zeer intuïtieve uitstraling. Beweeg de pen in het werkgebied van de tablet: de cursor volgt de bewegingen. Als u de penpunt circa 5 mm boven het oppervlakte houdt, kunt u de cursor in het scherm bewegen. Wanneer u het
- 10 oppervlakte van de tablet aanraakt, begint de borstel te tekenen in het nieuwe document.
- 
- 11 Met het kleurenpaneel kunt u verschillende kleuren selecteren. In de meeste tekenprogramma's past de borstel standaard de kleur zwart toe. Afhankelijk van de druk die u met de pen uitoefent op het oppervlakte van de tablet, schildert de borstel in nuances die variëren van wit (geen druk) tot zwart (volledige druk).

# Schrijven (Write)

12

 $\blacktriangleright$ 

- Windows 8: klik op het toetsenbord pictogram in het systeem vak.
- Open het invoerpaneel (tik op het vastgezette invoerpaneel ( $\textcircled{\tiny{\textcircled{\tiny{0}}}}$ ) aan de zijkant van het scherm of tik op de zwevende balk voor tekstinvoer  $\leq$ ).
- Uw handschrift wordt geconverteerd naar tekst  $(\mathbb{O})$ . U kunt de voorgestelde conversie corrigeren, wissen of wijzigen.
- Klik of tik vervolgens op Insert (Invoegen) om uw handgeschreven tekst in te voegen in het actieve document/veld voor tekstinvoer.
- $\blacksquare$ Handschriftherkenning is een functie van Windows Vista en Windows 7/8 waarmee uw handschrift wordt geconverteerd<br>naar tekst die u vervolgens kunt opmaken net als alle andere tekst. Het paneel voor handschriftinvoer verschi automatisch wanneer u de tablet begint te gebruiken. Als dit niet het geval is of als er alleen een virtueel toetsenbord verschijnt, raadpleegt u trust.com/18469/FAQ .
	- Nadat u uw tablet hebt geïnstalleerd en aangesloten, wordt de handschriftfunctie van Live Messenger geactiveerd.
	- 13 Tijdens een gesprek in Live Messenger kunt u deze functie openen door op de bijbehorende knop te klikken:  $\leq$  ( $\odot$ )
		- Vervolgens kunt u berichten tekenen en verzenden in uw eigen handschrift, en de zes opmaakknoppen die in het gespreksvenster worden weergegeven gebruiken om uw berichten aan uw voorkeuren aan
		- te passen.

# **ATrust**

Als u handgeschreven berichten wilt verzenden, moet u Windows 7/8, Windows Vista of Windows XP met Service Pack 3 of hoger hebben geïnstalleerd. Ook is de nieuwste versie van Live Messenger vereist. Navigeren (Navigate)

 $\overline{14}$ Klikken: U kunt de pen gebruiken om te klikken door eenvoudigweg op het oppervlakte van de tablet te tikken. Dubbelklikken:

- 15 U kunt de pen gebruiken om te dubbelklikken door eenvoudigweg twee keer op het oppervlakte van de tablet te tikken.
- Dubbelklikken: De bovenste knop  $(\overline{6})$  van de pen is standaard geconfigureerd om te dubbelklikken  $\blacktriangleright$ Slepen:
	- 16 Als u een object wilt slepen en neerzetten, moet u het selecteren (het oppervlakte van de tablet<br>aanraken), verplaatsen (de pen over het oppervlakte van de tablet bewegen) en vervolgens loslaten
	- (de pen optillen van het oppervlakte). Snelle penbewegingen:

Snelle penbewegingen zijn een functie van Windows Vista en Windows 7/8 waarmee het bewegen van uw pen aan<br>bepaalde acties wordt gekoppeld. Met een snelle penbeweging omlaag krijgt u bijvoorbeeld hetzelfde resultaat als<br>wan

Als u Snelle penbewegingen wilt activeren en gebruiken, dubbelklikt u op het pictogram Snelle penbewegingen (\*\*\*) in het systeemvak (naast de computerklok) en volgt u de zelfstudie met animaties om te leren hoe u Snelle penbewegingen kunt gebruiken.

Als het pictogram Snelle penbewegingen niet zichtbaar is, klikt u eerst op de knop 'Verborgen pictogrammen weergeven'. (Windows 7/8:  $\Box$  / Windows Vista:  $\Box$ )

# Geavanceerde configuratie (Advanced configuration)

De illustraties voor de volgende instructies zijn te vinden aan het einde van deze handleiding

Klik op het Trust pictogram in uw Windows systeem vak om het tabletconfiguratieprogramma te

17<br>17 openen. ( **Maast de computerklok)**<br>Als het stuurprogramma is geïnstalleerd, wordt het Trust-hulpprogramma in het systeemvak automatisch geladen wanneer u de tablet aansluit op de computer.

# **Tablet properties**

Dit hulpprogramma bestaat uit 2 tabbladen (Pen en Mapping (Toewijzing)).<br>Op elk tabblad kunt u met de knop 'Default' (Standaard) de standaardinstellingen herstellen en met de knop 'About'<br>(Over) informatie weergeven over d

# 18 **Pen**

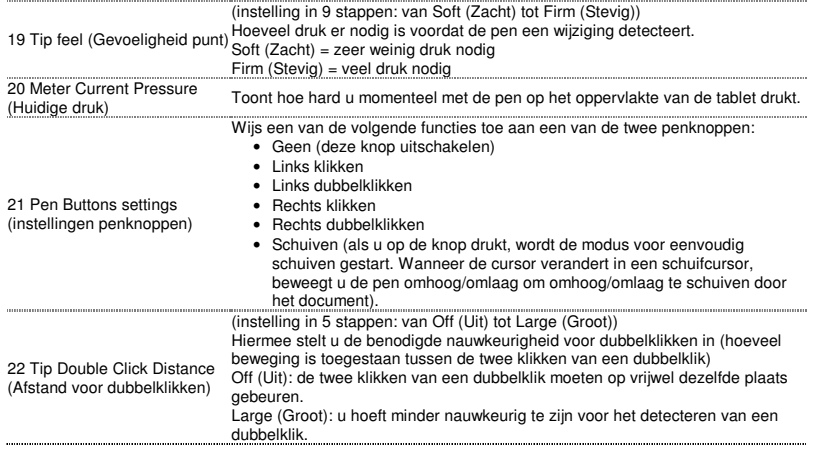

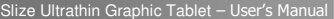

# **NTrust**

23 **Mapping** 

Wanneer u in deze modus het oppervlakte van de tablet aanraakt, springt de<br>cursor naar de bijbehorende zone op het scherm.<br>Bijvoorbeeld:<br>1. Tikken in de hoek rechtsboven: de cursor gaat naar de rechterbovenhoek van<br>het sch

- 
- 
- 
- 

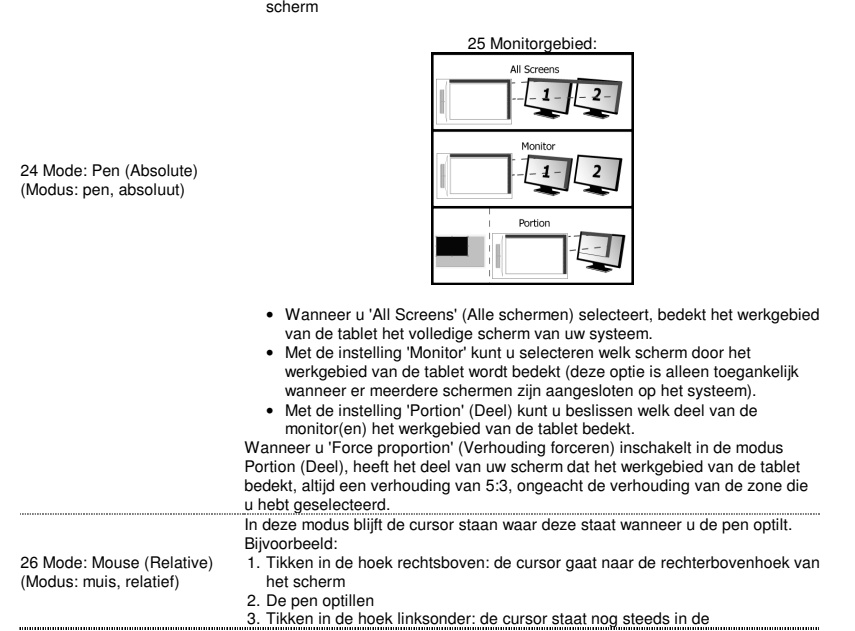

rechterbovenhoek De snelheid en versnelling van de cursor kunnen worden aangepast, net als bij een standaardmuis.

# Hot Cells

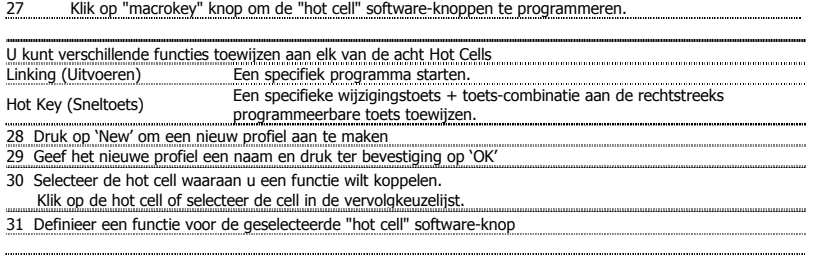

**ATrust** 

# Pakkens indhold (Package contents)

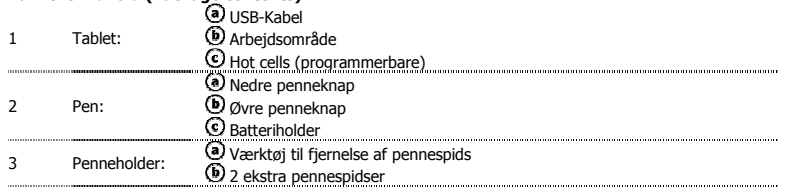

- 
- Skru pennen åben, og placer batteriet i pennen.<br>Rengøring: Rengør tabletten med en tør klud. Undgå at bruge og spilde vand på tabletten og dens pen.<br>Opbevaring: Opbevar pennen således at den ikke hviler på spidsen, helst

# Installering af tabletten (Install tablet)

Det kan være nødvendigt at genstarte computeren, når driveren er installeret. Derfor anbefales det at gemme og lukke  $\blacktriangleright$ alle åbne dokumenter og programmer før installationen påbegyndes.

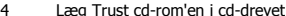

- 4 Læg Trust cd-rom'en i cd-drevet. Windows 8: Klik på "Tab for at vælge" besked vindue i øverste højre hjørne af skærmen Klik på "Kør Setup.exe Udgivet af Trust International BV" 5
- 
- 
- Klik på "Installer driver"<br>Trust tablet-driver installation: Fortsæt ved at klikke på "OK"<br>Trust tablet-driver blev installeret korrekt: Klik på "OK"<br>Genstart din computer: Klik på "genstart avere" for at genstarte compute
- Når installationen af driveren er afsluttet (dette kan tage nogen tid), og meldingen "Usb-apparat klar til
- 6 brug" vises, kan tabletten tages i brug.

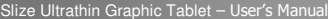

**ATrust** 

## Tegne (Draw)

Åbn et tegneprogram (Fx Artweaver, som er til rådighed på Trust CD-ROM'en: vælg "Installer ArtWeaver" fra menuen for at installere det.)

- Opret et nyt dokument (Fil > Ny)
- 8 Opret filindstillingerne til dit nye dokument, og tryk på OK
- 9Vælg et værktøj der understøtter pennetrykkets følsomhed (fx: i Artweaver: default brush (standard
- pensel)) Med pennetrykniveauerne kan du bruge din pensel på samme måde som du ville bruge en rigtig blyant, og tegne med den tykkelse og farvestyrke du ønsker.

Pennen registrerer 2048 trykniveauer, og den bruger variationen i niveauer til automatisk at skifte størrelse, farve og forskellige andre indstillinger i det værktøj du har åbent.

- Det giver fleksibilitet og en meget intuitiv fornemmelse af dit grafiske arbejde. Bevæg pennen i tablettens arbejdsområde: markøren vil følge bevægelserne. Med pennespidsen
- 10 hævet ca. 5 mm fra overfladen kan du flytte markøren på din skærm. Når du rører tablettens overflade, vil din pensel begynde at tegne i det nye dokument.
- I farvepanelet kan du vælge forskellige farver.

٠ I de fleste programmer bruger penselen den sorte farve som standard-farve. Afhængigt af det tryk du udøver med pennen på tablettens overflade, vil nuancerne i penselens farve gå fra hvid (ingen tryk) til sort (fuldt tryk).

## Skrive (Write)

12

Windows 8: Klik tastaturet ikonet i systembakken.

Åbn inputpanelet (bank let på det fastgjorte inputpanel (<sup>3</sup>) i siden af skærmen eller på værktøjslinjen til tekstinput  $\triangleq$ ).

Din håndskrift vil blive konverteret til tekst.  $\overline{\text{O}}$  Du kan rette, slette eller ændre den foreslåede konvertering.

. Klik eller bank derefter på Insert for at indføre din håndskrevne tekst i det aktive dokument / tekst felt.<br>Håndskriftsgenkendelse er et program i Windows Vista og Windows 7/8 der konverterer det du skriver til tekst, so

tabletten. Hvis det ikke er tilstede, eller kun fremstår som et virtuelt tastatur, bedes du henvende dig til trust.com/18469/FAQ. Efter installation og tilslutningen af din tablet er Live Messenger's håndskriftsprogram aktiveret.

- 13 Ved at klikke på den tilsvarende tast, er der adgang til den i en Live samtale: (قطا)<br>Du kan nu tegne og sende beskeder med din egen håndskrift, og bruge de seks formateringstaster der
- vises i konversationsvinduet, til at gøre din besked mere personlig For at kunne sende håndskrevne beskeder skal du have installeret Windows 7/8, Windows Vista eller Windows X med Service Pak 3 eller senere. Den seneste version af Live Messenger er også nødvendig.

## Navigere (Navigate)

- 14 Klik på: Du kan bruge pennen til at klikke med, ved simpelthen at banke på tablettens overflade.
- Dobbeltklikke:

 $\blacktriangleright$ 

- 15 Du kan bruge pennen til at dobbeltklikke med, ved simpelthen at banke på tablettens overflade to
- gange. Dobbeltklik: Den øverste knap (**③**) på pennen er standard indstillet til at fungere som dobbeltklik .<br>**Trække:**
- 16 For at kunne trække og slippe et objekt skal du vælge det (berør tablettens overfalde), flytte det (bevæge pennen hen over tablettens overfalde), og slippe det (løfte pennen fra overfladen).
- $\blacktriangleright$ **Pennesvip:**<br>Pennesvip er en funktion i Windows Vista og Windows 7/8, der forbinder din pens bevægelser med handlinger. For eksempel, når pennen svipper nedad, har det samme funktion som når du trykker på PAGE UP tasten på dit tastatur.

Aktivér og begynd at bruge pennesvip ved at dobbeltklikke på pennesvip-ikonet ( ) i din systembakke (ved siden af computerens ur) og følg den animerede vejledning i at bruge pennesvip.

 $\blacktriangleright$  Hvis pennesvip-ikonet ikke er synligt, klik på knappen "Vis skjulet ikoner". (Windows 7/8:  $\left( \bullet \right)$  / Windows Vista:  $\left( \bullet \right)$ 

# Avanceret konfiguration (Advanced configuration)

 $\blacktriangleright$ *Illustrationerne til de følgende instruktioner findes bag i denne vejledning*<br>17. – Klik på Trust-ikonet i Windows-proceslinjen for at åbne tablet konfigurationsprogram<br>Når driveren er installeret, vil Trust-systembakke-p computer.

**Tablet properties**<br>Dette program består af 2 faner (Pen samt Afbildning)<br>I hver fane vil tasten "Default" give dig mulighed for at gendanne standardindstillingerne, og tasten "Om" giver adgang til<br>I hver fane vil tasten "

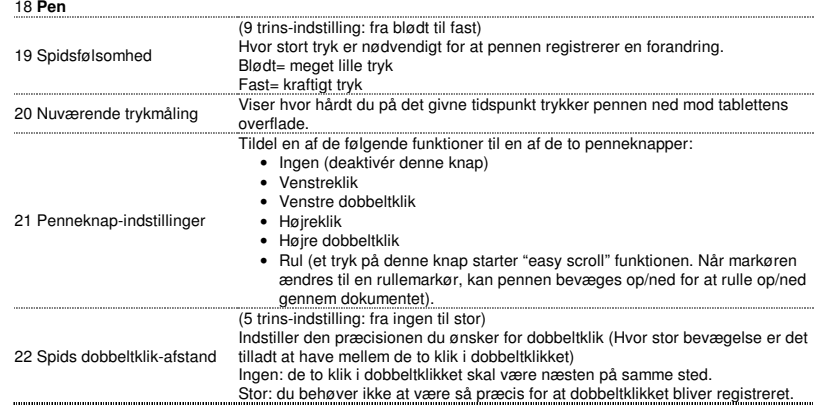

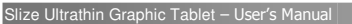

23 **Mapping** 

# **ATrust**

I denne tilstand vil markøren springe til den tilsvarende zone på skærmen, når du rører tablettens overflade.

- For eksempel:
- 1. Bank i det øverste højre hjørne: markøren bevæger sig til skærmens øverste højre hjørne 2. Løft pennen
- 
- 3. Bank på det nederste venstre hjørne: markøren bevæger sig til skærmens nederste venstre hjørne

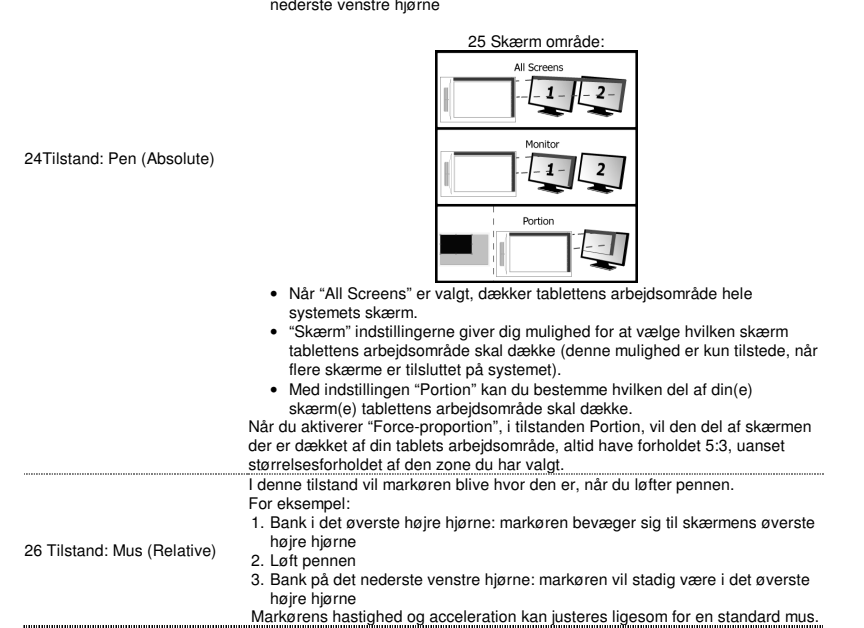

# Hot Cells

27 Klik på "macrokey" knappen for at programmere de " hot cell " software-knapper. 28. Hvis du vil oprette en ny profil, skal du trykke på 'New' [Ny]<br>29. Angiv et navn for den nye profil, og tryk på 'OK' [OK] for at bekræfte] 30 Vælg den hot cell, som du vil tildele en funktion. Klik på cellen, eller vælg cellen i rullemenuen. Du kan tildele forskellige funktioner til hver af de otte Hot Cells<br>Linking [Kør] Start et angivet program.<br>Genvej Fildel en angivet ændrings- og tastekombination til lyntasten.

31 Definer en funktion for den valgte "hot cell" software-knap

**ATrust** 

# Pakkauksen sisältö (Package contents)

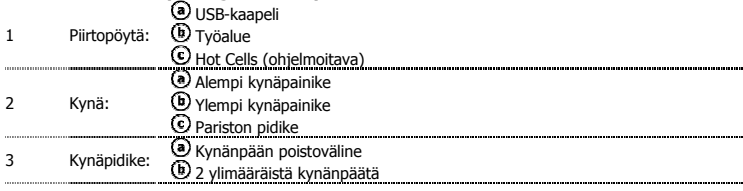

Ы

- 
- Ruuvaa kynä auki ja aseta paristo kynään. Kytke kynä päälle painamalla virtapainiketta.<br>Puhdistaminen: Puhdista piirtopöytä kuivalla liinalla. Älä käytä vettä tai roiskuta vettä piirtopöydälle tai sen kynälle.<br>Säilytys: Sä ¥

# Piirtopöydän asennus (Install tablet)

- Tietokone on mahdollisesti käynnistettävä uudelleen, kun ohjain on asennettu. Sen vuoksi on suositeltavaa, että kaikki avoimet asiakirjat ja sovellukset tallennetaan ja suljetaan ennen asennuksen aloittamista.
	- 4 Aseta Trust CD-ROM -levy CD-asemaan Windows 8: klikkaa "välilehti ja valitse" viestin ikkunan oikeassa yläkulmassa näytön Valitse "Suorita Setup.exe Published by Trust International BV" 5
	-
	- <u>Valitse "Install driver"</u><br>**Trust-piirtopöydän ohjaimen asennus:** Jatka valitsemalla OK<br>**Trust-piirtopöytä on asennettu onnistuneesti:** Valitse OK<br>**Tietokone on käynnistettävä uudelleen:** Käynnistä tietokone uudelleen vali
	-
	- voit käynnistää tietokoneen myöhemmin uudelleen) Kun tietokone on käynnistetty uudelleen, piirtopöytä voidaan liittää USB-porttiin.
	- 6 Kun ohjain on asennettu onnistuneesti (siinä voi kestää jonkin aikaa) ja viesti "USB-laite on valmis käytettäväksi" tulee näkyviin, piirtopöytää voidaan käyttää.

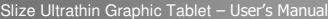

## Piirtäminen (Draw)

▶

Avaa piirto-ohjelma (esimerkiksi Artweaver on Trust CD-ROM -levyllä: valitse valikosta "Install ArtWeaver" sen asentamista varten.)

- Luo uusi asiakirja (Tiedosto > Uusi)
- 8 Aseta uuden asiakirjan ominaisuudet ja paina OK
- 

9 Valitse työkalu, joka tukee kynän paineherkkyyttä (Esim. Artweaverissä: oletussuti) Kynän painetasojen avulla voit käyttää sutia samalla tavalla kuin käyttäisit aitoa kynää ja piirtää haluamallasi paksuudella ja tummuudella.

Kynä tunnistaa 2 048 painetasoa ja käyttää tasojen vaihtelua muuttamaan automaattisesti käyttämäsi työkalun kokoa, väriä tai muita asetuksia.

- Tämän ansiosta saat graafiseen työskentelyyn joustavuutta ja intuitiivisuutta.<br>Liikuta kynää piirtopöydän työalueella: osoitin seuraa liikettä. Pitämällä kynänpäätä noin 5 mm pinnan 10 yläpuolella voit liikuttaa osoitinta ruudulla. Kun kosketat piirtopöydän pintaa, suti alkaa piirtää
- .<br><u>asiakirjaan.</u>
- 11 Väripaneelista voit valita eri värejä. Useimmissa piirto-ohjelmissa suti on yleensä oletuksena musta. Kynällä käyttämäsi paineen mukaan sudin väri muuttuu valkoisesta (ei painetta) mustaan (täysi paine).

## Kirjoittaminen (Write))

Windows 8: napsauta näppäimistön kuvaketta system tray.

- Avaa Input Panel (napauta ruudun sivuun telakoitua syötepaneelia  $(\textcircled{\bullet})$  tai tekstisyötön kelluvaa palkkia (2).
- 12 Käsinkirjoitus muutetaan tekstiksi ( $\mathbb G$ ). Voit korjata, pyyhkiä tai muokata ehdotettua muunnosta. Valitse tai napauta sitten Insert, jotta käsinkirjoitettu teksti lisätään aktiiviseen asiakirjaan/tekstikenttään.
- ь Käsinkirjoituksen tunnistaminen on Windows Vistan ja Windows 7/8:n ominaisuus, joka muuntaa kirjoituksesi tekstiksi, jota<br>voit muokata kuin mitä tahansa tekstiä. Käsinkirjoituksen syötepaneeli tulee automaattisesti näkyvii piirtopöytää. Jos se ei tule näkyviin tai näyttää vain virtuaalisen näppäimistön, katso trust.com/18469/FAQ . Kun olet asentanut ja liittänyt piirtopöydän, Live Messengerin käsinkirjoitustoiminto aktivoidaan.
	- 13 Sitä voidaan käyttää Live-keskustelun aikana valitsemalla vastaava painike:  $\text{C}$ ) Voit sitten piirtää ja lähettää viestejä omalla käsialallasi ja käyttää kuutta keskustelussa näkyvää
- muotoilupainiketta mukauttamaan viestejäsi.<br>Käsinkirjoitettujen viestien lähettämistä varten on oltava asennettuna Windows 7/8, Windows Vista tai Windows XP ja Service Pack 3 tai uudempi. Myös viimeisin Live Messenger -versio vaaditaan.

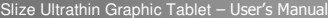

**ATrust** 

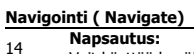

- Voit käyttää kynää napsauttamiseen napauttamalla piirtopöydän pintaa.
- 
- **Kaksoisnapsautus:**<br>15 Voit käyttää kynää kaksoisnapsauttamiseen napauttamalla piirtopöydän pintaa kahdesti.
- Kaksoisnapsautus: Oletuksena kynän yläpainike ( $\bullet$ ) on määritetty toimimaan kaksoisnapsautuksena **Vetäminen:**<br>Voit vetää ja pudottaa kohteen valitsemalla sen (kosketa piirtopöydän pintaa), liikuttamalla sitä (liikuta
- 16 kynää piirtopöydän pinnalla) ja vapauttamalla sen (nosta kynä pinnasta). Kynän liikkeet:

Kynän liikkeet ovat Windows Vistan ja Windows 7/8:n ominaisuus, joka yhdistää kynän liikkeen toimintoihin. Esimerkiksi<br>kynän liike alaspäin tuottaa saman tuloksen kuin näppäimistön PAGE UP -näppäin.

Voit aktivoida ja ottaa käyttöön Kynän liikkeet kaksoisnapsauttamalla Kynän liikkeet -kuvaketta ( \* \*) ilmaisinalueelta<br>(tietokoneen kellon vierestä) ja noudattamalla animoitua opastusta kynän liikkeiden oppimista varten.

Jos Kynän liikkeet -kuvake ei ole näkyvissä, napsauta ensin "Näytä piilotetut kuvakkeet" -painiketta.

(Windows 7/8:  $\Box$  / Windows Vista:  $\Box$ )

17

 $\blacktriangleright$ 

# Lisämääritykset (Advanced configuration)

 $\blacktriangleright$ Seuraavien ohjeiden kuvat ovat tämän käyttöoppaan lopussa

Napsauta Trust kuvaketta Windowsin ilmaisinalueella avaa tabletin asetustyökaluun. ( $\breve{\otimes}$  tietokoneen

kellon vieressä) . Jos Trust -kuvake ei ole näkyvissä, napsauta ensin "Näytä piilotetut kuvakkeet" -painiketta. (Windows 7/8:  $\Box$  / Windows Vista:  $\Box$ )

Kun ohjain on asennettu, ilmaisinalueen Trust-apuohjelma latautuu automaattisesti, kun liität piirtopöydän tietokoneeseen.

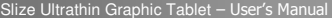

### **Tablet properties**

Tämä apuohjelma koostuu kaksi välilehdestä (Kynä ja Kartoitus)<br>Jokaisen välilehden "Default"-painikkeen avulla voit palauttaa oletusasetukset ja "About"-painike näyttää tietoja<br>piirtopöydästä ja sen ohjaimesta.<br>"Option"-pa

18 **Pen** 

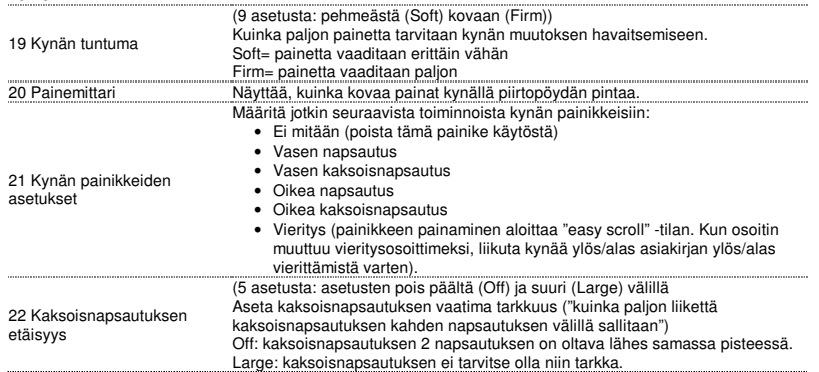

23 **Mapping** 

**ATrust** 

Kun kosketat piirtopöydän pintaa tässä tilassa, osoitin siirtyy ruudulla vastaavaan kohtaan.

Esimerkiksi:

1. Napauta oikeaa yläkulmaa: osoitin siirtyy näytön oikeaan yläkulmaan

2. Nosta kynä 3. Napauta vasenta alakulmaa: osoitin siirtyy näytön vasempaan alakulmaan

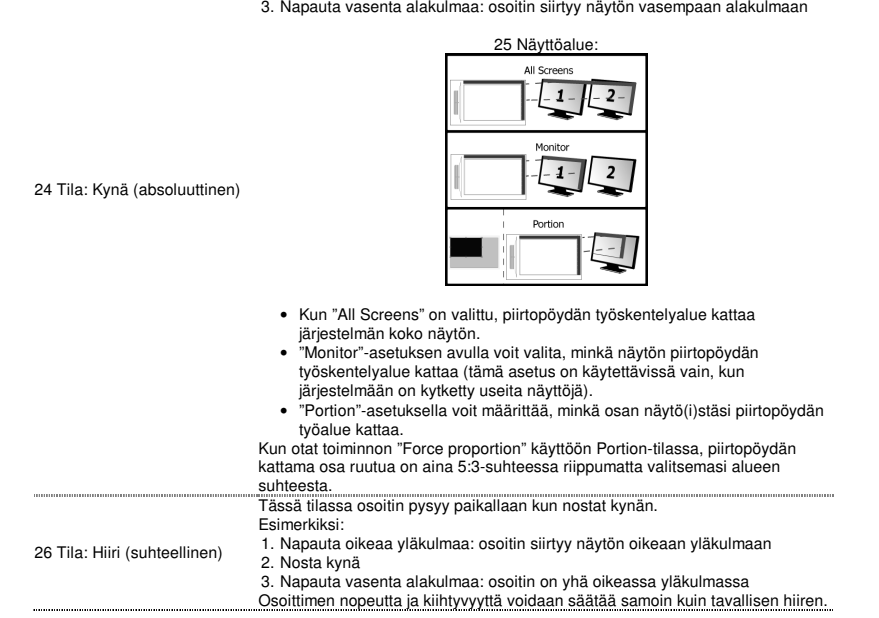

# Hot Cells

27 Klikkaa "macrokey"-painiketta ohjelmoida " hot cell " ohjelmisto-painikkeita.

28 Luo uusi profiili painamalla 'New' 29 Syötä uuden profiilin nimi ja vahvista painamalla 'OK'. Voit asettaa eri toimintoja kahdeksalle Hot Cells<br>Run [Suorita]<br>Hot Key [Pikavalintanäppäin] – Määritä tietty muuttuja + näppäinyhdistelmä pikavalintanäppäimelle.

- 
- 30 Valitse solu, johon haluat määrittää toiminnon. Napsauta solua tai valitse solu alasvetovalikosta.
- 31 Määrittele toiminto valitun " hot cell " ohjelmisto-painike

**ATrust** 

# Pakkens innhold (Package contents)

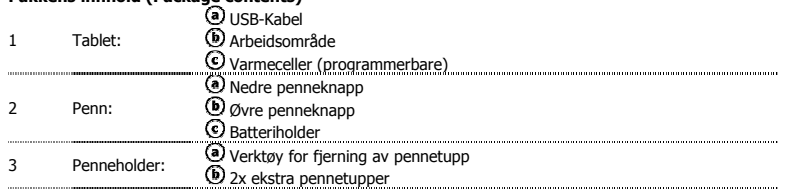

Skru pennen åpen og plasser batteriet i pennen.<br>Rengjøring: Rengjør tegnebrettet med en tørr klut. Ikke bruk eller søl vann på tegnebrettet eller pennen.<br>Oppbevaring: Oppbevar pennen slik at den ikke hviler på tuppen. Penn oppbevar pennen på tegnebrettet.

# Installere tegnebrettet (Install tablet)

- $\blacktriangleright$ Det kan hende du må starte datamaskinen på nytt når du har installert driveren. Du bør derfor lagre og lukke alle åpne dokumenter og programmer før du starter installasjonen.
	-
	- 4 Sett Trust CD-ROM-en inn i CD-stasjonen. Windows 8: Klikk på "Tab for å velge" meldingsvindu i øverste høyre hjørne av skjermen
	- 5 Klikk på "Run Setup.exe – Published by Trust International BV". Klikk på "Install driver".
	-
	-
	- <u>Installasjon av driver for Trust-tegnebrett: Klikk på "OK" for å fortsette.<br>Driveren for Trust-tegnebrett er installert: Klikk på "OK".<br>Du må starte datamaskinen på nytt: Klikk på "Start på nytt nå" for å starte datamaski</u> på nytt senere.)
	- När datamaskinen har startet på nytt, kan du koble tegnebrettet til en USB-port.<br>6 Når driveren er installert (dette kan ta litt tid) og det vises en melding om at USB-inndataenheten er klar<br>til bruk, kan du begynne å bruk
	-

**ATrust** 

## Tegne (Draw)

Åpne et tegneprogram (for eksempel er Artweaver som er tilgjengelig på Trust CD-ROM-en. Velg "Install ArtWeaver" på menyen for å installere programmet.).

- Opprett et nytt dokument (File > New).
- 8 Angi attributtene for det nye dokumentet, og trykk på OK.
- 

9 Velg et verktøy som støtter pennetrykkfølsomhet (for eksempel standardpenselen i Artweaver). Pennen har trykknivåer som gjør at du kan bruke penselen på samme måte som du bruker en vanlig blyant, og du kan tegne med den strektykkelsen og opasiteten du ønsker. Pennen registrerer 2048 trykknivåer og bruker variasjonene i trykknivået til å automatisk endre størrelse, farge og

forskjellige innstillinger for verktøyet du bruker. Dette gir deg fleksibilitet og en intuitiv følelse når du arbeider med grafikk.

- Beveg pennen på tegnebrettets arbeidsområde, og markøren følger bevegelsene. Hvis du beveger
- 10 pennespissen rundt 5 mm fra overflaten, flyttes markøren på skjermen. Når du berører overflaten på tegnebrettet, begynner penselen å tegne i det nye dokumentet.

11 – Du kan velge ulike farger i fargepanelet.<br>I de fleste tegneprogrammer er fargen på penselen som standard svart. Avhengig av hvor hardt eller lett du trykker<br>pennen mot tegnebrettet, maler penselen i nyanser fra hvitt

## Skrive (Write)

12

 $\blacktriangleright$ 

- Windows 8: Klikk på tastaturikonet i systemstatusfeltet.
- Åpne inndatapanelet (trykk på det forankrede inndatapanelet  $(\textcircled{\$})$  på siden av skjermen, eller trykk på det flytende tekstinntastingsfeltet ( $\triangle$ )
- Håndskriften blir konvertert til tekst  $\ddot{\circ}$ ). Du kan korrigere, viske ut eller endre den foreslåtte konverteringen.

Klikk eller trykk deretter på Insert for å sette den håndskrevne teksten inn i det aktive dokumentet /

- tekstinntastingsfeltet. Håndskriftgjenkjenning er en funksjon i Windows Vista og Windows 7/8 som konverterer det du skriver, til tekst du kan formatere som all annen tekst. Inndatapanelet for håndskrift vises automatisk når du begynner å bruke tegnebrettet. Hvis det ikke vises eller kun vises som et virtuelt tastatur, kan du se trust.com/18469/FAQ.
	- 13 Når du har installert og koblet til tegnebrettet, aktiveres håndskriftsfunksjonen i Live Messenger. Du får tilgang til funksjonen i Live-samtaler ved å klikke på den tilhørende knappen:  $\Box$  (4)
- Deretter kan du tegne og sende meldinger med din egen håndskrift og bruke de seks formateringstastene som vises i samtalevinduet, til å gjøre meldingene mer personlige. Hvis du vil sende håndskrevne meldinger, må du ha Windows 7/8, Windows Vista eller Windows XP med Service Pack 3
- eller senere installert. Du må også ha siste versjon av Live Messenger.

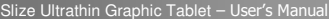

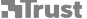

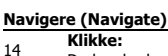

Du kan bruke pennen til å klikke ved å trykke den én gang på tegnebrettets overflate.

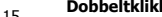

 $\blacktriangleright$ 

- **Dobbeltklikke:**<br>15 Du kan bruke pennen til å dobbeltklikke ved å trykke den to ganger på tegnebrettets overflate.
- Dobbeltklikk: Som standard er den øvre knappen på pennen ( ) konfigurert til å fungere som et dobbeltklikk. Dra:
	- 16 over tegnebrettet) og slippe det (løfte pennen fra tegnebrettet). Penneflikk: Hvis du vil dra og slippe et objekt, må du velge det (berøre tegnebrettet), flytte det (bevege pennen

Penneflikk er en funksjon i Windows Vista og Windows 7/8 som knytter bevegelser med pennen til handlinger. En<br>penneflikk nedover gir for eksempel samme resultat som å trykke på PAGE UP-tasten på tastaturet.

Hvis du vil aktivere og bruke penneflikk, dobbeltklikker du på ikonet for penneflikk ( \* \*) i systemstatusfeltet (ved siden<br>av datamaskinens klokke) og følger den animerte opplæringen som viser hvordan funksjonen brukes.

Hvis ikonet for penneflikk ikke vises, klikker du først på "Vis skjulte ikoner".

(Windows 7/8:  $\Box$  / Windows Vista:  $\Box$ )

# Avansert konfigurasjon (Advanced configuration)

Du finner illustrasjonene til instruksjonene nedenfor på slutten av denne håndboken.

Klikk på Trust-ikonet i systemstatusfeltet i Windows for å åpne tablet konfigurasjonsverktøyet. ( ved siden av datamaskinens klokke)

17 Hvis ikonet ikke vises, klikker du først på "Vis skjulte ikoner". (Windows 7/8:  $\triangleq$  / Windows Vista:  $\triangleq$ )

Når driveren er installert, starter Trust-verktøyet automatisk når du kobler tegnebrettet til datamaskinen.

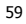

**Tablet properties**<br>Dette verktøyet består av to faner (Pen og Mapping)<br>I hver fane kan du bruke "Default"-tasten til å gjenopprette standardinnstillingene og "About"-tasten til å vise informasjon<br>I hver fane kan du bruker

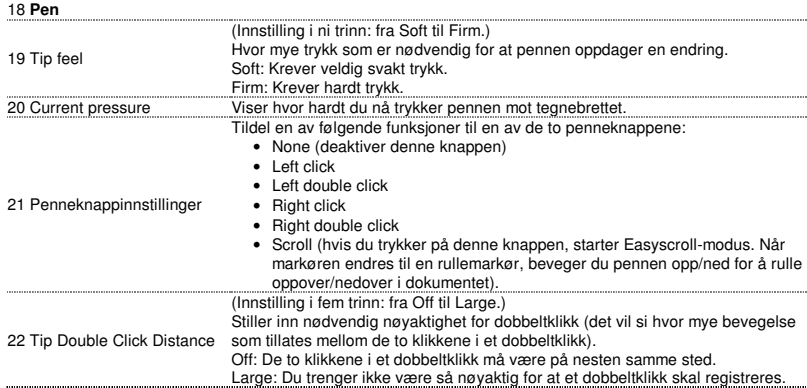

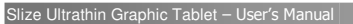

23 **Mapping** 

# **ATrust**

I denne modusen hopper markøren til korresponderende modus på skjermen når du berører overflaten på tegnebrettet.

- Eksempel:
- 1. Trykk øverst i høyre hjørne: Markøren går til høyre hjørne øverst på
- skjermen. 2. Løft pennen.
- 3. Trykk nederst i venstre hjørne: Markøren går til venstre hjørne nederst på

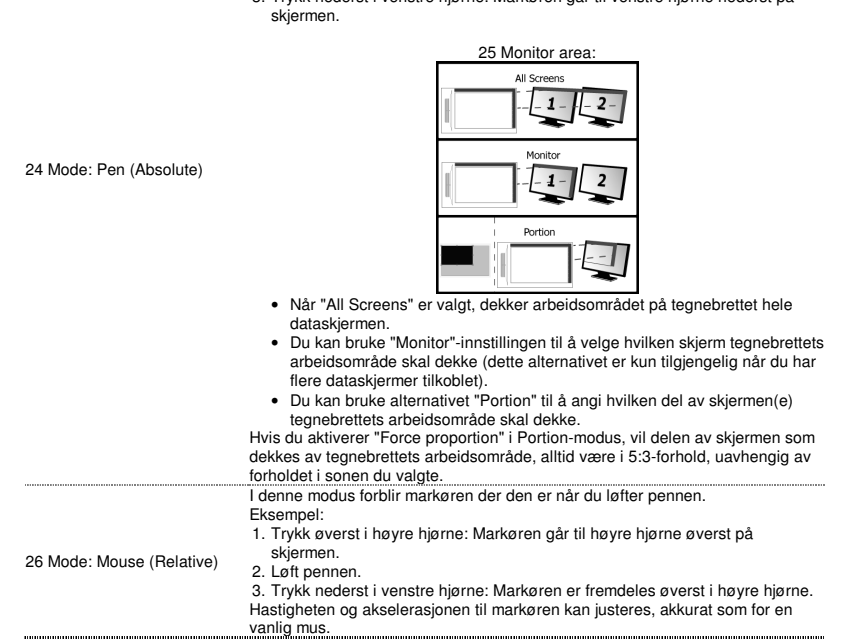

# Hot Cells

27 Klikk på "macrokey"-knappen for å programmere de " hot cell " software-knappene. 28 For å opprette en ny profil, trykk 'New' ['Ny'] 29 Oppgi et navn for den nye profilen, trykk 'OK' for å bekrefte Du kan tilordne forskjellige funksjoner til hver av de åtte Hot Cells Linking [Kjør] Starter et spesifisert program. Hurtigtast Tilordner en spesifisert modifikatortast pluss tastekombinasjon til hurtigtasten.

- 
- 30 Velg varmecellen som du vil tilordne en funksjon til. Klikk på varmecellen eller velg cellen fra nedtrekksmenyen. 31 Definere en funksjon for den valgte " hot cell " software-knappen
- 

**ATrust** 

Förpackningens innehåll (Package contents )

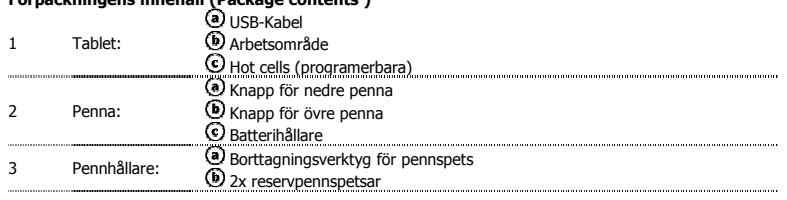

- 
- Skruva på pennan för att öppna den och placera batteriet inuti.<br>Rengöring: Rengör skrivplattan med en torr trasa. Använd inte och spill inte vatten på skrivplattan eller pennan.<br>Förvaring: Förvara pennan så att den inte vi

# Installera skrivplatta (Install tablet)

 $_{\rm mm}$ 

- $\blacktriangleright$ Du kanske måste starta om datorn i slutet av drivrutininstallationen. Därför rekommenderas att du sparar och stänger alla öppna dokument och program innan du startar installationen.
	- 4 Sätt i CD-ROM-skivan från Trust i datorns CD-enhet. Windows 8: Klicka på "Tab för att välja" meddelande fönster i övre högra hörnet av skärmen Klicka på "Run Setup.exe Published by Trust International BV" 5
	-
	- <u>Klicka på "Install driver" (Installera drivrutin)</u><br>**Drivrutininstallation Trust skrivplatta:** Klicka på "OK" för att fortsätta.<br>Drivrutin för Trust skrivplatta installerades utan problem: Klicka på "OK"<br>**Du måste starta o**
	- om datorn senare) När datorn har startats om, kan skrivplattan anslutas till en USB-port.
	- 6
	- När drivrutinen installerats utan problem (detta kan ta lite tid), och meddelandet "USB input device ready to use" (USB-inmatningsenhet redo att användas), kan skrivplattan användas.

### Rita (Draw)

- Öppna ett ritprogram (Artweaver är t.ex. tillgängligt på CD-ROM-skivan från Trust: välj "Install
	- ArtWeaver" (Installera ArtWeaver) från menyn för att installera programmet.)
- Skapa ett nytt dokument (Arkiv > Nytt) 8 Ange attributen för det nya dokumentet och klicka på OK
- 
- 9 Välj ett verktyg som stödjer penntryckskänslighet (t.ex. i Artweaver: standardpenseln) Med pennans trycknivåer kan du använda penseln på samma sätt som du använder en vanlig penna och rita den tjocklek och opacitet som du vill ha.

Pennan kan känna av 2048 trycknivåer och använda variationen i nivåerna för att automatiskt ändra storlek, färg eller olika inställningar för verktyget du använder i nuläget.

- Det ger flexibilitet och ger en mycket intuitiv känsla när du arbetar med grafik.
- 10 För pennan över skrivplattans arbetsyta: markören följer rörelserna. Om du håller pennspetsen ca 5 mm ovanför ytan kan du flytta markören på skärmen. När du rör vid skrivplattans yta ritar borsten i
	- det nya dokumentet.
- 11 Med färgpanelen kan du välja olika färger. I de flesta ritprogram är borstens färg som standard svart. Beroende på hur hårt du trycker med pennan på skrivplattans yta målar borsten i nyanser från vitt (inget tryck) till svart (fullt tryck).

## Skriva (Write)

12

▶

# Windows 8: klicka på tangentbordsikonen i aktivitetsfältet.

- Öppna inmatningspanelen (knacka på den dockade inmatningspanelen ( $\textcircled{\tiny 2}$ ), på skärmens sida eller knacka på det flytande fältet för textinmatning  $\leq$ ).
- Din handskrift konverteras till text  $(\mathbb O)$ . Du kan korrigera, radera eller ändra den föreslagna konverteringen.
- Klicka sedan eller knacka på Insert (Infoga) för att ange texten du har skrivit i det aktiva
- dokumentet/textinmatningsfältet. Identifiering av handskrift är en funktion i Windows Vista och Windows 7/8 som konverterar det du skriver till text som du sedan kan formatera precis som all annan text. Inmatningspanelen för handskrift visas automatiskt när du börjar använda skrivplattan. Om den inte visas, eller endast visas som ett virtuellt tangentbord, se trust.com/18469/FAQ. När du har anslutit och installerat skrivplattan, aktiveras handskriftfunktionen i Live Messenger.
	- 13 Du får tillgång till den i Live-konversationer genom att klicka på motsvarande knapp:  $\triangleq$  ( $\textcircled{2}$ ) Du kan sedan rita och skicka meddelanden i din egen handskrift och använda de sex formateringsknapparna som visas i konversationsfönstret för att anpassa dina meddelanden.
- Om du vill skriva meddelanden i handskrift måste du ha Windows 7/8, Windows Vista eller Windows XP med Service Pack 3 eller senare installerat. Den senaste versionen av Live Messenger krävs också.

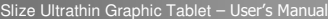

**ATrust** 

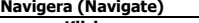

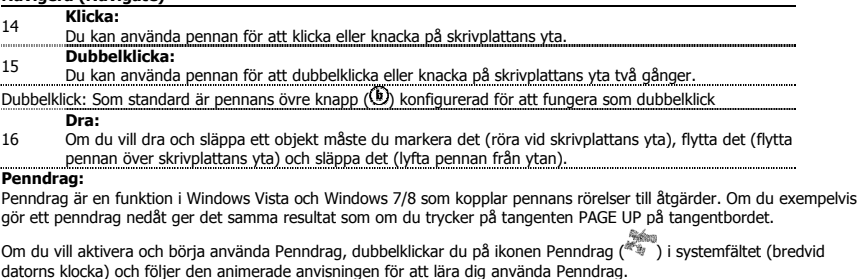

▶ Om ikonen Penndrag inte visas, klickar du först på knappen "Show hidden icons" (Visa dolda ikoner). (Windows 7/8:  $\Box$ /Windows Vista:  $\Box$ )

# Avancerad konfiguration (Advanced configuration)

Illustrationerna för följande anvisningar finns i slutet av bruksanvisningen

17 Klicka på Trust-ikonen i systemfältet för att öppna verktyget tabletten konfiguration. ( bredvid

datorns klocka) Om Trust-ikonen inte visas, klickar du först på knappen "Show hidden icons" (Visa dolda ikoner). (Windows 7/8:  $\Box$ /Windows Vista:  $\Box$ )

När drivrutinen är installerad, startas Trust-programmet automatiskt när du ansluter skrivplattan till datorn.

Tablet properties<br>Det här verktyget har 2 flikar ("Pen" (Penna) och "Mapping" (Mappning)).<br>På varje flik kan du återställa standardinställningarna med knappen "Default" (Standard) och knappen "About" (Om) visar<br>På varje fl

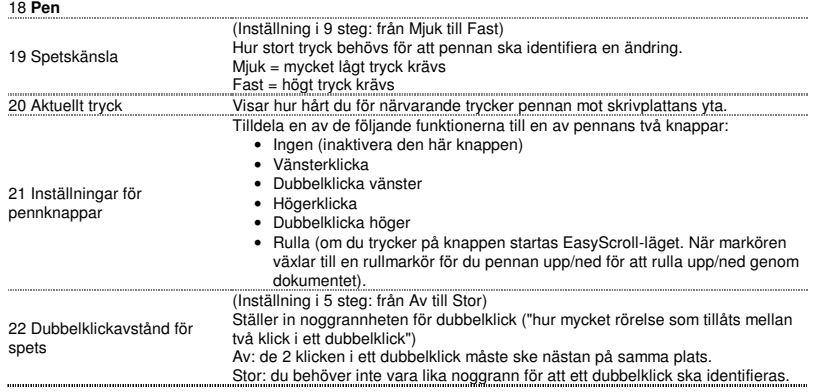

23 **Mapping** 

- När du rör vid skrivplattans yta i det här läget hoppar markören till motsvarande zon på skärmen.
- Till exempel:
- 1. Knacka i det övre högra hörnet: markören flyttas till skärmens övre högra hörn<br>2. Lyft pennan<br>3. Knacka i det nedre vänstra hörnet: markören flyttas till skärmens nedre
- 
- vänstra hörn

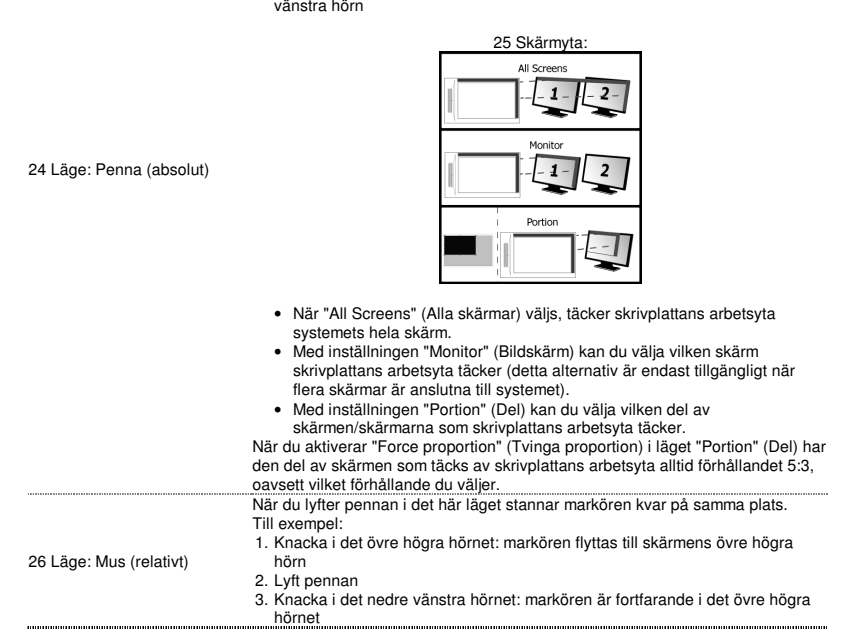

. . . . . . . . . . . .

Markörens hastighet och acceleration kan justeras, precis som för en standardmus.

# Hot Cells

.................

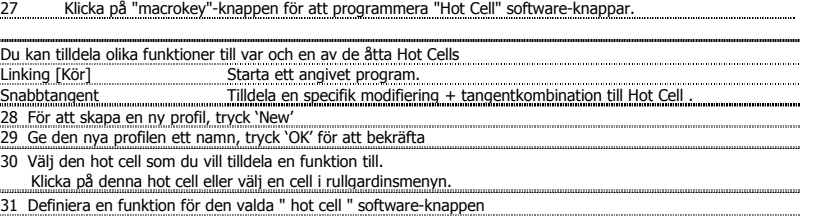

**ATrust** 

# Zawartość opakowania (Package contents)

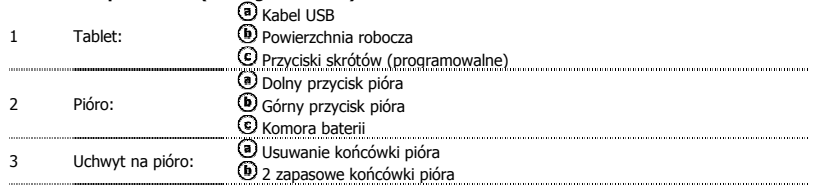

- 
- Rozkręć pióro i umieść w nim baterię.<br>Czyszczenie: tablet należy czyścić suchą szmatką. Nie należy używać wody, unikać jej rozlania na tablecie lub piórze.<br>Przechowywanie: nieużywane pióro nie powinno leżeć tak, aby opiera

# Instalacja tabletu (Install tablet)

 $\ddot{\phantom{1}}$ 

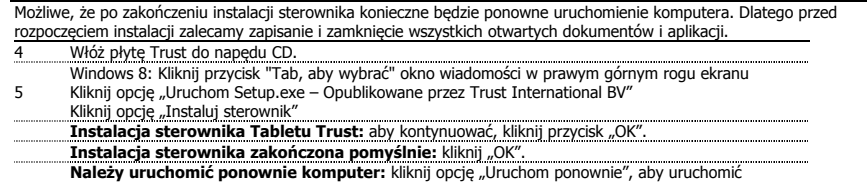

**Należy uruchomić ponownie komputer:** kliknij opcję "Uruchom ponownie", aby uruchomić<br>ponownie komputer. (Jeżeli nie zapisano otwartych dokumentów lub plików, kliknij opcję "Uruchom<br>później", aby uruchomić komputer w późni

6 Po ponownym uruchomieniu komputera tablet można podłączyć do portu USB. Po pomyślnym zainstalowaniu sterownika (instalacja może chwilę potrwać), pojawi się komunikat "Urządzenie USB jest gotowe do użycia".

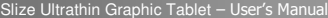

## Rysowanie (Draw)

 $\blacktriangleright$ 

- Otwórz program do rysowania (na płycie Trust dostępny jest na przykład program Artweaver: wybierz opcję "Install ArtWeaver" z menu, aby zainstalować program). 7 Utwórz nowy dokument - File (plik) > New (nowy)
- 
- 8 Ustaw atrybuty nowego dokumentu, a następnie naciśnij przycisk OK
- <sup>9</sup>Wybierz narzędzie, które obsługuje Pen Pressure Sensitivity, czyli czułość nacisku pióra (np. w

Artweaver: domyślny pędzel) Dzięki różnym poziomom nacisku pióra pędzel może być używany jako prawdziwy ołówek do rysowania linii różnej grubości i wypełniania kształtów.

Pióro wykrywa 2048 poziomy nacisku, używając różnych kombinacji poziomów do automatycznej zmiany rozmiaru, koloru lub innych ustawień aktualnie używanego narzędzia.

- Umożliwia to elastyczność pracy i zapewnia intuicyjne odczuwanie podczas prac graficznych. Przesuń pióro na obszar roboczy tabletu: kursor będzie śledził jego ruch. Uniesienie końcówki pióra na
- 10
- odległość około 5 mm od powierzchni umożliwi przesunięcie kursora po ekranie. W momencie dotknięcia powierzchni tabletu pędzel zacznie kreślić w nowym dokumencie. Panel kolorów umożliwia wybranie różnych kolorów.
- W większości programów do rysowania domyślnym kolorem jest czarny. W zależności od nacisku wywieranego piórem na powierzchnię tabletu, pędzel będzie rysował w różnych odcieniach, zaczynając od białego (brak nacisku) a kończąc na czarnym (największy nacisk).

## Pisanie (Write)

Windows 8: kliknij ikonę klawiatury w zasobniku systemowym.

Otwórz panel do wstawiania (dotknij panelu do wstawiania ( $\textcircled{\}$ ), znajdującego się z boku ekranu lub "unoszącego się" paska do wstawiania tekstu ).

12 Odręcznie napisany tekst zostanie przekonwertowany na tekst (**½**). Zaproponowany,<br>przekonwertowany tekst można poprawić, skasować lub zmienić. Następnie kliknij lub dotknij opcji Insert (wstaw), aby wstawić ręcznie napisany tekst do aktywnego

dokumentu/pola tekstowego. Rozpoznawanie odręcznego pisma to funkcja obsługiwana przez systemy Windows Vista i Windows 7/8, która konwertuje  $\blacktriangleright$ napisany tekst, umożliwiając jego formatowanie jak każdego innego tekstu. Panel wstawiania tekstu napisanego odręcznie pojawia się automatycznie po rozpoczęciu używania tabletu. Jeżeli brak panelu lub wyświetlana jest tylko wirtualna<br>klawiatura, przeczytaj <u>trust.com/18469/FAQ</u> .

Po zainstalowaniu i podłączeniu tabletu aktywowana jest funkcja odręcznego pisania w programie Live Messenger.

13 W czasie rozmowy, w programie Live, funkcję można włączyć, klikając odpowiedni przycisk:  $\circledcirc$ 

następnie możliwe jest rysowanie i wysyłanie wiadomości odręcznie napisanych oraz używanie sześciu przycisków do formatowania, które pojawiają się w oknie rozmowy, umożliwiając nadanie wiadomości

osobistego charakteru.

# **ATrust**

▶ Do wysłania odręcznie napisanych wiadomości wymagany jest system operacyjny Windows 7/8, Windows Vista lub<br>Windows XP z Service Pack 3. Należy również zainstalować najnowszą wersję programu Live Messenger.

# Nawigacja (Navigate)

- 14 Klikanie: pióra można używać do klikania, dotykając powierzchni tabletu.
- 
- **15 Dwukrotne kliknięcie: przemierzcza z powierzchni tabletu dwukrotnie.**<br>15 pióra można używać do klikania, dotykając powierzchni tabletu dwukrotnie.
- Dwukrotne kliknięcie: domyślnie, górny przycisk pióra ( ) skonfigurowano tak, aby pełnił funkcję dwukrotnego kliknięcia. Przeciąganie:
- 
- aby przeciągnąć i upuścić obiekt, należy go wybrać (dotknąć powierzchni tabletu w odpowiednim<br>miejscu), przesunąć (przesunąć pióro po powierzchni tabletu) i uwolnić (podnieść pióro nad<br>**Pen Flicks (szybkie ruchy piórem):**<br>
- Na przykład, szybki ruch pióra w dół daje ten sam rezultat, co naciśnięcie klawisza PAGE UP na klawiaturze.

Aby aktywować i rozpocząć używanie funkcji Pen Flicks, należy dwukrotnie kliknąć ikonę Pen Flicks ( �� ) w obszarze<br>powiadomień (na pasku zadań obok zegarka), a następnie obejrzeć animowane instrukcje dotyczące korzystania

→ Jeżeli ikona Pen Flicks jest niewidoczna, należy kliknąć przycisk "Pokaż ukryte ikony". (Windows 7/8:  $\blacksquare$  / Windows Vista:  $\blacksquare$ 

## Konfiguracja zaawansowana (Advanced configuration)

- Obrazki ilustrujące poniższe instrukcje umieszczono na końcu niniejszej instrukcji obsługi Kliknij na rysunek, zaufanie w zasobniku systemowym, aby otworzyć narzędzie konfiguracji tabletu.
	-
	- 17 ( i¥ili ikona na pasku zadań obok zegarka)<br>Jeżeli ikona Trust jest niewidoczna, należy kliknąć przycisk "Pokaż ukryte ikony".

(Windows 7/8:  $\Box$  / Windows Vista:  $\Box$ )

Jeżeli zainstalowano sterowniki urządzenia, ikona narzędzi Trust pojawi się automatycznie po podłączeniu tabletu do komputera.
# **Tablet properties**

W oknie narzędzia dostępne są 2 karty (Pen (pióro) i Mapping (mapowanie).<br>Na każdej karcie znajduje się przycisk "Default" (domyślne) umożliwiający przywrócenie ustawień domyślnych oraz<br>przycisk "About" (informacje) umożli

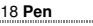

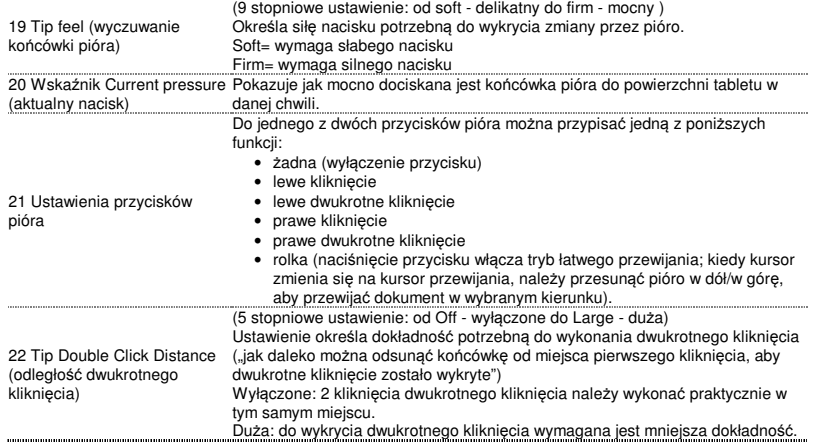

23 **Mapping** 

W tym trybie po dotknięciu powierzchni tabletu kursor przeskoczy do odpowiedniej strefy ekranu.

- Na przykład:
- 1. Dotknij prawego, górnego rogu: kursor przemieści się do prawego, górnego
- rogu 2. Podnieś pióro
- 3. Dotknij lewego, dolnego rogu: kursor przemieści się do lewego, dolnego rogu

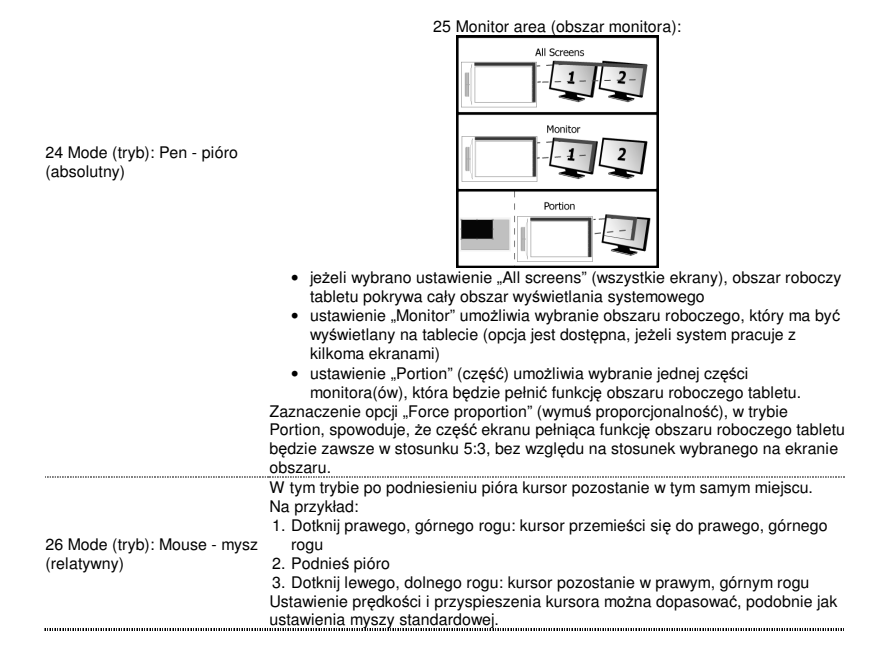

# Hot Cells

27 Kliknij na "macrokey" aby zaprogramować " hot cell " oprogramowanie przycisków. 28 Aby utworzyć nowy profil, naciśnij "New" ("Nowy")<br>29 Wprowadź nazwę nowego profilu, a następnie naciśnij "OK", aby potwierdzić Każdemu z ośmiu klawiszy Hot Cells możliwe jest przypisanie różnych funkcji.<br>Linking [Uruchom] \_\_\_\_\_\_\_\_\_\_\_\_Uruchamianie określonego programu.<br>Hot Key [Przycisk skrótu] \_\_\_\_\_\_Przypisanie przyciskowi skrótu określonej funkcj

30 Wybierz przycisk skrótu, któremu chcesz przypisać funkcję. Kliknij przycisk skrótu lub wybierz przycisk z menu rozwijanego. 31 Zdefiniować funkcję dla wybranej " hot cell " software-przyciskiem 

### Slize Ultrathin Graphic Tablet – User's Manual

**ATrust** 

# Obsah balení (Package contents)

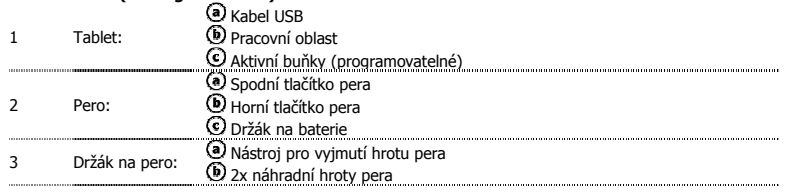

 $\blacktriangleright$ 

Odšroubujte otvor pera a vložte do něj baterii. Čištění: Tablet čistěte suchým hadříkem. Tablet ani pero nečistěte ani nepolévejte vodou.

i. Uchovávání: Pero ukládejte tak, aby nestálo na špičce (nejlépe do držáku). Neukládejte pero na tablet.

# Instalace tabletu (Install tablet)

- ь Je možné, že po dokončení instalace ovladače budete muset restartovat počítač. Před zahájením instalace proto doporučujeme uložit a zavřít všechny dokumenty a aplikace.
	-
	- 5
	-
	-
	- Vložte CD-ROM společnosti Trust do jednotky CD-ROM.<br>
	Windows 8: kliknite na "kartu vybrat" masáže okna v pravom hornom rohu obrazovky<br>
	Silkniče na "Spustit Setup exe Published by Trust International BV"<br>
	Klikněte na "Ins
	- 6
	-

#### Kreslení (Draw)

Otevřete program na kreslení. (Například Artweaver, který je k dispozici na CD-ROMu společnosti Trust: v nabídce vyberte možnost "Install ArtWeaver" (Nainstalovat ArtWeaver) a program nainstalujte.)

- 7 Vytvořte nový dokument (Soubor > Nový)
- Nastavte vlastnosti pro nový dokument a stiskněte OK

9 Vyberte nástroj podporující Citlivost tlaku pera (Např.: výchozí štětec: v programu Artweaver) Různá nastavení úrovně tlaku umožňují použít štětec stejným způsobem jako tužku a dosáhnout požadované síly čar a průsvitnosti.

Pero dokáže rozlišit 2048 úrovní tlaku a pomocí jejich střídání provádět automatickou změnu velikosti, barvy nebo různých nastavení používaného nástroje.

- To je zárukou flexibility a vašim grafickým dílům dodává vysokou úroveň intuitivnosti. 10 Pohybujte perem po pracovní ploše tabletu: kurzor bude jeho pohyby kopírovat. Podržíte-li špičku pera
- 10 přibližně 5 mm nad plochou, budete moci pohybovat kurzorem na obrazovce. Jakmile se hrotem pera –<br>20 dotknete povrchu tabletu, štětec začne provádět kreslení v novém dokumentu.<br>11 Pomocí barevného panelu lze zvoli

Ve většině kreslicích programů je výchozí barvou štětce černá. Úměrně tlaku aplikovanému na pero štětec kreslí v různých barevných odstínech od bílé (žádný tlak) po černou (plný tlak)

### Psaní (Write)

- Windows 8: kliknite na ikonu klávesnice v systémovej lište.
	- Otevřete Vstupní panel (poklepejte na zapojený vstupní panel (<sup>3</sup>) po straně displeje nebo poklepejte na plovoucí lištu pro zadávání textu  $\leq$ ).
- 12 Váš rukopis bude převeden na digitální text ( $\textcircled{C}$ ). V navrhovaném převodu můžete provádět opravy, mazání nebo modifikace. Poté klikněte nebo poklepejte na Vložit a zadejte ručně napsaný text do aktivního dokumentu/pole pro
	- vkládání textu.
- Funkce rozpoznávání rukopisu operačních systémů Windows Vista a Windows 7/8 umožňuje převod rukopisu na text, který lze následně formátovat stejně jako jiné druhy textů. Vstupní panel pro zadávání rukopisu se objeví automaticky poté, co<br>tablet zapnete. Pokud se panel neobjevuje nebo se zobrazí pouze ve formě virtuální klávesnice, viz <u>t</u> Messenger.
	- 13 V průběhu konverzace ji lze aktivovat kliknutím na příslušné tlačítko:  $\leq$  (a) Následně můžete kreslit a odesílat zprávy ve svém vlastním rukopise a personalizovat zprávy prostřednictvím šesti formátovacích tlačítek v okně konverzace.
- Pro odesílání ručně psaných zpráv je třeba mít nainstalován operační systém Windows 7/8, Windows Vista nebo Windows<br>XP se servisním balíčkem Service Pack 3 nebo novějším. Vyžadována je rovněž nejnovější verze programu Live

Slize Ultrathin Graphic Tablet – User's Manual

**ATrust** 

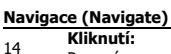

 $\blacktriangleright$ 

- Pomocí pera můžete provádět kliknutí tím, že jednoduše poklepete na povrch tabletu.<br>Dvojkliknutí:
- 
- <sup>15</sup>Dvojkliknutí: Pomocí pera můžete provádět dvojkliknutí tím, že dvakrát poklepete na povrch tabletu. Dvojklik: Výchozí nastavení horního tlačítka pera (し) je na dvojí kliknutí
- 16 **Přetažení:**<br>Chcete-li přetáhnout objekt, musíte jej na ploše tabletu dotykem označit, přesunout pohybem pera po
- povrchu plochy a zdvižením pera jej následně pustit. Rychlé pohyby perem:

Rychlé pohyby perem (Pen Flicks) je funkce operačních systémů Windows Vista a Windows 7/8, která přiřazuje pohyby<br>pera k akcím prováděným pomocí klávesnice. Rychlý pohyb perem směrem dolů má například stejný účinek jako st

Chcete-li aktivovat a používat rychlé pohyby perem, poklepejte na ikonu Pen Flicks ( ) na systémové liště (vedle hodin počítače) a následujte animovanou prezentaci, která vysvětluje používání funkce.

Není-li ikona Pen Flicks viditelná, poklepejte nejdříve na tlačítko "Zobrazit skryté ikony". (Windows 7/8: Windows Vista:  $\blacktriangle$ )

# Pokročilá konfigurace (Advanced configuration)

Ilustrace pro následující pokyny jsou umístěny na konci návodu  $\blacktriangleright$ 

Kliknite na Trust ikonu v hlavnom paneli systému Windows otvorte tabletu konfiguračnú utilitu. ( vedle hodin počítače)

17 Není-li ikona Trust viditelná, poklepejte nejdříve na tlačítko "Zobrazit skryté ikony". (Windows 7/8: Windows Vista:  $\blacktriangle$ )

Je-li nainstalován ovladač, pomocný program se otevře automaticky po připojení tabletu k počítači.

#### **Tablet properties**

Tato utilita obsahuje 2 karty (Pen a Mapping)<br>Pomocí tlačítka "Default" (Výchozí) na každé z karet lze obnovit výchozí nastavení; tlačítko "About" (Tablet) slouží k<br>zobrazení informací o tabletu a jeho ovladači.<br>Tlačítko "

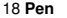

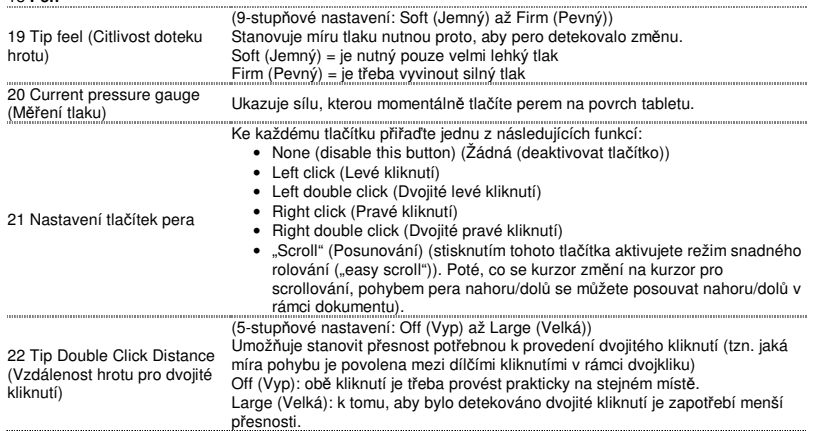

23 **Mapping** 

Pokud se v tomto režimu dotknete povrchu tabletu, kurzor se posune na odpovídající oblast na obrazovce. Například:

- 
- 1. Poklepejte na pravý horní roh: kurzor se přesune do pravého horního rohu
- displeje 2. Zvednutí pera
- 3. Poklepejte na levý dolní roh: kurzor se přesune do levého dolního rohu displeje

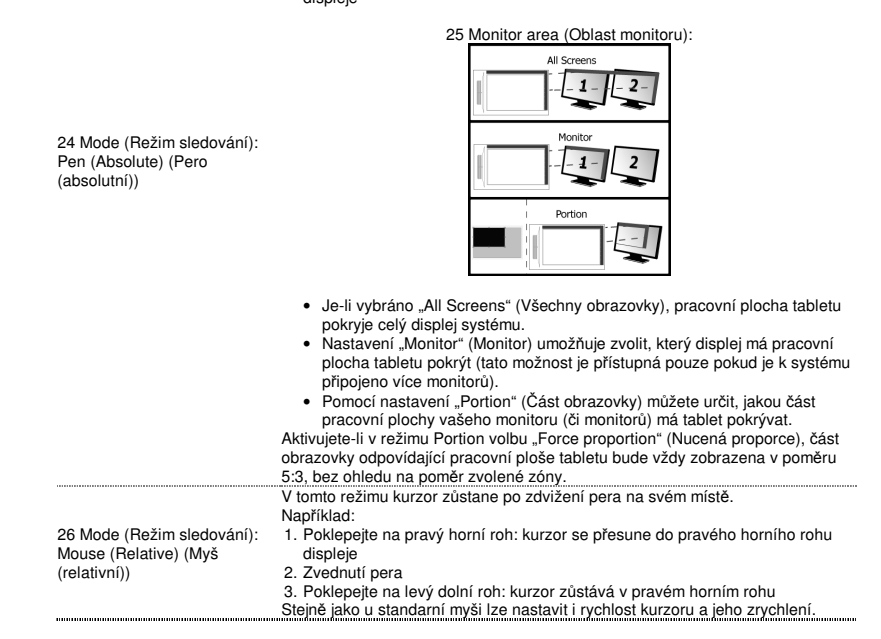

......

Hot Cells 27 Kliknite na "macrokey" tlačidlo naprogramovať "horúcej bunky" softvéru tlačidiel.

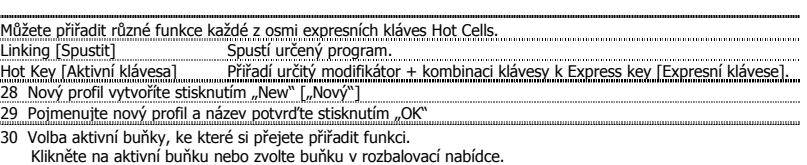

31 Definujte funkciu pre vybrané "horúce komory" softvér-tlačidlo

### Slize Ultrathin Graphic Tablet – User's Manual

**ATrust** 

# Obsah balenia (Package contents)

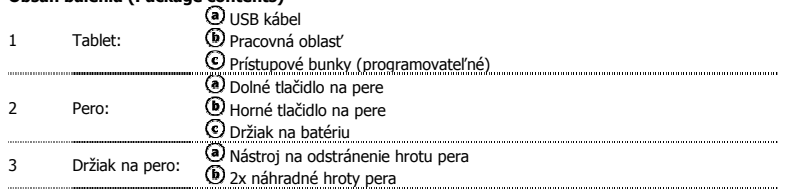

- Odstrutkujte pero a vložte doň batériu.<br>Čistenie: Tablet čistite suchou handričkou. Nepoužívajte na tablet alebo pero vodu, ani ju na ne nerozlievajte.<br>Skladovanie: Pero odkladajte tak, aby nestálo na hrote; pokiaľ možno,
- na tablet

# Inštalácia tabletu (Install tablet)

- $\blacktriangleright$ Po nainštalovaní ovládača môže byť potrebné reštartovať počítač. Preto vám odporúčame, aby ste pred spustením inštalácie uložili všetky otvorené dokumenty a zatvorili všetky aplikácie. 4 Do diskovej jednotky vložte disk CD-ROM Trust. Windows 8: kattintson a "Tab választani" ablak jelenik meg a jobb felső sarokban a képernyő
	-
	- 5 Kliknite na Spustiť Setup.exe – Published by Trust International BV (Setup.exe – vydala spoločnosť
	-
	- Trust International BV)<br><mark>Inštalácia ovládača tabletu Trust:</mark> Pokračujte kliknutím na tlačidlo OK<br><mark>Inštalácia ovládača tabletu Trust:</mark> Pokračujte kliknutím na tlačidlo OK<br>**Ovládač tabletu Trust bol úspešne nainštalovaný:** K máte otvorené neuložené dokumenty a súbory, zvoľte Restart later (Reštartovať neskôr) a reštartujte
	- počítač neskôr).<br>Po reštartovaní počítača môžete pripojiť tablet do rozhrania USB.<br>Po úspešnej inštalácii ovládača (môže to chvíľu trvať) a zobrazení správy USB input device ready to use
	- 6 (Zariadenie USB pripravené na používanie) môžete tablet používať.

### Kreslenie (Draw)

Otvorte aplikáciu na kreslenie (napríklad na disku CD-ROM Trust je dostupná aplikácia Artweaver: nainštalujte ju kliknutím na možnosť Install ArtWeaver (Inštalovať ArtWeaver) v menu.)

- 7 Vytvorte nový dokument (File (Súbor) > New (Nový))
- 8 Nastavte vlastnosti nového dokumentu a stlačte OK
- 9 Zvoľte nástroj, ktorý podporuje citlivosť hrotu pera (napr.: v aplikácii Artweaver: predvolený štetec) Prostredníctvom úrovní tlaku pera môžete štetec používať tak, ako by ste používali skutočnú ceruzku, a kresliť požadovanú hrúbku čiar a výraznosť.

Pero dokáže detegovať 2048 úrovní tlaku a pomocou zmien tlaku automaticky meniť veľkosť, farbu alebo rozličné

nastavenia nástroja, ktorý práve používate. To umožňuje veľkú flexibilitu a intuitívny charakter grafickej tvorby.

- 10 Posuňte pero do pracovnej oblasti tabletu: kurzor bude nasledovať pohyb. Držanie hrotu pera približne 5 mm nad povrchom tabletu vám umožní pohybovať kurzorom po obrazovke. Po dotyku povrchu
- tabletu začne štetec kresliť do nového dokumentu.
- 
- <u>11 Panel farieb umožňuje voliť rozličné farby.</u><br>Ako predvolená farba je vo väčšine aplikácií na kreslenie použitá čierna farba štetca. V závislosti od tlaku použitého na<br>pero na povrchu tabletu bude štetec maľovať škálu

# Písanie (Write)

12

- Windows 8: kliknite ikono tipkovnice v sistem pladenj.
- Otvorte panel písania (poklepte na zobrazený panel písania (·) na kraji obrazovky alebo poklepte na plávajúcu lištu písania textu é).
- Váš rukopis bude konvertovaný na text ( $\textcircled{1}$ ). Navrhované konvertované znaky môžete opravovať, mazať alebo upravovať.
- Potom kliknutím alebo poklepaním na Insert (Vložiť) vložíte rukou napísaný text do aktívneho dokumentu/poľa písania textu. Rozpoznávanie rukopisu je funkcia OS Windows Vista a Windows 7/8, ktorá konvertuje rukopis na text, ktorý môžete
- formátovať rovnako ako iný text. Panel písania rukopisu sa zobrazí automaticky, keď začnete používať tablet. Ak sa panel nezobrazí alebo sa zobrazí ako virtuálna klávesnica, pozrite si stránku trust.com/18469/FAQ . Po inštalácii a pripojení tabletu sa aktivuje funkcia rukopisu aplikácie Live Messenger.
	- 13 Môžete ju použiť, ak počas konverzácie Live kliknete na príslušné tlačidlo:  $\left(\textbf{Q}\right)$ Potom môžete kresliť a odosielať správy so svojím rukopisom a používať šesť tlačidiel formátovania, ktoré sa zobrazia v okne konverzácie, na prispôsobenie svojich správ.
- Aby ste mohli odosielať rukopisné správy, musíte mať OS Windows 7/8, Windows Vista alebo Windows XP s nainštalovaným balíčkom Service Pack 3 alebo novším. Vyžaduje sa aj najnovšia verzia aplikácie Live Messenger.

Slize Ultrathin Graphic Tablet - User's Manual

**ATrust** 

Navigácia (Navigate)<br>14 Kliknutie:

**Kliknutie: Kliknutie:** I4<br>Pero môžete používať na funkciu kliknutia tak, že klepnete po povrchu tabletu.

17

 $\blacktriangleright$ 

- <sup>15</sup>Dvojité kliknutie: Pero môžete používať na funkciu dvojitého kliknutia tak, že dvakrát poklepete po povrchu tabletu.
- $\blacktriangleright$ Dvojité kliknutie: V predvolenom nastavení je vrchné tlačidlo ( ) pera konfigurované na funkciu dvojitého kliknutia. Presúvanie:
	- 16 Ak chcete presunúť a uložiť objekt, musíte objekt zvoliť (dotknite sa povrchu tabletu), presunúť ho (posuňte pero po povrchu tabletu) a uvoľniť ho (zdvihnite pero z povrchu tabletu). Funkcia Rýchle pohyby perom:

Funkcia Rýchle pohyby perom v OS Windows Vista a Windows 7/8 priraďuje pohybom pera funkciu určitých akcií. Ak<br>napríklad rýchlo pohnete perom nadol, použije sa rovnaká akcia ako pri stlačení tlačidla PAGE UP (O stránku hor klávesnici.

Ak chcete aktivovať a používať funkciu Rýchle pohyby perom, dvakrát kliknite na ikonu Rýchle pohyby perom (\* \* ) na lište úloh (vedľa hodín počítača) a podľa animovaného sprievodcu sa naučte, ako používať funkciu Rýchle pohyby perom.

Ak nie je ikona Rýchle pohyby perom zobrazená, najprv kliknite na tlačidlo Zobraziť skryté ikony. (Windows 7/8:  $\left( \bullet \right)$  / Windows Vista:  $\left( \bullet \right)$ 

# Pokročilá konfigurácia (Advanced configuration)

- Zobrazenia k nasledujúcim pokynom nájdete na konci tejto príručky. Kliknite na ikono Trust v vašem pladenj sistema Windows, da odprete pripomoček za konfiguracijo
	- tabličnega računalnika. ( vedľa hodín počítača)
	- Ak nie je ikona Trust zobrazená, najprv kliknite na tlačidlo Zobraziť skryté ikony.

(Windows 7/8:  $\bigcirc$  / Windows Vista:  $\bigcirc$ )

Po nainštalovaní ovládača sa lišta nástrojov Trust načíta automaticky pri pripojení tabletu k počítaču.

**Tablet properties**<br>Tento nástroj obsahuje 2 karty (Pen (Pero) a Mapping (Priradenie))<br>Tlačidlo Default (Predvolené) na každej karte umožňuje obnoviť predvolené nastavenia a tlačidlo About (Informácie)<br>Zobrazuje informácie

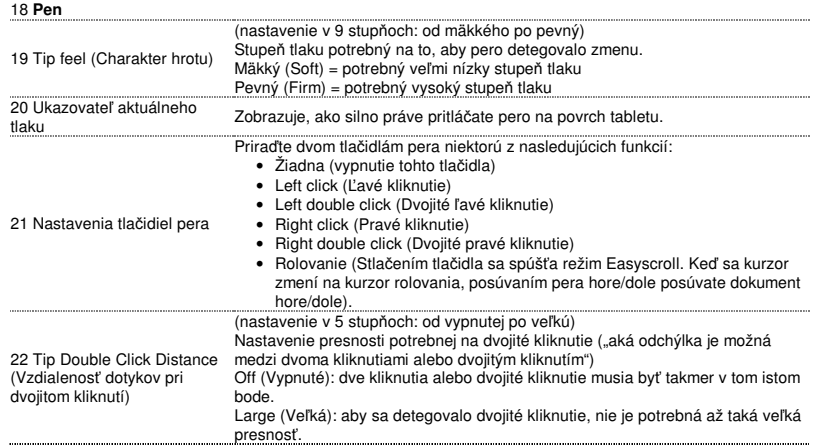

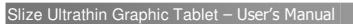

23 **Mapping** 

V tomto režime sa pri dotyku povrchu tabletu kurzor presunie na príslušnú oblasť obrazovky.

- Napríklad:
- 1. Poklepte v pravom hornom rohu: kurzor prejde do pravého horného rohu
- 
- obrazovky.<br>2. Zdvihnite pero.<br>3. Poklepte v ľavom dolnom rohu: kurzor prejde do ľavého dolného rohu

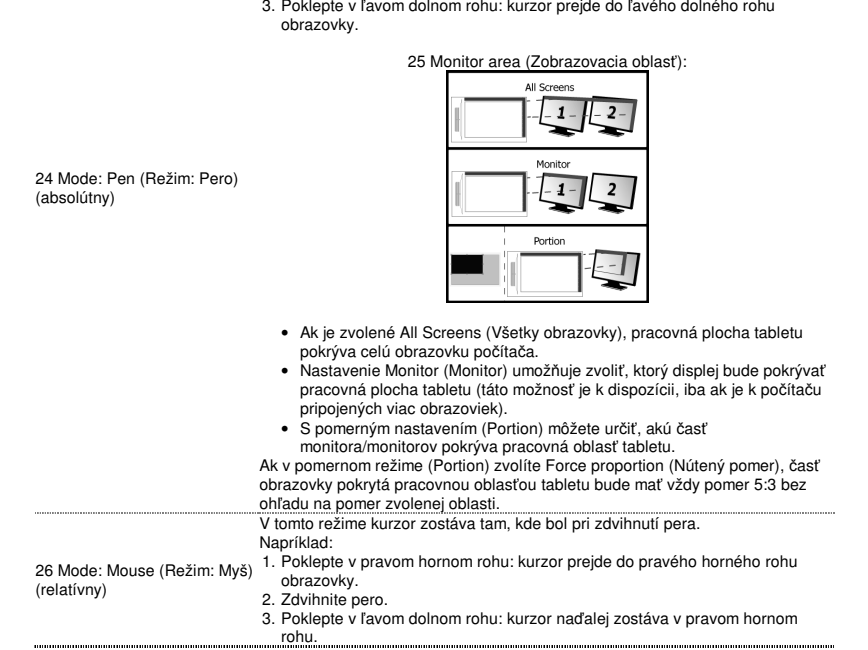

.......

Rýchlosť a zrýchlenie kurzora možno nastaviť rovnako ako v prípade štandardnej myši.

# **Hot Cells**

................

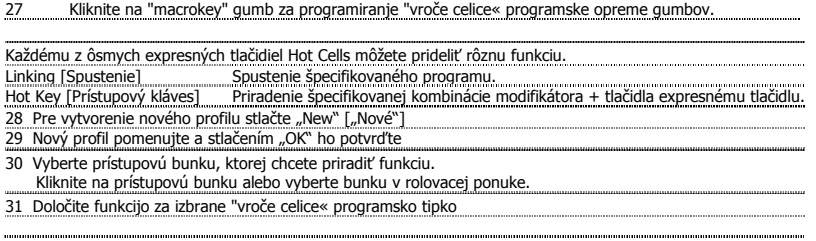

# A csomag tartalma (Package contents)

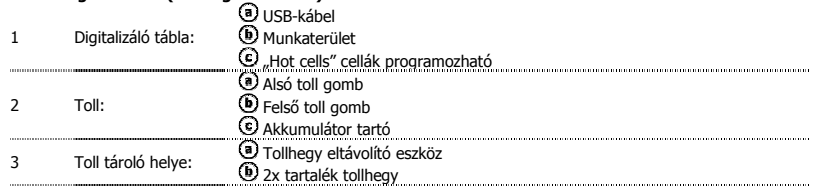

- 
- Csavarja le a tollat és helyezze be az akkumulátort a tollba.<br>Tisztítás: A táblát száraz törlőkendővel ajánlott tisztítani. Ne használjon vizet a tábla vagy a toll tisztításához!<br>Tárolás: Ha lehet, ne tárolja a tollat a he

# A digitalizáló tábla telepítése (Install tablet)

5

- $\blacktriangleright$ Az illesztőprogram telepítését követően szükség lehet a számítógép újraindítására. Ezért a telepítés megkezdése előtt ajánlatos lementeni és bezárni az összes megnyitott dokumentumot és alkalmazást.
	- 4 Helyezze be a Trust telepítőlemezt a CD-ROM meghajtóba. Windows 8: kattintson a "Tab választani" ablak jelenik meg a jobb felső sarokban a képernyő Kattintson a "Run Setup.exe Published by Trust International BV" (Futtassa a Setup.exe fájlt
		-
	- Közzétéve Trust International BV) opcióra. Kattintson az "Install Driver" (Az illesztőprogram telepítése) opcióra.
	- A Trust digitalizáló tábla illesztőprogramjának telepítése: Kattintson az "OK" gombra a
	- folytatáshoz.<br>**A Trust digitalizáló tábla illesztőprogramja sikeresen telepítve:** Kattintson az "OK" gombra.<br>**Indítsa újra a számítógépet:** Kattintson a "Restart now" (Újraindítás) gombra a számítógép<br>Újraindításához. (Ha
	-
	- 6

#### Rajz (Draw)

 $\blacktriangleright$ 

- Nyisson meg egy rajzolóprogramot (például az Artweaver-t, amely a Trust CD-ROM-on is megtalálható: jelölje ki az "Install ArtWeaver" opciót a menüben, és telepítse.)
- Hozzon létre egy új dokumentumot (Fájl > Új).
- 8 Állítsa be az új dokumentum attribútumait, és nyomja meg az OK gombot.
- <sup>9</sup>Válasszon olyan eszközt, amely támogatja a Pen Pressure Sensitivity (toll nyomásérzékenysége) funkciót (pl.: az Artweaver-ben: alapértelmezett ecset).

A toll nyomáserősségének fokozatai lehetővé teszik, hogy az ecsetet ugyanúgy használhassa, akár egy valódi ceruzát, a rajz vastagságát és átlátszóságát pedig kívánság szerint változtathassa.<br>A toll 2048 különböző erősségű nyomást képes érzékelni, és képes az éppen használatban lévő eszköz méretét, színét és

egyéb beállításait használat közben a nyomáserősségnek megfelelően automatikusan megváltoztatni.

- Ez nagy flexibilitást eredményez, és igazán intuitív érzést nyújt a grafikus munka során. 10 Mozgassa a tollat a tábla munkaterületén: a kurzor követi a mozdulatokat. A kurzort a képernyőn úgy mozgathatja, ha a toll hegyét a tábla felületétől számított kb. 5 mm-es magasságban lebegteti. Amikor
- a tábla felületét megérinti, az ecset az új dokumentumban kezd el rajzolni.
- 
- 11 A megfelelő színt a színpanelen választhatja ki. A legtöbb rajzprogramban az ecset színének alapbeállítása fekete. A tábla felületén kifejtett tollnyomástól függően az ecset apró árnyalat-átmenetekben változtatja a színt a fehértől (nincs nyomás) a feketéig (teljes nyomás).

### Írás (Write)

Windows 8: Kattintson a billentyűzet ikonra a tálcán.

Nyissa meg az Input Panel-t (beviteli panel) (koppintson a rögzített beviteli panelra  $(\textcircled{\$})$  a képernyő oldalán, vagy pedig a lebegő szövegbeviteli-sávra  $\leq$ ).

12 A kézírást a program szöveggé alakítja $(\overline{\mathbb{O}})$ . A felajánlott konverziót javíthatja, törölheti vagy módosíthatia. Ez után kattintson vagy koppintson az Insert (Beszúrás) opcióra a kézírás beviteléhez az aktív

- dokumentumban / szövegbeviteli mezőben. A kézírásfelismerés a Windows Vista és a Windows 7/8 operációs rendszerek olyan funkciója, amely a kézírást, bármely  $\blacktriangleright$ más szöveghez hasonlóan, formázható szöveggé alakítja. A tábla használatának megkezdésekor a kézírásbeviteli panel automatikusan megjelenik. Amennyiben a panel nem, vagy csak virtuális billentyűzet formájában jelenik meg, további információt a trust.com/18469/FAQ honlapon talál.
	- A digitalizáló tábla csatlakoztatása és telepítése után a Live Messenger kézírás funkciója is aktív lesz. A valós időben zajló beszélgetések alatt kattintson a következő gombra a kézírás funkció eléréséhez:
	- 13  $=$  (e)

A kézírásfelismerés aktiválásával saját kezűleg rajzolhat és írhat üzeneteket, valamint személyre

szabhatja üzeneteit a beszédablakban megjelenő hat formázógomb segítségével. Kézzel írt üzenetek küldéséhez Windows 7/8, Windows Vista, vagy 3. szervizcsomaggal (vagy későbbivel) frissített Windows XP operációs rendszerre van szükség. Emellett a Live Messenger legújabb verziója is szükséges.

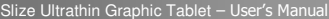

**Martin Card** 

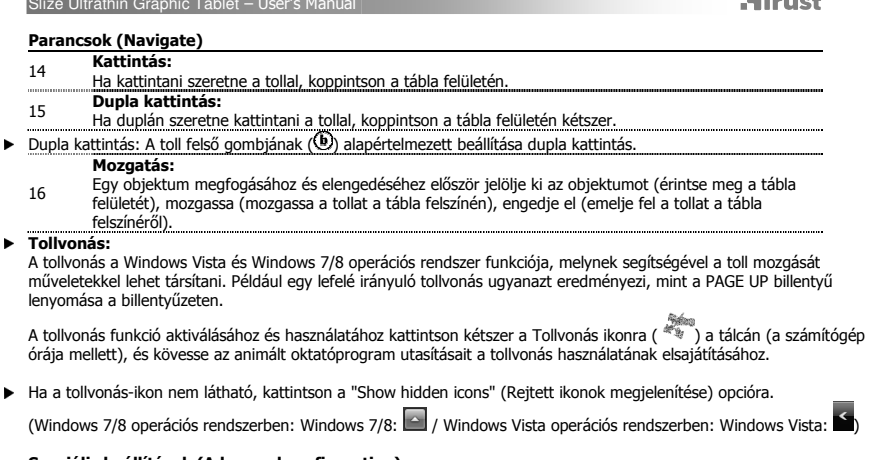

#### Speciális beállítások (Advanced configuration)

*A következő utasításokhoz kapcsolódó képmagyarázat a kézikönyv végén található.*<br>Kattintson a Trust ikonra a Windows tálcán, hogy nyissa ki a tabletta konfigurációs segédprogramot.

- ( a számítógép órája mellett) Ha a Trust-ikon nem látható, kattintson a "Show hidden icons" (Rejtett ikonok megjelenítése) opcióra.
- 17 (Windows 7/8 operációs rendszerben: Windows 7/8: / Windows Vista operációs rendszerben: Windows Vista: 5

Az illesztőprogram telepítése után, ha a digitalizáló táblát csatlakoztatja a számítógéphez, a Trust segédprogram ikonja automatikusan megjelenik a tálcán.

**Tablet properties**<br>A segédprogram 2 lapból áll (Pen és Mapping).<br>Minden lapon a "Default" gombbal állíthatja vissza az alapértelmezett beállításokat, az "About" gombbal pedig további<br>Információkat kaphat a digitalizáló tá

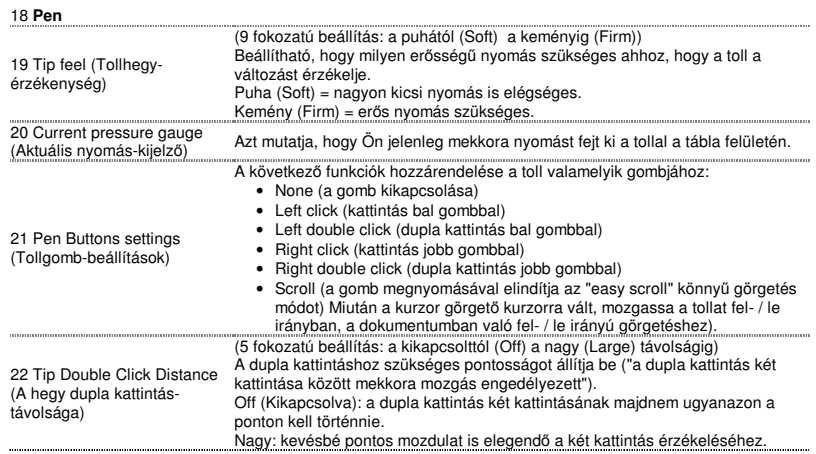

23 **Mapping:** 

Ebben az üzemmódban a kurzor a képernyő megfelelő pontjára ugrik, ha a tollat a tábla felületéhez érinti.

- Például:
- 1. Koppintson a tábla jobb felső sarkára: a kurzor a képernyő jobb felső sarkába kerül. 2. Emelje fel a tollat.
- 
- 3. Koppintson a tábla bal alsó sarkára: a kurzor a képernyő bal alsó sarkába kerül.

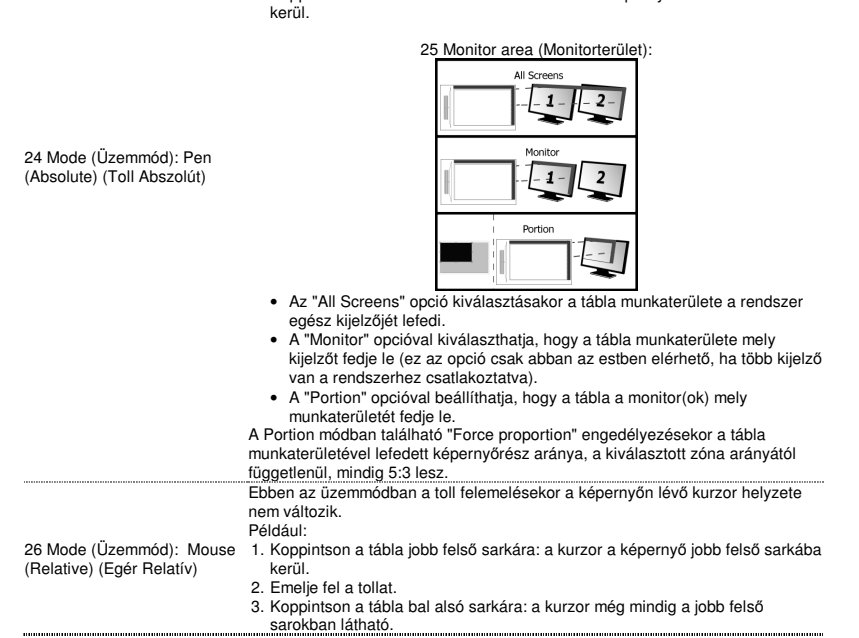

A kurzor gyorsasága és gyorsulása is szabályozható, akár egy standard egér esetén.

# Hot Cells

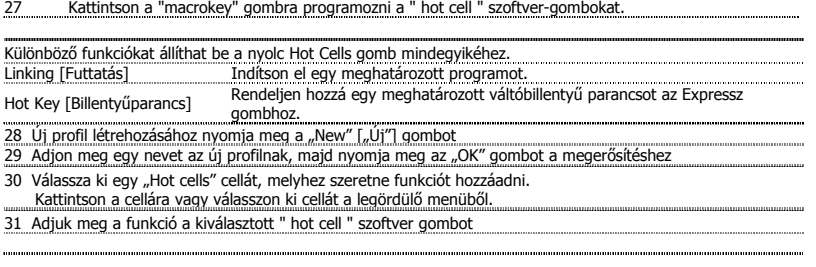

Continutul ambalajului (Package contents)

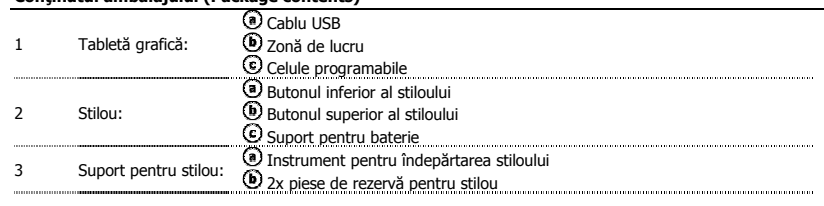

Desfaceți prin deșurubare stiloul și amplasați bateria în stilou.<br>Curățare: Curățați tableta cu o lavetă uscată. Nu utilizați sau nu vărsați apă pe tableta grafică sau pe stiloul acesteia.<br>Depozitare: Depozitați stiloul as

stiloul pe tableta grafică.

Instalaţi tableta grafică (Install tablet)

- Ar putea fi necesară repornirea calculatorului la finalizarea instalării driverului. Prin urmare, se recomandă să salvaţi şi să  $\blacktriangleright$ închideţi toate documentele şi aplicaţiile deschise înainte de a începe instalarea.
	- Throduceti CD-ROM-ul Trust în unitatea CD.<br>
	Windows 8: faceți clic pe "Tab pentru a alege" fereastra de mesaj în colțul din dreapta sus al ecranul<br>
	5 Faceți clic pe "Run Setup.exe Published by Trust International BV"<br>
	Fa 5

- 
- 
- 
- 6
- poate fi utilizată. ............

Slize Ultrathin Graphic Tablet – User's Manual

**ATrust** 

#### Desenare (Draw)

- Deschideţi un program de desenare (De exemplu, Artweaver este disponibil pe CD-ROM-ul Trust: selectaţi "Install ArtWeaver" din meniu pentru a-l instala.)
- Creați un document nou (File > New)
- Setați atributele documentului nou, apăsați OK
- 9 Selectați o unealtă care suportă Sensibilitate la Apăsare Stilou (Ex: în Artweaver: pensulă implicită)<br>Cu nivelurile de presiune ale stiloului, puteți utiliza pensula în mod asemănător unui creion real și p opacitatea pe care le doriţi.

Stiloul poate detecta 2048 niveluri de presiune și poate varia nivelurile pentru a modifica automat mărimea, culoarea sau<br>diferitele setări ale uneltei pe care o utilizați curent.

- Aceasta permite flexibilitate şi vă oferă o atingere intuitivă a lucrării grafice.
- 10 Deplasaţi stiloul pe suprafaţa de lucru a tabletei grafice: cursorul va urma mişcările. Menţinerea
- vârfului stiloului la aproximativ 5 mm de suprafaţă vă va permite să deplasaţi cursorul pe ecran. Atunci când atingeţi suprafaţa tabletei grafice, pensula va începe să deseneze în documentul nou. 11 Paleta de culori vă permite să selectați diferite culori.
- Implicit, la majoritatea programelor de desenare, culoarea pe care o aplică pensula este negru. În funcție de presiunea pe care o exercitaţi cu stiloul pe suprafaţa tabletei grafice, pensula va desena în nuanţe începând de la alb (fără presiune) până la negru (presiune maximă).

# Scriere (Write)

- Windows 8: faceți clic pe pictograma tastatură în bara de sistem.
- Deschideți Panoul de Intrare (atingeți panoul de intrare blocat (<sup>®</sup>), din partea laterală a ecranului sau atingeți bara mobilă de introducere a textului △).
- 12  $S$ crierea dvs. de mână va fi convertită în text  $(\overline{O})$ . Puteți corecta, șterge sau modifica conversia propusă.
	- Apoi faceţi clic sau atingeţi Insert (Introducere) pentru a introduce textul pe care l-aţi scris în
- documentul activ / câmpul de introducere a textului. Recunoaşterea scrierii de mână este o caracteristică a Windows Vista şi Windows 7/8 care converteşte ceea ce scrieţi în  $\blacktriangleright$ text, pe care îl puteţi apoi formata ca orice alt text. Panoul de Introducere Scriere de Mână se afişează automat atunci când începeţi să utilizaţi tableta grafică. Dacă acesta nu este afişat sau este afişat doar ca o tastatură virtuală, consultaţi trust.com/18469/FAQ .

După instalarea şi conectarea tabletei grafice, se activează caracteristica de recunoaştere a scrierii de mână Live Messenger.

13 Aceasta poate fi accesată, în timpul unei conversații Live, făcând clic pe butonul corespunzător:  $\circledcirc$ 

Apoi puteţi desena şi trimite mesaje scrise de mână şi puteţi utiliza şase butoane de formatare care se afişează în fereastra de conversaţie pentru a personaliza mesajele dvs.

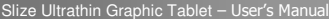

# **ATrust**

Pentru a trimite mesaje scrise de mână trebuie să aveți instalate Windows 7/8, Windows Vista sau Windows XP cu Service ▶ Pack 3 sau versiune mai recentă. De asemenea, este necesară cea mai recentă versiune a Live Messenger.

Navigare (Navigate)  $\frac{14}{14}$  Clic: Puteți utiliza stiloul pentru a face clic, doar apăsând pe suprafața tabletei.<br>Dublu clic: **Dublu clic: Dublu clic:** atioul pentru a face dublu clic, doar apăsând de două ori pe suprafața tabletei.  $\blacktriangleright$ Dublu clic: Implicit, butonul superior ( $\bigcirc$ ) al stiloului este configurat să acționeze ca un dublu clic Glisare: Pentru a glisa şi a fixa un obiect trebuie să selectaţi obiectul respectiv (atingeţi suprafaţa tabletei), să îl 16 deplasaţi (mişcaţi stiloul pe suprafaţa tabletei) şi să îl eliberaţi (ridicaţi stiloul de pe suprafaţă). Pen Flicks (loviri uşoare cu stiloul): Pen Flicks reprezintă o caracteristică a Windows Vista și Windows 7/8 care asociază deplasarea stiloului cu acțiuni. De<br>exemplu, efectuarea unei loviri ușoare cu stiloul înspre partea de jos produce același efect ca și apă Pentru a activa și a porni utilizarea Pen Flicks, faceți dublu clic pe pictograma Pen Flicks ( $\frac{1}{4}$ ) în Zona de Notificare (de lângă ceasul calculatorului dvs.) și urmați tutorialul animat pentru a învăța modul de utilizare a Pen Flicks. Dacă pictograma Pen Flicks nu este vizibilă, faceţi clic mai întâi pe butonul "Show hidden icons" (Afişare pictograme ascunse). (Windows 7/8:  $\triangle$  / Windows Vista:  $\triangle$ ) Configurare avansată (Advanced configuration)  $\blacktriangleright$ Ilustrațiile pentru următoarele instrucțiuni sunt prezentate la sfârșitul acestui manual Faceți clic pe pictograma Trust din bara de sistem Windows pentru a deschide utilitarul de configurare comprimat. ( lângă ceasul calculatorului dvs.) Dacă pictograma nu este vizibilă, faceţi clic mai întâi pe butonul "Show hidden icons" (Afişare 17 pictograme ascunse).

(Windows 7/8:  $\rightarrow$  / Windows Vista:  $\leftrightarrow$ )

Cu driverul instalat, utilitarul Trust se va încărca automat atunci când conectaţi tableta la calculator.

**Tablet properties**<br>Acest utilitar este alcătuit din 2 file (Stilou și Mapare).<br>În fiecare filă, butonul "Default" (Implicit) vă permite să restabiliți setările implicite și butonul "About" (Despre) afișează<br>Înformații des

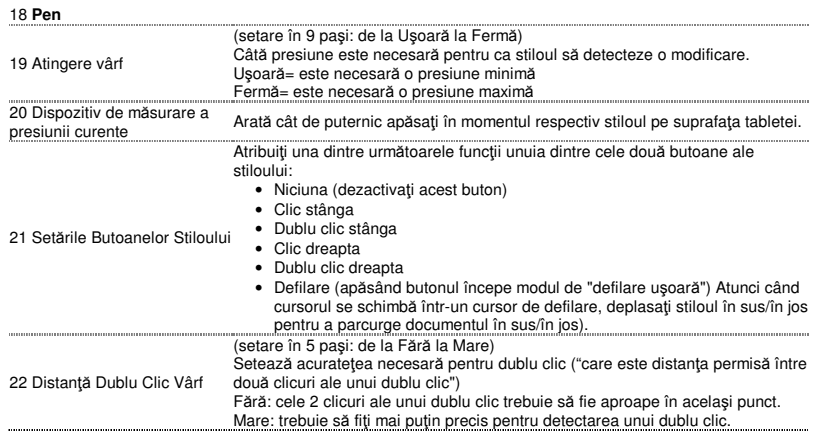

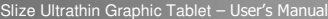

# **ATrust**

23 **Mapping** 

În acest mod, atunci când atingeţi suprafaţa tabletei, cursorul va sări la zona corespunzătoare de pe ecran.

- De exemplu:
- 1. Atingeţi colţul din dreapta sus: cursorul se deplasează către colţul din
- dreapta sus a ecranului 2. Ridicaţi stiloul
- 3. Atingeţi colţul din stânga jos: cursorul se deplasează către colţul din stânga jos

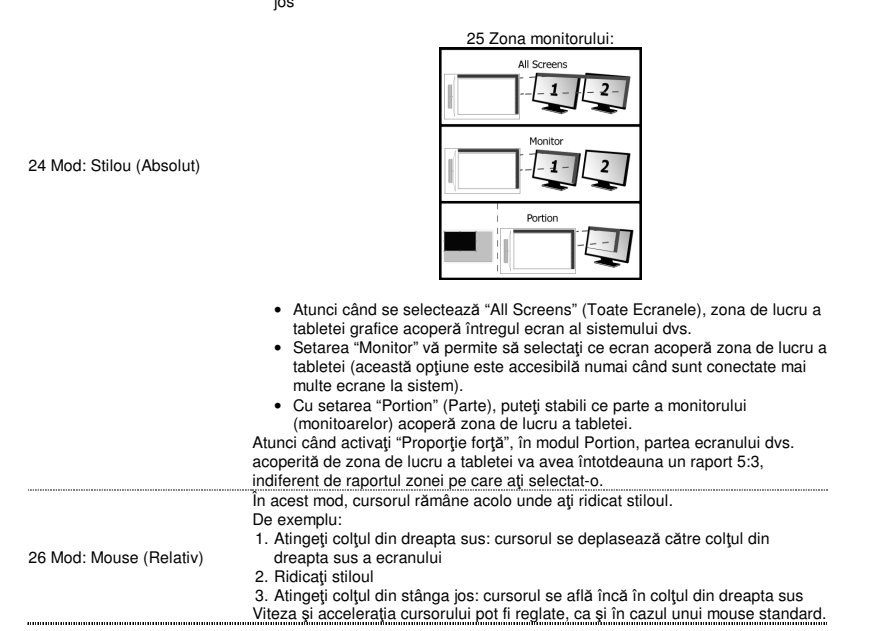

Hot Cells 27 Faceți clic pe "macrokey" pentru a programa " hot cell " de celule software-butoane.

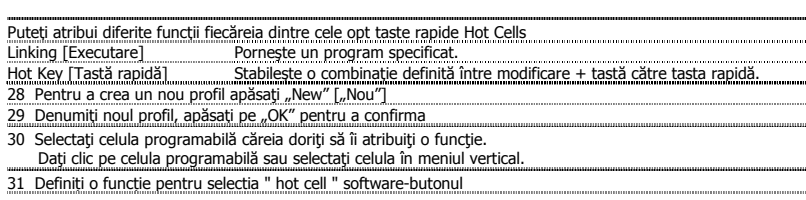

**ATrust** 

Съдържание на опаковката (Package contents)

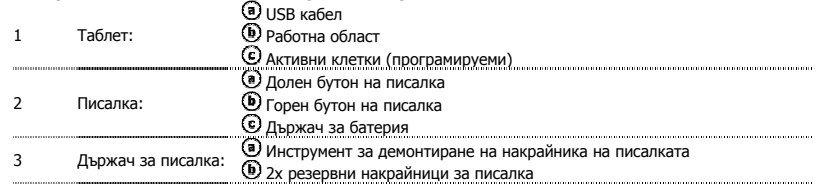

Развийте и капачката на писалката и поставете батерията в нея.

- Почистване: Почиствайте таблета със суха кърпа. Не използвайте и не разливайте вода върху таблета или писалката му.
- Съхранение: Съхранявайте писалката така, че да не натиска писеца; за предпочитане е да я поставяте в държателя. Не я съхранявайте върху таблета.

# Инсталиране на таблета (Install tablet)

5

- В края на инсталирането на драйверите може да се наложи да рестартирате компютъра си. Ето защо се ь препоръчва, преди да започнете инсталирането, да запаметите и затворите всички отворени документи.
	- 4 Поставете компактдиска на Trust в CD-ROM устройството.<br>- Windows 8: кликнете "Tab, за да изберете" прозорец в горния десен ътъл на екрана<br>- ^ върху "Run Setup.exe Published by Trust International BV" (Изпълни Trust International BV)
	-
	-
	- Кликнете върху "Install driver" (Инсталиране на драйвера)<br>**Инсталиране на драйвера на таблета на Trust**: За да продължите кликнете върху "ОК"<br>**Успешно инсталиране на драйвера на таблета на Trust:** Кликнете върху "ОК"<br>**Нео** cera), за да рестартирате компютъра си. (Ако имате документи и файлове, които не сте запазили,<br><u>изберете "Restart later" (Рестартиране по-късно), за да рестартирате компютъра си по-късно)</u><br>След рестартиране на компютъра м
	- 6 съобщение "USB input device ready to use" (входно USB устройство готово за употреба), можете да
	- пристъпите към работа с таблета.

Slize Ultrathin Graphic Tablet - User's Manual

**ATrust** 

# Рисуване (Draw)

- Отворете програма за рисуване (например Artweaver, която е записана на компактдиска на Trust: изберете "Install ArtWeaver" (Инсталиране на ArtWeaver) от менюто, за да я инсталирате.)
- 7 Създайте нов документ (File > New) (Файл > Нов)
- 8 Задайте атрибутите на новия документ и натиснете OK
- <sup>9</sup>Изберете инструмент, който поддържа чувствителността на натиск на писалката (например: в Artweaver: четка по подразбиране)
- Нивата на натиск на писалката ви позволяват да използвате четката така, както бихте използвали истински молив,

и да рисувате с желаната дебелина и непрозрачност на линията. Писалката може да детектира 2048 нива на натиск, и да използва разликите между тях за автоматична промяна на

размера, цвета или различните настройки на инструмента, който използвате в момента. Това осигурява гъвкавост и силно интуитивно усещане за графична работа.

- 10 Преместете писалката в работната зона на таблета: курсорът ще изпълни същите движения Преминаването с писеца на около 5 мм над повърхността ще ви позволи да премествате курсора
- по екрана. Когато докоснете повърхността на таблета, четката ще започне да рисува в новия документ. 11 Панелът с цветове ви позволява да избирате различни цветове.

В повечето програми за рисуване цветът, с който рисува четката, е черен по подразбиране. В зависимост от натиска, който упражнявате с писалката върху повърхността на таблета, четката ви ще рисува в нюанси от бяло (без натиск) до черно (пълен натиск).

# Писане (Write)

Windows 8: кликнете клавиатурата иконата в системния трей.

Отворете Input Panel (Входен панел) (чукнете върху фиксирания входен панел ( $\textcircled{\tiny 2}$ ) от страната на екрана или върху плаващата лента за въвеждане на текст  $\triangleq$ ).

- 12 Въведеният от вас ръкописен текст ще бъде преобразуван в печатен ( $\odot$ ). Можете да коригирате или да променяте предложеното преобразуване.
- След това кликнете или чукнете върху Insert (Вмъкване), за да въведете написания на ръка текст в активния документ / полето за въвеждане на текст. Разпознаването на ръкописен текст е функция на Windows Vista и Windows 7/8, преобразуваща написаното от вас в
- $\blacktriangleright$ текст, който можете да форматирате подобно на всеки друг текст. Когато започнете работа с таблета, входният панел за ръкописен текст (Handwriting Input Panel) се появява автоматично. Ако не се появи, или се явява като виртуална клавиатура, моля, консултирайте се с trust.com/18469/FAQ .
	- Ръкописната функция на Live Messenger се активира след свързване и инсталиране на таблета. Можете да получите достъп до нея, докато провеждате разговор в реално време, като кликнете върху съответния бутон:  $\mathbb{Z}$  ( $\odot$ )
	- 13 След това можете да рисувате и изпращате съобщения, написани на ръка, както и да използвате шестте бутона за форматиране, които се появяват в прозореца на разговора, за да
	- персонализирате съобщенията си.

Slize Ultrathin Graphic Tablet – User's Manual

За да изпращате ръкописни съобщения, на компютъра ви трябва да е инсталиран Windows 7/8, Windows Vista или Windows XP със сервизен пакет 3 или по-нов. Необходимо е да разполагате и с най-новата версия на Live Messenger.

Навигация (Navigate)

- 14 Кликване: Можете да използвате писалката, за да кликвате, чрез просто почукване върху повърхността на таблета.
- Двукратно кликване:
- 15 Можете да използвате писалката, за да кликвате двукратно, чрез просто двойно почукване върху повърхността на таблета.
- , посощения в советания в советании и подразбиране горният бутон ( **Ф**) на писалката е конфигуриран да изпълнява двукратно кликван
	- Изтегляне:
- 16 За да изтеглите и пуснете даден обект, трябва да го изберете (докоснете повърхността на таблета), да го преместите (придвижете писалката по повърхността на таблета) и да го освободите (повдигнете писалката от повърхността).
- Pen Flicks (Движения с писеца):

Pen Flicks (Движения с писеца) е функция на Windows Vista и Windows 7/8, която асоциира движението на писалката ви с действия. Например, извършване с писеца на движение надолу например води до същия резултат като натискането на клавиша PAGE UP на клавиатурата ви.

За да задействате функцията Pen Flicks (Движения с писеца) и да започнете да я използвате, кликнете двукратно

върху иконата Pen Flicks ( ���� ) в системната част на лентата с инструменти (до часовника на компютъра) и<br>следвайте указанията в анимираното ръководство, за да научите как да използвате тази функция.

• Ако иконата не се вижда, кликнете първо върху бутона "Show hidden icons" (Покажи скритите икони). (Windows 7/8:  $\Box$  / Windows Vista:  $\Box$ )

## Разширена конфигурация (Advanced configuration)

- ▶ *Илюстрациите към следващите указания се намират в края на ръководството*<br>Кликнете върху иконата на Тръста във вашата система Windows тава, за да отворите помощната
	- 17 програма за конфигуриране на таблетка. ( ➡ до часовника на компютъра)<br>Ако иконата не се вижда, кликнете първо върху бутона "Show hidden icons" (Покажи скритите икони).

(Windows 7/8:  $\boxed{\triangle}$  / Windows Vista:  $\boxed{\triangle}$ )

След инсталиране на драйвера помощната програма за лентата на Trust ще се зареди автоматично, когато свържете таблета към компютъра си.

**Tablet properties** 

Тази помощна програма съдържа 2 раздела (Реп (Писалка) и Марріпд (Разпределение)).<br>Във всеки раздел бутонът "Default" (По подразбиране) ви позволява да възстановите стойностите по подразбиране, а бутонът "About" (Относно) показва информация за таблета и драйвера му.<br>Бутонът "Option" (Опция) позволява настройки за запазване (Ехрогt) и зареждане (Import), както и осигуряване на<br>съвместимост с приложе е активен по подразбиране). 18 **Pen** 

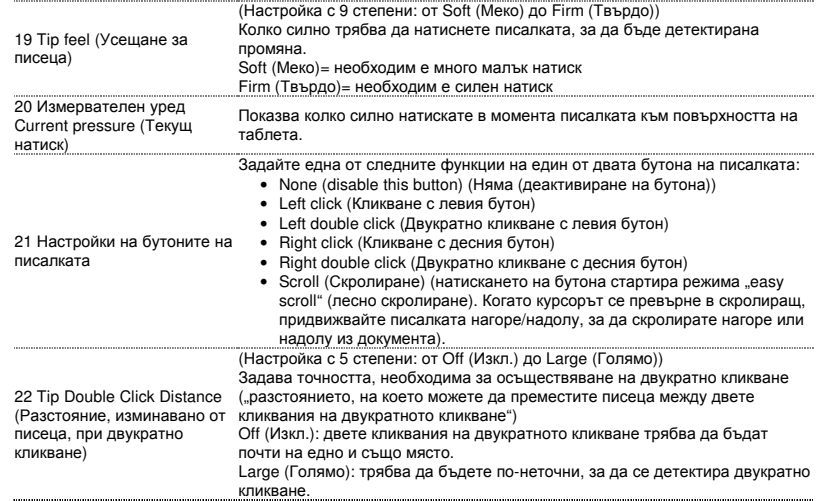

23 **Mapping** 

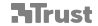

Когато работите в този режим и докоснете повърхността на таблета, курсорът ще се премести до съответната зона на екрана.

- Например:
- 1. Чукнете върху горния десен ъгъл: курсорът ще се премести в горния
- десен ъгъл на екрана 2. Повдигнете писалката
- 3. Чукнете върху долния ляв ъгъл: курсорът ще се премести в долния ляв

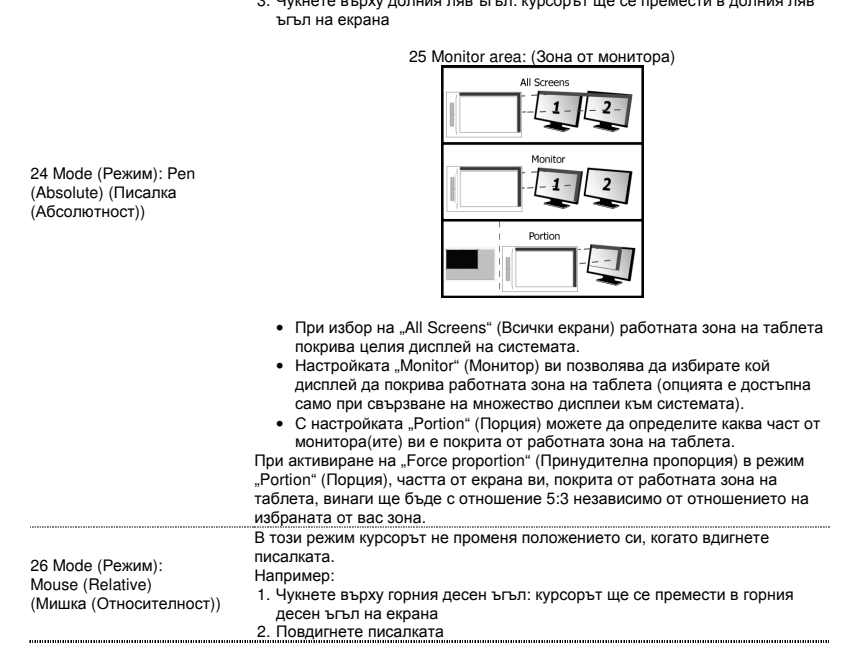

# **NTrust**

3. Чукнете върху долния ляв ъгъл: курсорът все още е в горния десен ъгъл Скоростта и ускорението на курсора могат да бъдат регулирани точно както при стандартна мишка.

# Hot Cells

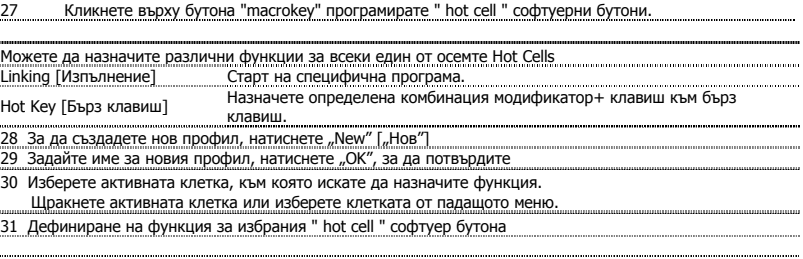

### Slize Ultrathin Graphic Tablet – User's Manual

**ATrust** 

# Содержимое упаковки (Package contents)

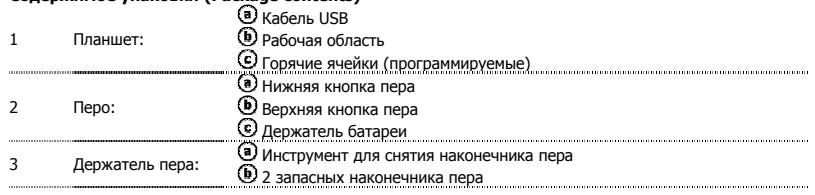

- 
- Раскрутите перо и поместите батарею внутрь.<br>Очистка. Протирайте планшет сухой тряпкой. Не используйте воду и не проливайте ее на планшет или перо.<br>Хранение. Храните перо так, чтобы оно не опиралось на наконечник, предпочт храните перо на планшете.

# Установка планшета (Install tablet)

- $\blacktriangleright$ После установки драйверов может потребоваться перезагрузка компьютера. Поэтому желательно перед началом<br>установки сохранить и закрыть все открытые документы и приложения.
	- 4 Вставьте диск Trust в привод для компакт-дисков. Windows 8: нажмите кнопку "Tab, чтобы выбрать" окна сообщения в правом верхнем углу экрана
	- 5 «Run Setup.exe – Published by Trust International BV» (запустить Setup.exe – опубликовано Trust International BV)
	- Нажмите «Установить драйвер»<br>**Установка драйвера для планшета Trust:** нажмите «ОК», чтобы продолжить
	- <mark>Драйвер для планшета Trust успешно установлен:</mark> нажмите «OK»<br>**Требуется перезагрузка компьютера:** нажмите «Перезагрузить сейчас», чтобы перезагрузить<br>компьютер. (Если есть какие-либо несохраненные документы или файлы, вы
	-
	- «Перезагрузить позже», чтобы перезагрузить компьютер позже.)<br>После перезагрузки компьютера можно подключить планшет к USB-порту.<br>После успешной установки драйвера (это может занять некоторое время) будет выведено 6
	- сообщение «USB устройство готово к работе». Теперь планшет можно использовать.

#### Рисование (Draw)

 $\blacktriangleright$ 

- Откройте графический редактор (например, Artweaver, который можно найти на диске Trust: для установки в меню диска выберите «Install ArtWeaver» (установить ArtWeaver)).
- Создайте новый документ (File (Файл) > New (Новый))
- 8 Установите параметры нового документа, нажмите OK
- Выберите инструмент, который поддерживает Pen Pressure Sensitivity (чувствительность пера к нажатию) (например: в программе Artweaver: стандартная кисть)
- Благодаря чувствительности к нажатию пера можно использовать перо как обычный карандаш и получить желаемую толщину и прозрачность линий. Перо различает 2048 уровней нажатия. Различные уровни давления также можно использовать для

автоматического изменения размера, цвета или параметров настройки используемого инструмента. Таким образом, можно получить максимальную гибкость и интуитивность при работе.

- 10 Перемещайте перо в рабочей зоне планшета: курсор будет следовать за вашими движениями. Высота чувствительной зоны над планшетом составляет 5 мм, т. е. при подъеме пера на 5 мм над поверхностью планшета, вы сможете перемещать курсор на экране. При касании поверхности планшета кисть начнет рисовать в новом документе.
	- 11 С помощью панели выбора цвета можно выбирать различные цвета.
- В большинстве графических редакторов по умолчанию установлен черный цвет кисти. Интенсивность цвета будет зависеть от степени нажатия на перо на поверхности планшета: от белого (отсутствие давления) до черного (максимальное давление).

#### Письмо (Write)

- Windows 8: щелкните по значку в системном трее. Откройте Input Panel (панель ввода) (нажмите на закрепленную панель ввода ( $\textcircled{\tiny 2}$ ) сбоку экрана или на плавающую панель ввода текста  $(\trianglelefteq)$ ).
- 12 Рукописный текст будет преобразован в печатный ( $\circled{O}$ ). Можно исправлять, удалять или изменять предложенный текст. Нажмите Insert (вставить) для вставки рукописного текста в активный документ/поле ввода

текста.

Распознавание рукописного текста является особенностью Windows Vista и Windows 7/8, которая преобразует рукописный текст в печатный с возможностью последующего форматирования. При использовании планшета панель Input Panel для рукописного текста открывается автоматически. Если панель не открывается или появляется только виртуальная клавиатура, посетите страницу trust.com/18469/FAQ.

После установки и подключения планшета будет активирована особенность распознавания рукописного текста программы Live Messenger.

- 13 Доступ к данной функции можно получить при использовании функции Live conversation (общения в реальном времени), нажав на соответствующую кнопку:  $\triangleq$  (9)
- Можно писать и отправлять рукописные сообщения, а также использовать шесть кнопок

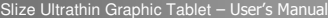

форматирования, расположенных в окне беседы, чтобы разнообразить общение.<br>Для отправки рукописных сообщений нужно использовать ОС Windows 7/8, Windows Vista или Windows XP с Service  $\blacktriangleright$ Pack 3 или более поздней версии. Также необходима последняя версия программы Live Messenger.

Навигация (Navigate)

- $\frac{14}{14}$  Щелчок. Можно использовать перо для выполнения щелчков, просто нажимая на поверхность планшета.
- 15 **Двойной щелчок.**<br>Можно использовать перо для выполнения двойных щелчков, просто нажимая на поверхность
- планшета дважды. Двойной щелчок. По умолчанию верхняя кнопка ( $\bullet$ ) пера работает как двойной щелчок Перетаскивание.
	- 16 Чтобы перетащить и опустить объект, вам необходимо его выбрать (дотроньтесь до поверхности планшета), переместить (двигайте перо по поверхности планшета) и отпустить (поднимите перо над поверхностью планшета).
- Жесты пером. Жесты пером – особенность Windows Vista и Windows 7/8, которая связывает движение пера с выполнением

действий. Например, жест пером вниз имеет то же действие, что и нажатие клавиши PAGE UP (переход на страницу выше) на клавиатуре.

для активации и использования жестов пером дважды щелкните на значку Pen Flicks (жесты пером) ( ﴿ يَسْفَعُثُم панели задач (рядом с часами) и следуйте анимированным инструкциям для изучения работы с жестами.

Если пиктограмма Pen Flicks не видна, нажмите кнопку «Отображать скрытые значки». (Windows 7/8:  $\triangle$ /Windows Vista:  $\triangle$ )

### Расширенная настройка (Advanced configuration)

- Иллюстрации для данных инструкций представлены в конце настоящего руководства ▶ Нажмите на значок доверия в вашем системном трее Windows, чтобы запустить утилиту
	- 17 конфигурации планшета. ( 29 рядом с часами). Если пиктограмма Trust не видна, нажмите кнопку «Отображать скрытые значки».

(Windows 7/8: /Windows Vista: ) Если драйвер установлен, после подключения планшета к компьютеру автоматически загрузится программа настройки Trust.
Slize Ultrathin Graphic Tablet – User's Manual

## **Tablet properties**

Данная программа содержит 2 закладки (Реп (перо) и Марріng (отображение)).<br>В каждой закладке есть кнопка «Default» (установки по умолчанию), которая позволяет восстановить начальные<br>настройки, и кнопка «About» (о программ

### 18 **Pen**

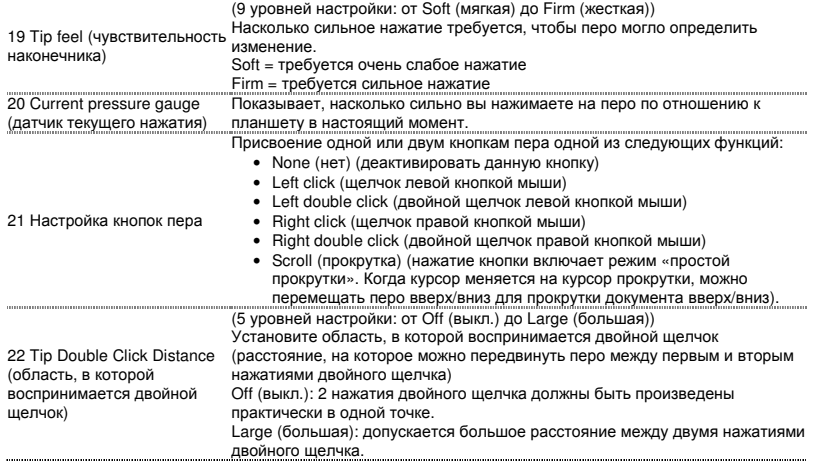

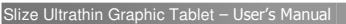

23 **Mapping** 

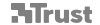

В данном режиме расположение пера на планшете соответствует положению курсора на экране.

- Например:
- 1. Нажмите на правый верхний угол: курсор переместится в правый
- верхний угол 2. Поднимите перо
- 3. Нажмите на левый нижний угол: курсор переместится в левый нижний

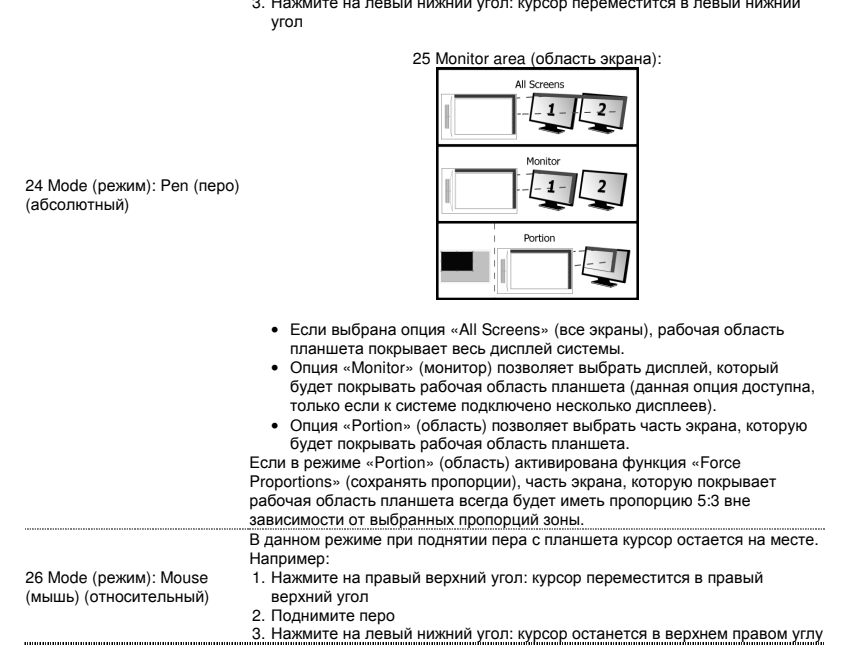

j.

Скорость и ускорение курсора можно изменять аналогично настройкам

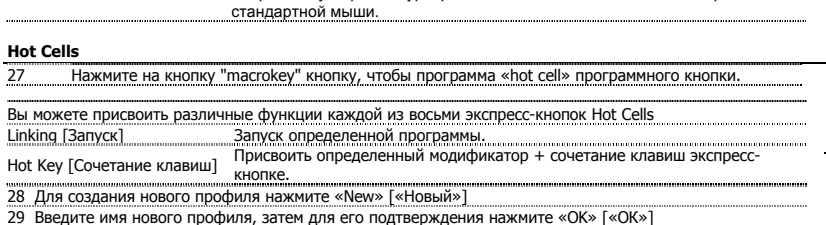

30 Выберите интерактивную ячейку, для которой хотите присвоить функцию. Нажмите интерактивную ячейку или выберите ячейку из раскрывающегося меню.

31 Определить функцию для выбранной «hot cell» Программное обеспечение кнопкой

**ATrust** 

Περιεχόµενα συσκευασίας (Package contents)

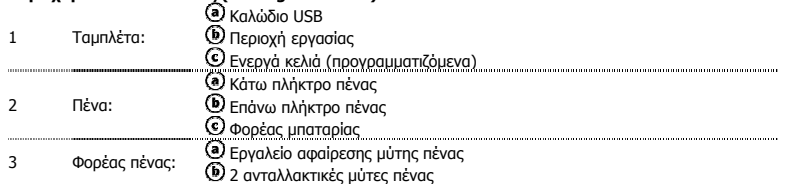

- Ξεβιδώστε την πένα, ανοίξτε την και τοποθετήστε την µπαταρία µέσα στην πένα.  $\blacktriangleright$
- Καθαρισµός: Καθαρίστε την ταµπλέτα µε ένα στεγνό πανί. Μην χρησιµοποιήσετε και µην χύσετε νερό στην ταµπλέτα ή στην πένα της.
- Αποθήκευση: Φυλάξτε την πένα έτσι ώστε να μην ακουμπάει πάνω στη μύτη της, κατά προτίμηση μέσα στον φορέα της.<br>Μην φυλάξετε την πένα τοποθετώντας την επάνω στη ταμπλέτα.

### Εγκατάσταση ταµπλέτας (Install tablet)

- Μπορεί να απαιτηθεί επανεκκίνηση του υπολογιστή σας στο τέλος της εγκατάστασης του προγράµµατος οδήγησης. Γι'  $\blacktriangleright$ αυτό, καλή ιδέα είναι να αποθηκεύσετε και να κλείσετε όλα τα ανοικτά έγγραφα και τις εφαρµογές πριν ξεκινήσετε την εγκατάσταση.
	- 4 Εισάγετε το Trust CD-ROM στη µονάδα CD του υπολογιστή. Windows 8: πατήστε το κουµπί "Tab για να επιλέξετε" παράθυρο µηνύµατος στο επάνω δεξιά γωνία της οθόνης
	- 5
	- Κάντε κλικ στην επιλογή "Run Setup.exe Published by Trust International BV" (Εκτέλεση του...)<br>Κάντε κλικ στην επιλογή "Install driver" (Εγκατάσταση προγράμματος οδήγησης)<br>Trust Tablet driver installation (Εγκατάσταση πρ
	- Για να συνεχίσετε, κάντε κλικ στο "OK"<br>Trust Tablet driver was successfully installed (Το πρόγραμμα οδήγησης της ταμπλέτας Trust<br>εγκαταστάθηκε επιτυχώς): Κάντε κλικ στο "OK"<br>You must restart your computer (Πρέπει να επανε
	- στο "Restart now" (Επανεκκίνηση τώρα) για να επανεκκινήσετε τον υπολογιστή σας. (Εάν υπάρχουν<br>έγγραφα και αρχεία που δεν έχετε αποθηκεύσει, επιλέξτε "Restart later" (Επανεκκίνηση αργότερα) για<br>να επανεκκινήσετε τον υπολογ ...............
	- 6 Αφού εγκατασταθεί επιτυχώς το πρόγραµµα οδήγησης (µπορεί να απαιτηθεί λίγος χρόνος) και εµφανιστεί το µήνυµα "USB input device ready to use" (Συσκευή εισόδου USB έτοιµη για χρήση), η
	- ταµπλέτα µπορεί να χρησιµοποιηθεί. ............

## Σχεδίαση (Draw)

- Ανοίξτε ένα πρόγραµµα σχεδίασης (για παράδειγµα, στο Trust CD-ROM είναι διαθέσιµο το Artweaver: για να το εγκαταστήσετε, επιλέξτε "Install ArtWeaver" από το µενού).
- 7 ∆ηµιουργήστε ένα νέο έγγραφο (File > New)
- 8 Καθορίστε τα επιθυµητά χαρακτηριστικά για το νέο σας έγγραφο, πατήστε OK

<sup>9</sup>Επιλέξτε ένα εργαλείο που υποστηρίζει Ευαισθησία πίεσης πένας (π.χ.: στο Artweaver: προεπιλεγµένο πινέλο)

▶ Χάρη στα επίπεδα πίεσης της πένας, µπορείτε να χρησιµοποιείτε το πινέλο όπως και ένα πραγµατικό µολύβι και να σχεδιάζετε µε το πάχος και τη διαφάνεια που θέλετε.

Η πένα αναγνωρίζει 2048 επίπεδα πίεσης και µπορείτε να αυξοµειώνετε την πίεση για να αλλάζετε αυτόµατα το µέγεθος, το χρώµα ή διάφορες άλλες ρυθµίσεις του εργαλείου που χρησιµοποιείτε κάθε στιγµή.

- Αυτό σας παρέχει ευελιξία και έναν ιδιαίτερα διαισθητικό τρόπο σχεδίασης.
- 10 Μετακινήστε την πένα στην επιφάνεια εργασίας της ταμπλέτας: ο δείκτης θα ακολουθεί τις κινήσεις.<br>Με αιώρηση της μύτης της πένας σε ύψος περίπου 5 χιλ. πάνω από την επιφάνεια, μπορείτε να µετακινείτε το δείκτη στην οθόνη. Μόλις αγγίξετε την επιφάνεια της ταµπλέτας, το πινέλο θα αρχίσει
- να σχεδιάζει στο νέο έγγραφο.
	-
- <u>11 Το πάνελ χρωμάτων σας δίνει τη δυνατότητα να επιλέγετε διάφορα χρώματα.</u><br>Στα περισσότερα σχεδιαστικά προγράμματα, το προεπιλεγμένο χρώμα που εφαρμόζει το πινέλο είναι το μαύρο. "Ανάλογα<br>με την πίεση που εξασκείτε στ (καµία πίεση) έως µαύρο (πλήρης πίεση).

## Γραφή (Write)

- Windows 8: κάντε κλικ στο εικονίδιο του πληκτρολογίου στο δίσκο του συστήµατος. Ανοίξτε το Input Panel (Περιοχή εισαγωγής). (Αγγίξτε την αγκυρωμένη περιοχή εισαγωγής (<sup>6</sup>9), στα
- 12 πλάγια της οθόνης, ή αγγίξτε την αιωρούμενη γραμμή εισαγωγής κειμένου ।⊈). Οτιδήποτε γράφετε με το χέρι θα μετατρέπεται σε κείμενο (۞). Μπορείτε να διορθώνετε, να διαγράφετε, ή να τροποποιείτε το προτεινόµενο κείµενο. Κατόπιν κάντε κλικ ή αγγίξτε το Insert (Εισαγωγή) για να εισάγετε το χειρόγραφο κείµενο στο ενεργό
- έγγραφο / πεδίο εισαγωγής κειµένου. Η αναγνώριση χειρόγραφου είναι µια λειτουργία των Windows Vista και Windows 7/8 η οποία µετατρέπει ό,τι γράφετε σε
- κείμενο που μπορείτε κατόπιν να μορφοποιήσετε όπως και οποιοδήποτε άλλο κείμενο. Το Handwriting Input Panel<br>(Περιοχή χειρόγραφης εισαγωγής) εμφανίζεται αυτόματα όταν αρχίσετε να χρησιμοποιείτε την ταμπλέτα. Εάν δεν εµφανίζεται, η εάν εµφανίζεται µόνο ως εικονικό πληκτρολόγιο, ανατρέξτε στη διεύθυνση trust.com/18469/FAQ . Αφού εγκαταστήσετε και συνδέσετε την ταµπλέτα, ενεργοποιείται η λειτουργία χειρόγραφου του Live
- 13 Messenger. Μπορείτε να την προσπελάσετε, κατά τη διάρκεια ζωντανής συνοµιλίας, κάνοντας κλικ στο αντίστοιχο
- <u>κουμπί:  $\leq$  (Θ)</u>

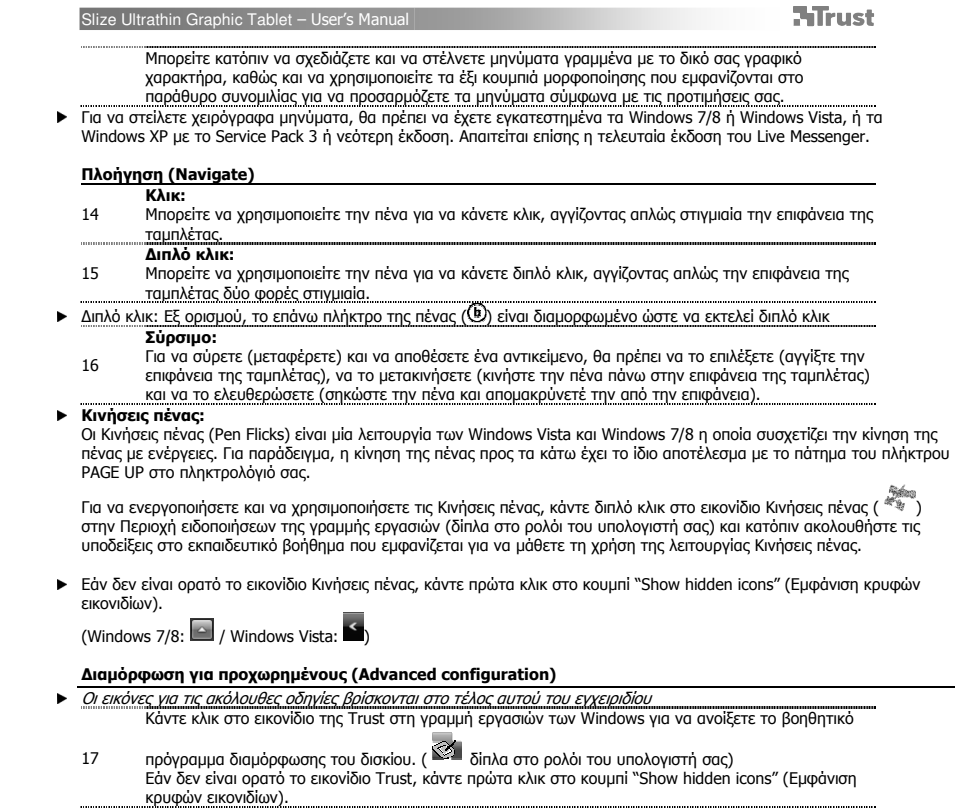

Slize Ultrathin Graphic Tablet – User's Manual

**ATrust** 

(Windows 7/8:  $\bigcirc$  / Windows Vista:  $\bigcirc$ )

Όταν είναι εγκατεστηµένο το πρόγραµµα οδήγησης, το βοήθηµα Trust της περιοχής ειδοποιήσεων φορτώνεται αυτόµατα µόλις συνδέσετε την ταµπλέτα στον υπολογιστή.

## **Tablet properties**

Αυτό το βοήθημα περιλαμβάνει 2 καρτέλες: Ρen (Πένα) και Μapping (Αντιστοίχιση)).<br>Σε κάθε καρτέλα, το κουμπί "Default" σας δίνει τη δυνατότητα να επαναφέρετε σε ισχύ τις προεπιλεγμένες ρυθμίσεις, ενώ<br>το κουμπί "About" εμφα

18 **Pen** 

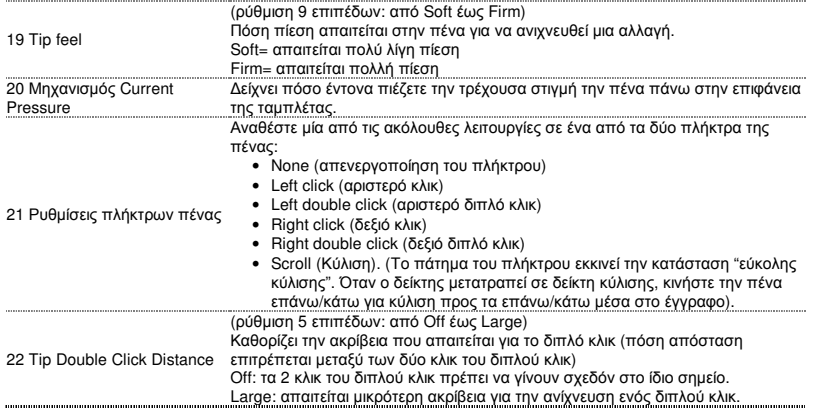

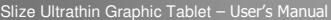

23 **Mapping** 

Σε αυτή την κατάσταση, όταν αγγίζετε την επιφάνεια της ταµπλέτας ο δείκτης θα µεταβαίνει άµεσα στην αντίστοιχη ζώνη της οθόνης.

- 
- Για παράδειγµα: 1. Αγγίξτε την επάνω δεξιά γωνία: ο δείκτης µεταβαίνει στην επάνω δεξιά γωνία
- της οθόνης 2. Σηκώστε την πένα
- 3. Αγγίξτε την κάτω αριστερή γωνία: ο δείκτης µεταβαίνει στην κάτω αριστερή γωνία της οθόνης

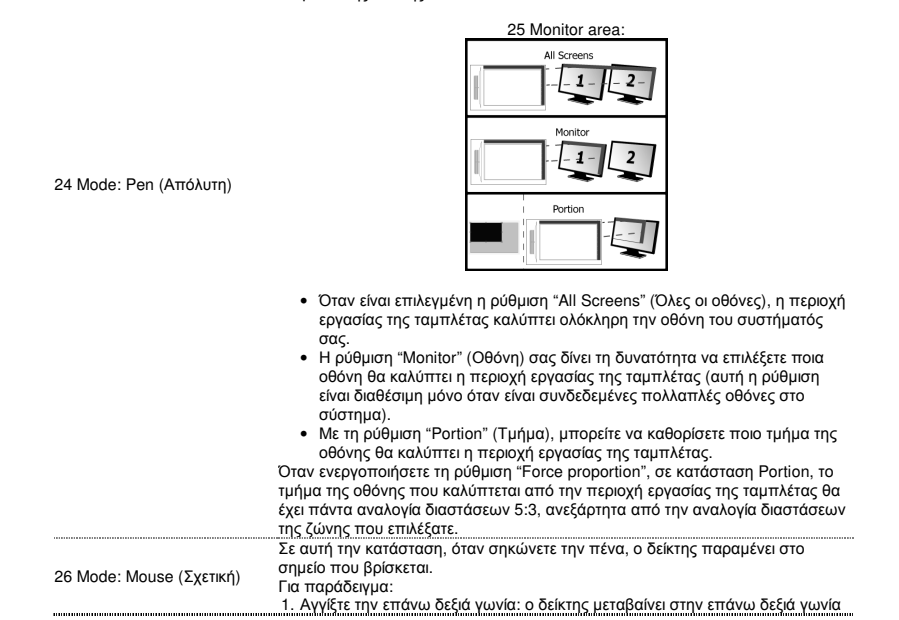

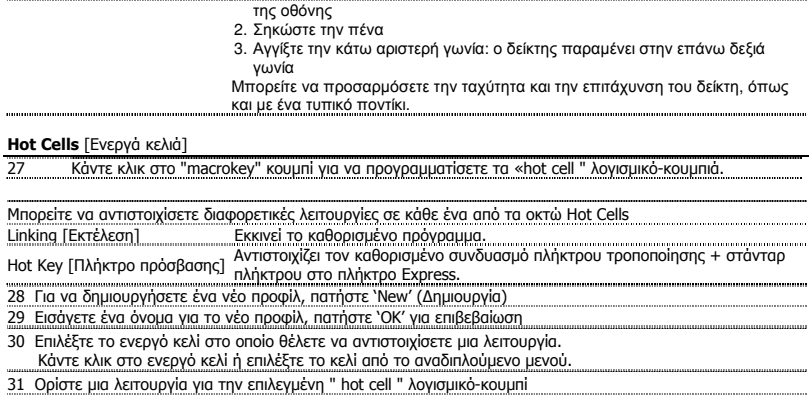

## Ambalajın içeriği (Package contents)

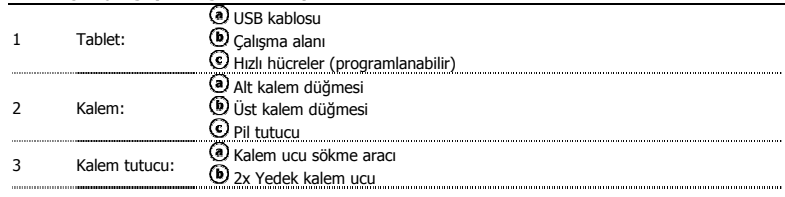

Kalemi çevirerek açı ve pili yerleştirin.

Temizlik: Tableti kuru bir bezle temizleyin. Tabletin veya kaleminin üzerine su değdirmeyin veya dökmeyin.  $\blacktriangleright$ 

Saklama: Kalemi, ucunun üzerine yaslanmayacak şekilde, tercihen tutucusunda saklayın. Kalemi tabletin üzerinde  $\blacktriangleright$ saklamayın.

Tableti kur (Install tablet)

- Sürücü yüklemesi işleminin sonunda bilgisayarınızı yeniden başlatmanız gerekebilir. Bu yüzden yüklemeyi başlatmadan  $\blacktriangleright$ önce açık tüm belgeleri ve uygulamaları kaydedip kapatmanız tercih edilir.
	- 4 Trust CD-ROM'unu CD sürücünüze yerleştirin. Windows 8: Ekranın sağ üst köşesinde mesaj penceresi "seçmek için Sekme" tıklayın "Run Setup.exe Published by Trust International BV" öğesini tıklayın
	- 5
	-
	-
	- "Install driver"ı tıklayın<br>Trust Tablet sürücüsünün kurulumu: Devam etmek için, "OK"'yi tıklayın.<br>Trust Tablet sürücüsü başarıyla kuruldu: "OK"'yi tıklayın.<br>Bilgisayarınızı yeniden başlatmanız gereklidir: Bilgisayarınızı y seçeneğini tıklayın. (Kaydedilmemiş belgeler ve dosyalarınız varsa, bilgisayarınızı daha sonra yeniden
	- başlatmak için "Restart later"ı seçin<br>Bilgisayarınız yeniden başlatıldıktan sonra, tablet bir USB bağlantı noktasına bağlanabilir.<br>Sürücü başarıyla kurulduktan (bu biraz zaman alabilir) ve "USB giriş aygıtı kullanıma hazır
	- 6 göründükten sonra, tablet kullanılabilir.
	- ...........

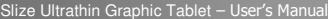

### Çizim (Draw)

Bir çizim programı açın (Örneğin, Trust CD-ROM üzerinde Artweaver bulunur: Menüden "Install ArtWeaver"ı seçerek programı kurun.)

- 7 Yeni bir belge oluşturun (File > New)
- 8 Yeni belgenin özniteliklerini ayarlayın, "OK"ye basın
- 9 Kalem Basınç Hassasiyetini destekleyen bir araç seçin (Ör.: Artweaver'da: varsayılan fırça)<br>Kalemin basınç düzeyleri ile, fırçanızı gerçek bir karakalem kullanır gibi kullanabilir ve istediğiniz kalınlık ve opakl

yapabilirsiniz.

Kalem, 2048 basınç düzeyi algılayabilir ve bu düzeylerdeki değişiklikleri değerlendirerek, kullanmakta olduğunuz aracın boyutunu, rengini veya çeşitli ayarlarını otomatik olarak değiştirebilir. Bu sayede esneklik sağlanır ve grafik çalışmanıza oldukça sezgisel bir dokunuş kazandırılır.

- Kalemi tabletin çalışma alanında gezdirin: imleç, hareketleri takip edecektir. Kalem ucunu yüzeyden 5
- 10 mm kadar kaldırsanız da, imleci ekranda hareket ettirebilirsiniz. Tabletin yüzeyine dokunduğunuzda, fırçanız yeni belge üzerinde çizime başlayacaktır.
- 11 —— Renk panosundan farklı renkler seçebilirsiniz.<br>Pek çok çizim programında varsayılan olarak fırçanızın uyguladığı renk siyahtır. Kalem aracılığıyla tabletin yüzeyine
- uyguladığınız basınca göre, fırçanız beyazdan (basınç yok) siyaha (tam basınç) kadar uzanan farklı tonlarda boyayacaktır.

## Yaz (Write)

12

 $\blacktriangleright$ 

- Windows 8: sistem tepsisinde klavye simgesini tıklatın.
- Giriş Panelini açın (ekranın yanında, yerleşik giriş paneline (®) dokunun veya metin girişi kayan çubuğuna <sup>do</sup> dokunun).
- Elyazınız metne  $\left( \textbf{0} \right)$  dönüştürülecektir. Önerilen dönüştürmeyi düzeltebilir, silebilir veya değiştirebilirsiniz.

Ardından, elyazısıyla yazdığınız metnin etkin belgeye / metin giriş alanına girilmesi için "Insert"e tıklayın

- veya dokunun. Elyazısı tanıma, Windows Vista ve Windows 7/8'nin yazdıklarınızı daha sonra herhangi bir metindeki gibi biçimlendirebileceğiniz bir metne dönüştüren bir özelliğidir. Elyazısı Giriş Paneli, tableti kullanmaya başladığınızda otomatik olarak görünür. Gözükmezse veya salt bir sanal klavye olarak görünürse, lütfen trust.com/18469/FAQ adresine başvurun. Tabletinizi kurduktan ve bağladıktan sonra, Live Messenger'in elyazısı özelliği etkinleşir.
- 13 Canlı sohbet sırasında, ilgili düğmeye basarak bu özelliğe erişilebilir:  $\blacksquare$  (3) Böylece, kendi elyazınızla iletiler çizip gönderebilir ve iletilerinizi kişiselleştirmek için sohbet<br>penceresinde görünen altı adet biçimlendirme düğmesini kullanabilirsiniz.
- Elyazısı iletileri göndermek için Windows 7/8, Windows Vista veya Servis Paketi 3 veya daha ileri bir sürüm ile birlikte Windows XP kurulu olmalıdır. Live Messenger'ın en son sürümü de gereklidir.

Slize Ultrathin Graphic Tablet – User's Manual

**ATrust** 

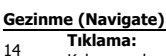

- Kalem yardımıyla tabletin yüzeyine hafifçe dokunarak tıklayabilirsiniz.<br>Cift tıklama:
- 

 $\blacktriangleright$ 

- **Cift tıklama:**<br>15 Kalem yardımıyla tabletin yüzeyine iki kez hafifçe dokunarak çift tıklayabilirsiniz.
- $\blacktriangleright$ Çift tık: Varsayılan olarak, kalemin üst düğmesi ( ) çift tık görevi görecek şekilde yapılandırılmıştır **Sürükleme:**<br>Bir nesneyi sürükleyip bırakmak için, o nesneyi seçmeniz (tabletin yüzeyine dokunun), taşımanız 16
	- (kalemi tabletin yüzeyinde gezdirin) ve serbest bırakmanız (kalemi yüzeyden kaldırın) gereklidir. Kalem Hareketleri:

Pen Flicks, Windows Vista ve Windows 7/8'nin kaleminizin hareketini eylemlerle ilişkilendiren bir özelliğidir. Örneğin, aşağı<br>yönde bir kalem hareketi gerçekleştirmek, klavyenizde "SAYFA YUKARI" (PAGE UP) tuşuna basmakla a

Pen Flicks'i etkinleştirmek ve kullanmaya başlamak için, Sistem Tepsinizdeki Pen Flicks simgesini ( ) (bilgisayarınızın saatinin yanındadır) çift tıklayın ve animasyonlu öğreticiyi izleyerek Pen Flicks'in kullanımını öğrenin.

Pen Flicks simgesi görünmüyorsa önce "Gizli simgeleri göster" (Show hidden icons) düğmesini tıklayın.

(Windows 7/8:  $\Box$  / Windows Vista:  $\Box$ )

## Gelişmiş yapılandırma (Advanced configuration)

- Aşağıdaki talimatlara ait resimler, bu kılavuzun sonuna konulmuştur Tablet yapılandırma yardımcı programı açmak için, Windows sistem tepsisindeki Trust simgesine
- 17 tıklayın. ( bilgisayarınızın saatinin yanındadır) Trust simgesi görünmüyorsa önce "Gizli simgeleri göster" (Show hidden icons) düğmesini tıklayın. (Windows 7/8:  $\blacksquare$  / Windows Vista:  $\blacksquare$ )

Sürücü kurulduktan sonra, tableti bilgisayarınıza bağladığınızda Trust tepsisi yardımcı programı otomatik yüklemesi gerçekleşecektir.

## **Tablet properties**

Bu yardımcı program 2 sekmeden (Pen ve Mapping). Her sekmede, "Default" düğmesi ile varsayılan ayarları geri yükleyebilir, "About" düğmesi ile tablet ve sürücü hakkındaki

bilgileri görüntüleyebilirsiniz.<br>"Option" düğmesi, ayarları kaydetmenize (Export) ve yüklemenize (Import) ve 2048 kalem basınç düzeyini desteklemeyen<br>uygulamalarla uyumluluğu sağlamanıza (uyumluluk modu, varsayılan olarak

18 **Pen** 

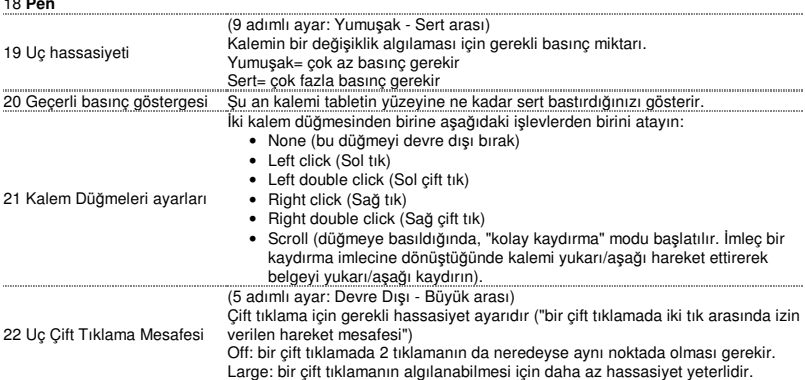

23 **Mapping** 

## **ATrust**

Bu modda, tabletin yüzeyine dokunduğunuzda imleç ilgili ekran bölgesine atlar.

- Örneğin: 1. Sağ üst köşeye dokunun: imleç ekranın sağ üst köşesine gider 2. Kalemi kaldırın
- 

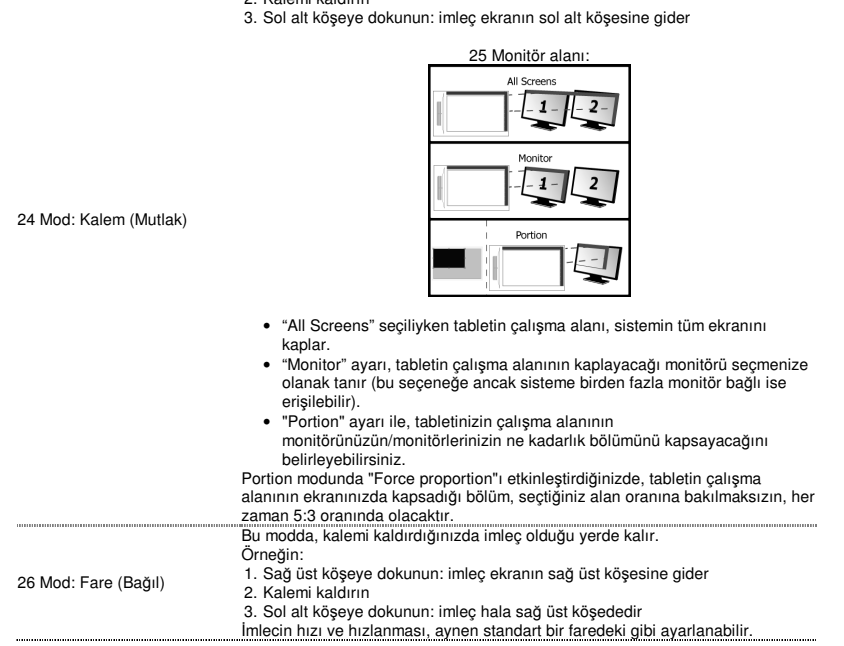

## Hot Cells

27 " hot cell " yazılım tuşları programlamak için "macrokey" butonuna tıklayın. Sekiz Hot Cells hızlı tuş'un her birine farklı fonksiyonlar atayabilirsiniz. Linking [Yürüt] Belirtilen programı çalıştırma. Hot Key [Hızlı Tuş] Hızlı tuş için belirli bir değiştirici + tuş kombinasyonu atayın.

28 Yeni bir profil oluşturmak için "New" ["Yeni"] öğesini seçin<br>29 Yeni profil için bir isim verin ve "OK" tuşuna basarak onaylayın 30 Bir fonksiyon atamak istediğiniz hızlı hücreyi seçin. Hızlı hücreyi tıklayın veya çekilir listeden seçin.

31 Seçilen " hot cell " yazılım tuşu için bir işlev tanımlayın

### Slize Ultrathin Graphic Tablet - User's Manual

**ATrust** 

## Sadržaj paketa (Package contents)

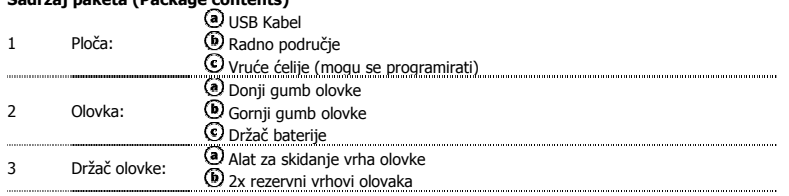

- 
- Odvijte olovku kako bi se otvorila i stavite bateriju u olovku.<br>Čišćenje: Očistite tablet suhom krpom. Nemojte koristiti ili prolijevati vodu na tablet ili njegovu olovku.<br>Pohrana: Pohranite olovku tako da ne stoji na svom držaču.

## Instaliranje tableta (Install tablet)

- $\blacktriangleright$ Na kraju instalacije pokretačkog programa, možda će biti potrebno ponovno pokrenuti Vaše računalo. Zato preporučujemo<br>da prije početka instalacije spremite i zatvorite sve otvorene dokumente i aplikacije.<br>4 Umetnite Tr
	- 5 Windows 8: kliknite na "Tab za odabir" prozor s porukom u desnom gornjem kutu ekrana Kliknite na "Run Setup.exe Published by Trust International BV" Kliknite na "Install driver" (Instaliraj pokretački program).
	-
	-
	-
	- **Instalaciaj pokretačkog programa za Trust Tablet:** Za nastavak, kliknite na "U redu".<br>**Pokretački program za Trust Tablet je uspješno instaliran:** Kliknite na "U redu".<br>Morate ponovno pokrenuti svoje računalo: Kliknite na
	- 6
	- .............

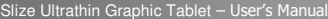

### Crtaj (Draw)

- Otvorite program za crtanje (na primjer, Artweaver je dostupan na Trustovom CD-ROM-u: odaberite "Install ArtWeaver" (Instaliraj ArtWeaver) na izborniku da ga instalirate.)
- Napravite novi dokument (File > New)
- 8 Postavite svojstva svog novog dokumenta, pritisnite na OK.
- 9 Odaberite alat koji podržava osjetljivost pritiska olovke (npr. u Artweaveru: zadani kist)
- S razinama pritiska olovke, možete koristiti kist na način na koji iste koristili pravu olovku i crtati s debljinom i prozirnošću koje želite.

Olovka može otkriti 2048 razina pritiska i koristiti varijacije u razinama da automatski promijeni veličinu, boju ili različite

- 
- postavke alata koji trenutno koristite.<br>To vam omogućava fleksibilnost i daje vrlo intuitivan osjećaj vašem grafičkom radu.<br>- Pomičite olovku u radnom prostoru tableta: Kursor će slijediti pokrete. Ako lebdite vrhom olovke 10 mm od površine, to će vam omogućiti da pomičete kursor na zaslonu. Kad dodirnete površinu tableta,
- vaš kist će početi crtati po novom dokumentu.
- 11 Ploča s bojama vam omogućava da odaberete različite boje.<br>Kao zadano u većini programa za crtanje, boja koju nanosi vaš kist je crna. Ovisno o tlaku kojeg vaša olovka prenosi na<br>površinu tableta, vaš kist će slikati u

### Piši (Write)

12

- Windows 8: kliknite ikonu tipkovnice u paleti sustava.
- Otvorite Input Panel (ulaznu ploču) (kucnite na pričvršćenu ulaznu ploču (<sup>)</sup>), sa strane na zaslonu, ili lagano udarite plutajuću traku za unos teksta <br/> <a>
- Vaš će rukopis biti pretvoren u tekst  $(O)$ . Predloženo pretvaranje možete ispraviti, obrisati ili promijeniti. Zatim kliknite ili kucnite na Insert (Umetni) da biste umetnuli rukom napisani tekst u aktivni dokument
- 
- / polje za unos teksta. Prepoznavanje rukopisa je značajka sustava Windows Vista i Windows 7/8 koja pretvara ono što pišete u tekst koji možete formatirati kao bilo koji drugi tekst. Ploča za unos rukopisa se pojavljuje automatski kad počnete koristiti tablet. Ako se ne prikazujem ili se pojavljuje samo kao virtualna tipkovnica, molimo pogledajte trust.com/18469/FAQ . Nakon instalacije i spajanja vašeg tableta, uključuje se značajka rukopisa u Live Messengeru.
	- 13 Tijekom Live razgovora, može joj se pristupiti pritiskom na odgovarajuću tipku:  $\triangleq$  ( $\textcircled{\scriptsize{1}}$ ) Tada možete crtati i slati poruke u vašem rukopisu i koristiti šest tipki za formatiranje koje se pojavljuju u prozoru za razgovor da bi se prilagodile vaše poruke.
- Da biste vidjeli rukom pisane poruke, morate imati instaliran sustav Windows 7/8, Windows Vista ili Windows XP sa servisnim paketom 3 ili novije. Također je potrebna najnovija inačica programa Live Messenger.

Slize Ultrathin Graphic Tablet – User's Manual

**ATrust** 

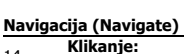

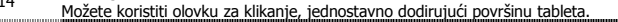

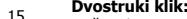

ь

- **Dvostruki klik:**<br>15 Možete koristiti olovku za dvostruki klik, jednostavno dodirujući površinu tableta. Dvostruki klik: Kao zadano, gornja tipka ( ) olovke je podešena da djeluje kao dvostruki klik
- $\blacktriangleright$ Povlačenje: 16 Da biste prevukli objekt, morate ga odabrati (dodirnite površinu tableta), pomaknuti (pomaknite olovku
	- preko površine tableta), i spustiti (podignite olovku s površine). Nagli pokreti olovkom:

Pen Flicks (nagli pokreti olovkom) su značajka sutava Windows Vista i Windows 7/8 koji povezuju pomicanje vaše olovke s<br>djelovanjem. Na primjer, izvršavanje naglog pokreta olovkom prema dolje ima isti rezultat kao pritisak na vašoj tipkovnici.

Da biste uključili i počeli koristiti nagle pokrete olovkom, dvaput kliknite na ikonu naglih pokreta olovkom ( لَا يَسْتَهْرِ ) na traci sustava (pored sata na računalu) i slijedite animiranu vježbu da biste naučili koristiti nagle pokrete olovkom.

- Ako ikona nije vidljiva, kliknite prvo na tipku "Show hidden icons" (Prikaži skrivene ikone).
	- (Za Windows 7/8:  $\Box$  / Windows Vista:  $\Box$ )

## Napredna konfiguracija (Advanced configuration)

Ilustracije za sljedeće upute se nalaze na kraju ovog priručnika

Kliknite na ikonu Trust u vaš Windows sustav ladicu otvoriti program tableta konfiguracije. ( pored sata vašeg računala) Ako ikona Trust nije vidljiva, kliknite prvo na tipku "Show hidden icons" (Prikaži skrivene ikone).

17 (Za Windows 7/8:  $\blacksquare$  / Windows Vista:  $\blacksquare$ )

Kad je pokretački program instaliram, Trustov pomoćni program za traku će se učitati automatski kad spojite tablet na računalo.

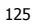

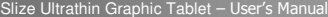

## **Tablet properties**

Ovaj pomoćni program se sastoji od 2 trake (olovk i mapiranje). Na svakoj pločici, traka "Zadano" vam omogućava vraćanje zadanih postavki, a tipka "O programu" prikazuje informacije o

tabletu i njegovom pokretačkom programu.<br>Tipka "Opcija" vam omogućava da spremite (Export = izvoz) i učitate (Import = uvoz) postavke i da osigurate<br>kompatibilnost s aplikacijama koje ne podržavaju 2048 razina pritiska olo

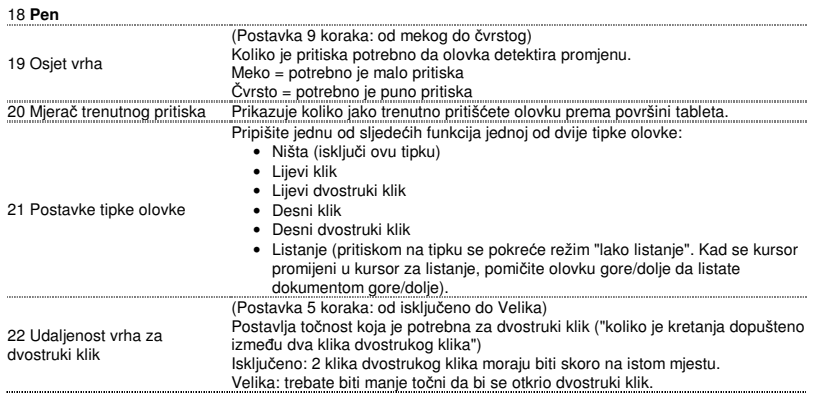

Slize Ultrathin Graphic Tablet - User's Manual

**NTrust** 

23 **Mapping** 

U ovom načinu rada, kada dodirujete površinu tableta, kursor će preskakati na<br>odgovarajuću zonu na zaslonu.<br>Na primjer:<br>2. Podignite olovku<br>2. Rodignite olovku<br>3. Kucnite na lijevi donji kut: kursor ide na donji lijevi kut

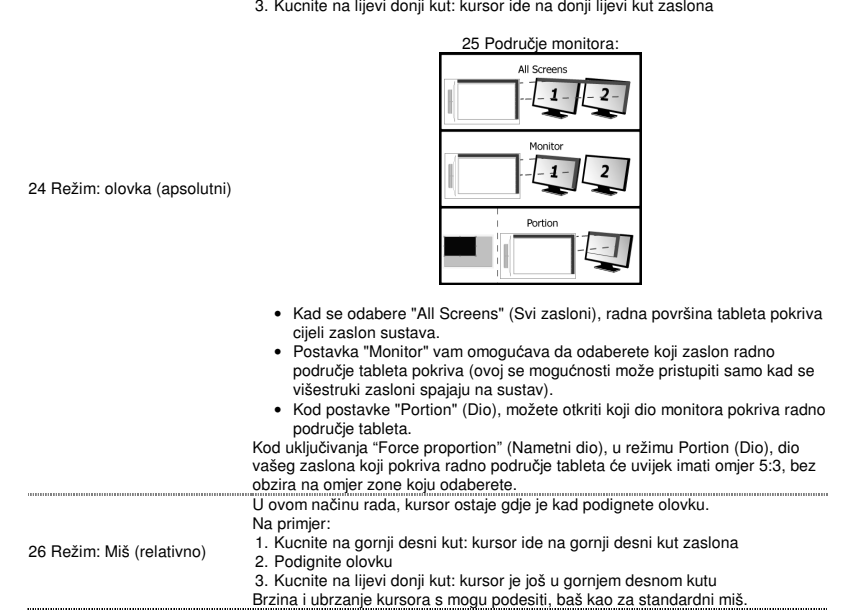

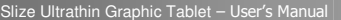

# Hot Cells 27 Kliknite na "macrokey" gumb za program " hot cell " softver-tipke. Možete dodijeliti različite funkcije svakoj od osam ekspresnih tipaka Hot Cells Linking [Pokreni] Pokreni određeni program. Hot Key [Vruća tipka] Dodijelite određenu kombinaciju modifikatora + tipke ekspresnoj tipki. 28 .Za pravljenje novog profila pritisnite "New" ["Novo"]<br>29 Odredite naziv novog profila i pritisnite tipku "OK" za potvrdu 30 Odaberite vruću ćeliju kojoj želite dodijeliti funkciju. Kliknite na vruću ćeliju ili odaberite ćeliju iz padajućeg izbornika. 31 Definirajte funkciju za odabranu " hot cell " software-gumb

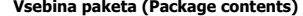

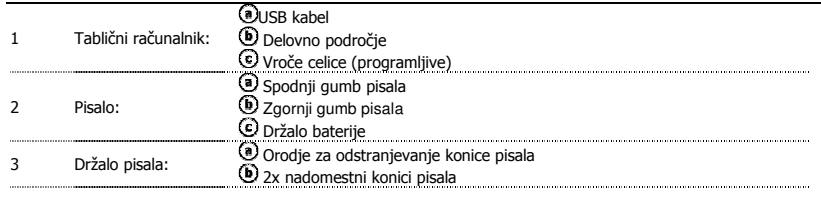

Odvijte pisalo, da ga odprete in namestite baterijo v pisalo  $\blacktriangleright$ Čiščenje: Tablični računalnik čistite s suho krpo. Ne uporabljajte in ne polivajte vode na tablični računalnik ali njegovo

pisalo. Shranjevanje: Pisalo shranjujte tako, da ne počiva na konici, najbolje v držalu. Pisala ne shranjujte na tabličnem računalniku.

## Namestitev tabličnega računalnika (Install tablet)

Morda po potreben ponoven zagon vašega računalnika po namestitvi gonilnika. Zato je priporočljivo, da shranite in zaprete  $\blacktriangleright$ vse odprte dokumente in aplikacije preden začnete z namestitvijo.

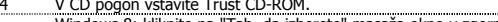

- 4 V CD pogon vstavite Trust CD-ROM. Windows 8: kliknite na "Tab, da izberete" masaža okno v zgornjem desnem kotu zaslona Kliknite »Run Setup.exe Published by Trust International BV« 5
- 
- 

Kliknite na ukaz »Install driver« [»Namestitev gonilnika«]<br> **Namestitev gonilnika tabličnega računalnika Trust:** Za nadaljevanje kliknite »OK« [»V redu«]<br> **Gonilnik tabličnega računalnika Trust je bil uspešno nameščen:** Kl

- računalnik).<br>Ko ponovno zaženete računalnik lahko tablični računalnik priključite na USB vrata.
- Potem, ko je bil gonilnik uspešno nameščen (to lahko traja nekaj časa) in se pojavi sporočilo »USB input device ready to use« [»USB vhodna naprava pripravljena za uporabo«], lahko tablični računalnik 6 uporabite. ..............

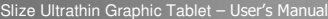

### Risanje (Draw)

- Odprite program za risanje (na primer ArtWeaver je na voljo na CD-ROM-u Trust: iz menija izberite »Install ArtWeaver« [»Namesti ArtWeaver«], da namestite program).
- Ustvarjanje novega dokumenta (File [Datoteka] > New [Nova])
- 
- 8 Nastavite lastnosti vašega novega dokumenta in pritisnite OK [V redu] <sup>9</sup>Izberite orodje, ki podpira Občutljivost pisala na pritisk (npr: v ArtWeaver-ju: default brush [privzet
- čopič]). Z nivoji pisala na pritisk, lahko čopič uporabite na enak način kot bi uporabili pravi svinčnik in narišite debelino in neprosojnost, ki jo želite.

Pisalo lahko zazna 2048 nivojev pritiska in uporabi razlike v nivojih, da samodejno spremeni velikost, barvo ali različne nastavitve orodja, ki ga trenutno uporabljate.

- To dovoljuje prilagodljivost in daje zelo intuitiven občutek vašemu grafičnemu delu. 10 Premaknite pisalo v delovno področje tabličnega računalnika: kurzor bo sledil premikom. Lebdenje konice pisala na približno 5 mm od površine, bo dovolilo premikanje kurzorja na vašem zaslonu. Ko se
- dotaknete površine tabličnega računalnika, bo vaš čopič začel risati v nov dokument.
- 11 Barvna paleta vam dovoljuje izbiro različnih barv.<br>V večini programov za risanje, je barva v kateri riše vaš čopič, privzeto črna. Odvisno od pritiska, ki ga uporabite s pisalom<br>na površini tabličnega računalnika, bo

### Pisanje (Write)

- Windows 8: kliknite ikono tipkovnice v sistem pladenj.
- Odprite vnosno ploščo (dotaknite se zasidrane vnosne plošče (<sup>3</sup>), ob strani zaslona ali se dotaknite plavajoče vrstice za vnos besedila  $(\leq$ ))
- 12 Vaš rokopis bo pretvorjen v besedilo  $\bigcirc$ . Predlagano pretvorbo lahko popravite, izbrišete ali spremenite.
- Nato kliknite ali se dotaknite Insert [Vstavi], da besedilo, ki ste ga ročno napisali, vstavite v aktiven dokument/vnosno polje besedila.
- Prepoznavanje rokopisa je funkcija sistemov Windows Vista in Windows 7/8, ki pretvarja kar napišete v besedilo, ki ga<br>Iahko oblikujete kot vsako drugo besedilo. Vnosna plošča za rokopis se pojavi samodejno, ko začnete upor računalnik. Če se ne prikaže ali se prikaže le kot virtualna tipkovnica, si prosimo oglejte trust.com/18469/FAQ.
- V Windows XP ali Mac OS je zahtevana programska oprema tretje strani, da vaš rokopis pretvori v besedilo. Po namestitvi in povezavi vašega tabličnega računalnika, je aktivirana funkcija rokopisa Live Messengeria
	-
- 13 Do nje lahko dostopate med klepetom v živo s klikom na ustrezen gumb:  $\text{Im} \leq \text{Im}$ Nato lahko rišete in pošiljate sporočila v vašem rokopisu in uporabite šest gumbov za oblikovanje, ki se pojavijo v oknu za pogovor, da poosebite vaša sporočila.
- Da lahko pošiljate ročno napisana sporočila morate imeti nameščen Windows 7/8, Windows Vista ali Windows XP s Service Pack 3 ali novejšim. Zahtevana je tudi zadnja različica Live Messengerja.

Slize Ultrathin Graphic Tablet – User's Manual

Navigiranje (Navigate)

15

 $\blacktriangleright$ 

 $14$  Klik: Pisalo lahko uporabite za klik, tako da se enostavno dotaknete površine tabličnega računalnika.

Dvojni klik: Pisalo lahko uporabite za dvojni klik, tako da se enostavno dvakrat dotaknete površine tabličnega

- računalnika. .......... Dvojni klik: Privzeto je zgornji gumb (U pisala nastavljen, da deluje kot dvojni klik.<br>**Vlečenje:**
- 16 Za vlečenje in spuščanje predmetov, morate predmet izbrati (dotaknite se površine tabličnega računalnika), ga premakniti (premaknite pisalo čez površino tabličnega računalnika) in ga spustiti

<u>(dvignite pisalo s površine).</u><br>**Poteze pisala:** 

Poteze pisala so funkcije Windows Vista in Windows 7/8, ki združujejo premikanje vašega pisala z dejanji. Na primer, izvajanje poteze pisala navzdol, proizvaja enak rezultat kot pritiskanje tipke PAGE UP na vaši tipkovnici.

Za aktivacijo in začetek uporabe potez pisala, dvakrat kliknite na ikono Poteze pisala ( ) v vaši sistemski vrstici (zraven ure vašega računalnika) in sledite animiranemu učenju, da se naučite kako uporabljati poteze pisala.

▶ Če ikona Poteze pisala ni vidna, najprej kliknite na gumb »Show hidden icons« [»Prikaži skrite ikone«].

(Windows 7/8:  $\bigcirc$  / Windows Vista:  $\bigcirc$ )

Slize Ultrathin Graphic Tablet - User's Manual

**ATrust** 

## Napredna konfiguracija (Advanced configuration)

- ь *Ilustracije za naslednja navodila se nahajajo na koncu teh navodil.*<br>Kliknite na ikono Trust v vašem pladenj sistema Windows, da odprete pripomoček za konfiguracijo
	-
	- 17 tabličnega računalnika. ( zraven ure vašega računalnika)<br>Če ikona Trust-ni vidna, najprej kliknite na gumb »Show hidden icons« [»Prikaži skrite ikone«]. (Windows 7/8:  $\bigcirc$  / Windows Vista:  $\bigcirc$ )

Z nameščenim gonilnikom, se bo pripomoček vrstice Trust naložil samodejno, ko tablični računalnik povežete na vaš računalnik.

# **Lastnosti tabličnega računalnika (Tablet properties)**<br>Ta pripomoček je sestavljen iz 2 vrstic (Pen [Pisalo], Mapping [Preslikava])

 $18$  Pen  $[PP]$ 

V vsakem zavihku, vam gumb »Default« [»Privzeto«] dovoljuje, da povrnete privzete nastavitve in gumb »About«<br>[»Vizitka«] prikazuje informacije o tabličnem računalniku in njegovem gonilniku.<br>Gumb »Option« [»Možnost«] dovolj

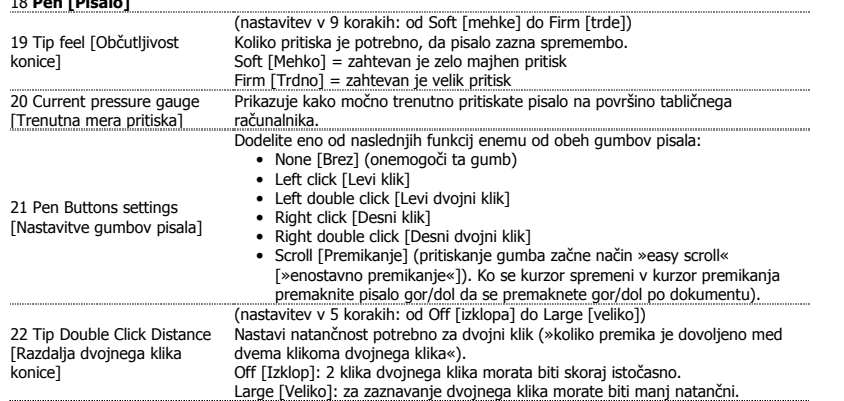

23 **Mapping [Preslikava]**  V tem načinu bo kurzor, ko se dotaknete površine tabličnega računalnika, skočil na pripadajoče območje na zaslonu. Na primer:

- 
- 4. Dotaknite se zgornjega desnega kota: kurzor se premakne na zgornji desni kot
- zaslona 5. Dvignite pisalo

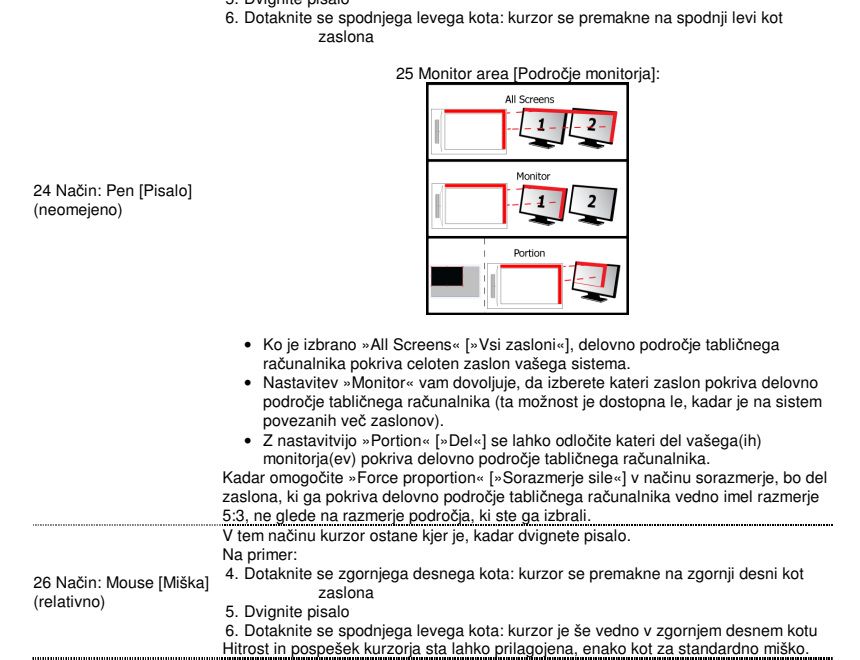

**Vro**č**e celice (Hot Cells)**  27 Kliknite na "macrokey" gumb za programiranje "vroče celice« programske opreme gumbov.

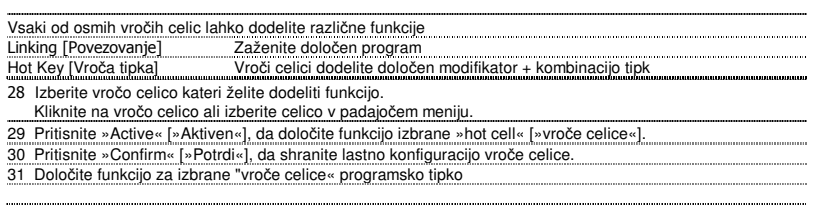

Slize Ultrathin Graphic Tablet – User's Manual

**ATrust** 

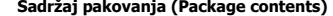

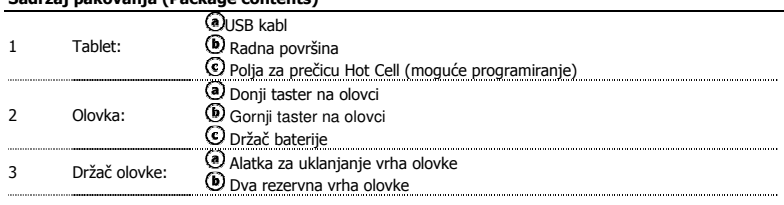

Rastavite olovku i stavite bateriju u nju  $\blacktriangleright$ 

- ¥ Čišćenje: Tablet čistite suvom krpom. Nemojte koristiti vodu i pazite da je ne prospete ni na tablet ni na olovku.
- Čuvanje: Olovku stavite tako da ne stoji na vrhu, najbolje bi bilo staviti je na njen držač. Olovku nemojte držati na tabletu.

## Instalacija tableta (Install tablet)

- Možda ćete morati ponovo da pokrenete računar na kraju instalacije drajvera. Zato vam savetujemo da pre pokretanja ь instalacije sačuvate i zatvorite sve otvorene dokumente i aplikacije.<br>4 Stavite Trust CD-ROM u CD drajv.
	-
	- 5
	-
	-
	- Stavite Trust CD-ROM и CD drajv.<br>
	Виндовс 8: кликните на "Таб да изабере" прозор масажу у десном горњем углу екрана<br>
	S Kliknite "Run Setup exe Published by Trust International BV"<br>
	 Kliknite "Run Setup exe Publishe
	- 6 Pošto ste restartovali računar, tablet sada možete priključiti na USB priključak. Tablet ćete moći da koristite pošto uspešno instalirate drajver (to može potrajati neko vreme) i nakon
	- što se pojavi poruka "USB input device ready to use" ["Uređaj povezan na USB spreman za upotrebu"]. ...........

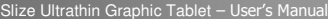

### Crtanje (Draw)

Otvorite program za crtanje (na primer, ArtWeaver se nalazi na Trust CD-ROM-u: iz menija izaberite "Install ArtWeaver" ["Instaliraj ArtWeaver"] da biste ga instalirali.)

- Napravite novi dokument (File [Datoteka] > New [Novo])
- 8 Podesite atribute vašeg novog dokumenta i pritisnite OK
- <sup>9</sup>Izaberite alatku koja podržava Osetljivost na pritisak olovkom (npr: u ArtWeaver-u: default brush
- [unapred zadata četkica])
- Zahvaljujući raznim nivoima pritiska olovkom, četkicu možete koristiti na isti način kao i olovku, i podesiti željenu debljinu i neprozirnost. Olovka može da prepozna 2048 nivoa pritiska i na osnovu varijacije nivoa automatski može da menja veličinu, boju i druge

postavke alatke koju trenutno koristite. To pruža fleksibilnost i zbog toga će se vaš crtež odlikovati veoma intuitivnom dimenzijom.

- 10 Pomerite olovku na radnu površinu tableta: kursor će pratiti vaše pokrete. Pomeranjem vrha olovke na
- oko 5 mm od površine omogućiće vam da pomerate kursor na ekranu. Kada dodirnete površinu tableta, četkica će početi da crta po novom dokumentu.
- 11 Paleta boja vam omogućava da izaberete razne boje. U većini programa za crtanje unapred podešena boja koju četkica nanosi je crna. U zavisnosti od pritiska kojim delujete na olovku na površini tableta, četkica će bojiti površinu nijansama koje će varirati od bele (bez pritiska) do crne (najjači pritisak).

## Pisanje (Write)

- Виндовс 8: кликните на икону тастатуре у системској палети.
- Otvorite Tablu za unos (dodirnite fiksiranu tablu za unos ( $\textcircled{\tiny 4}$ ) koja se nalazi na ekranu sa strane ili dodirnite lebdeću traku za unos teksta ( $\leq$ )).
- 12 Vaš rukopis će biti pretvoren u tekst  $(\widehat{\mathbf{C}})$ . Predloženi tekst možete da korigujete, obrišete ili prepravite. Zatim kliknite ili dodirnite Insert [Umetni] da biste tekst koji ste napisali umetnuli u aktivni
	-
- dokument/polje za unos teksta. Prepoznavanje rukopisa je funkcija u sistemu Windows Vista i Windows 7/8 koji ono što ste napisali pretvara u tekst koji  $\blacktriangleright$ zatim možete da formatirate kao i bilo koji drugi tekst. Tabla za unos rukopisa pojavljuje se automatski kada uključite tablet. Ako se ne pojavljuje ili se pojavljuje samo kao virtuelna tastatura, kontaktirajte trust.com/18469/FAQ. U operativnom sistemu Windows XP ili Mac potreban je softver treće strane za prebacivanje rukopisa u tekst. Nakon što instalirate i priključite svoj tablet biće aktivirana funkcija rukopisa ugrađena u Live Messenger.
	- 13 Možete joj pristupiti u razgovoru uživo tako što ćete kliknuti na odgovarajuće dugme:  $\triangleq$  (9) Zatim možete da crtate i šaljete poruke napisane vašim rukopisom, i možete da personalizujete svoje
- poruke pomoću šest dugmadi za formatiranje koje se pojavljuju u prozoru za razgovor. Da biste slali poruke napisane vašim rukopisom morate imati Windows 7/8, Windows Vista ili Windows XP sa Servisnim Ы paketom 3 ili novijim. Takođe je potrebna najnovija verzija aplikacije Live Messenger.

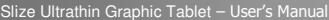

Navigacija (Navigate)

- 14 Klikanje: Olovku možete da koristite i da kliknete njom, jednostavno tako što ćete njome dodirnuti površinu tableta. Dupli klik:
- 15 Olovku možete da koristite i za dupli klik, jednostavno tako što ćete njome dva puta dodirnuti površinu
- tableta. Dupli klik: Olovka je fabrički tako podešena da njen gornji taster deluje kao dupli klik
- 16 Prevlačenje: Ako želite da prevučete i pustite predmet, izaberite ga (dodirnite površinu tableta), pomerite (pomerite
- olovku po površini tableta) i pustite (podignite olovku sa površine). Laki udarci olovkom: ٠

Laki udarci olovkom su funkcija u sistemu Windows Vista i Windows 7/8 koja pokrete koje napravite olovkom pretvara u<br>postupke. Na primer, ako olovkom lako udarite nadole dobićete isti rezultat kao da ste na tastaturi priti

Da biste aktivirali i počeli s korišćenjem funkcije Laki udarci olovkom dva puta kliknite na ikonu Laki udarci olovkom ( ) na sistemskoj paleti (nalazi se pored časovnika na računaru) i pogledajte animirano uputstvo o tome kako da koristite Lake udarce olovkom.

Ako ikona Laki udarci olovkom nije vidlijiva, prvo kliknite na dugme "Show hidden icons" ["Prikaži skrivene ikone"]. (Windows 7/8:  $\bigcirc$  / Windows Vista:  $\bigcirc$ 

## Napredna konfiguracija (Advanced configuration)

- $\blacktriangleright$ Slike uputstava koja slede nalaze se na kraju ovog uputstva Кликните на икону Поверења у Виндовс системској палети да бисте отворили програм таблета
	- 17 конфигурацију. ( ܐ alazi se pored časovnika na računaru)<br>Ako Trust-ikona nije vidljiva, prvo kliknite na dugme "Show hidden icons" ["Prikaži skrivene ikone"]. (Windows 7/8:  $\blacksquare$  / Windows Vista:  $\blacksquare$

Kada se instalira drajver, Trust paleta s programima automatski će biti učitana kada povežete tablet s računarom.

**Svojstva tableta**<br>Ovaj program ima 2 kartice (Pen [Olovka], Mapping [Mapiranje])<br>Na svakoj kartici dugme "Default" ["Podrazumevano"] omogućava vam da vratite podrazumevane postavke, dok dugme<br>"About" ["Osnovni podaci"] pr

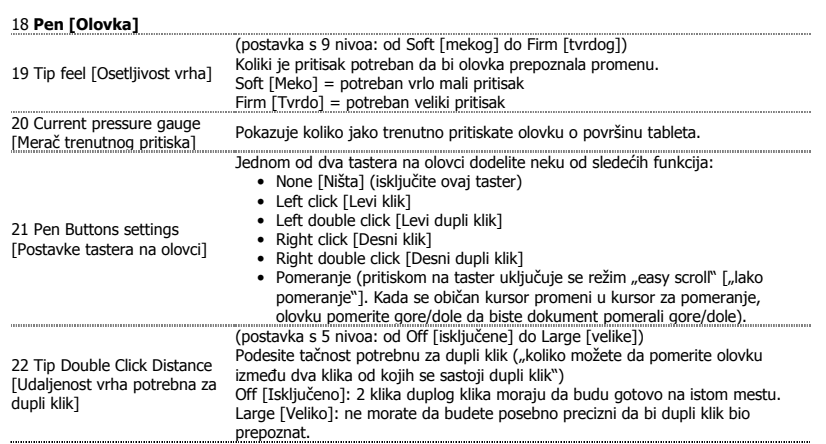

## **ATrust**

23 **Mapping [Mapiranje]** 

Kada u ovom režimu dotaknete površinu tableta, kursor će preći u odgovarajuću zonu na ekranu.

- Na primer:
- 7. Dodirnite gornji desni ugao: kursor će preći u gornji desni ugao ekrana
- 

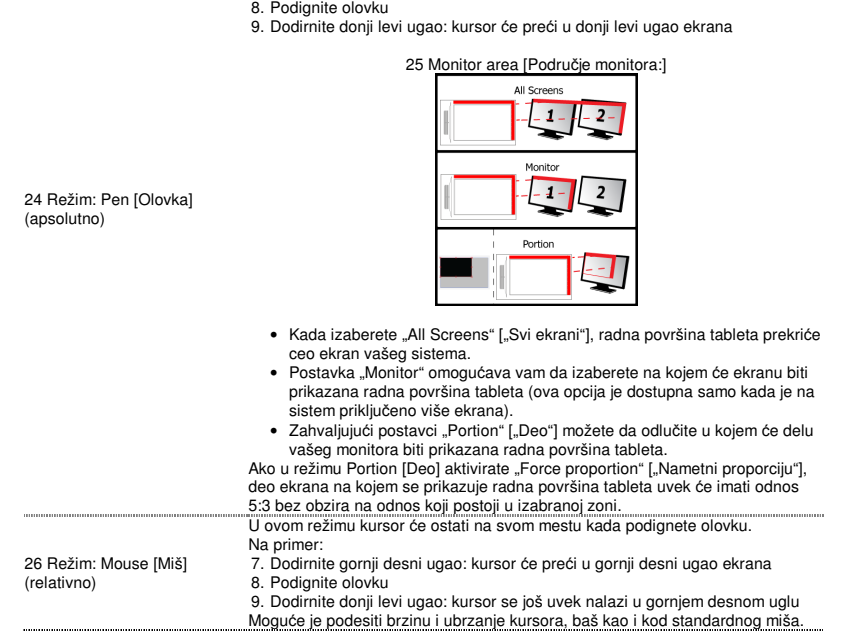

**Polja za pre**č**icu Hot Cell (Hot Cells)**  27 Кликните на "мацрокеи" дугме за програмирање " hot cell " софтверски тастери.

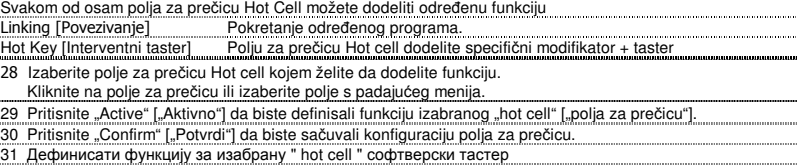